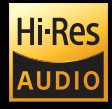

# Beyond Audio, HiFi ROSE

## High Performance Network Streamer RS150B

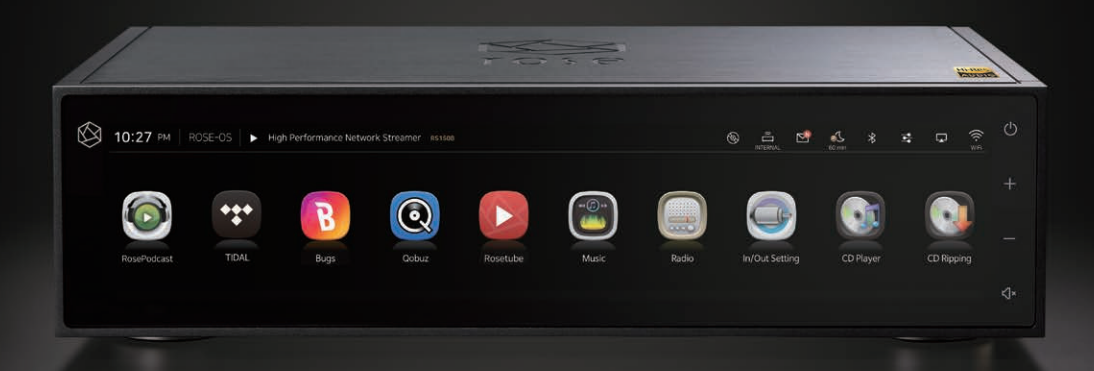

rose

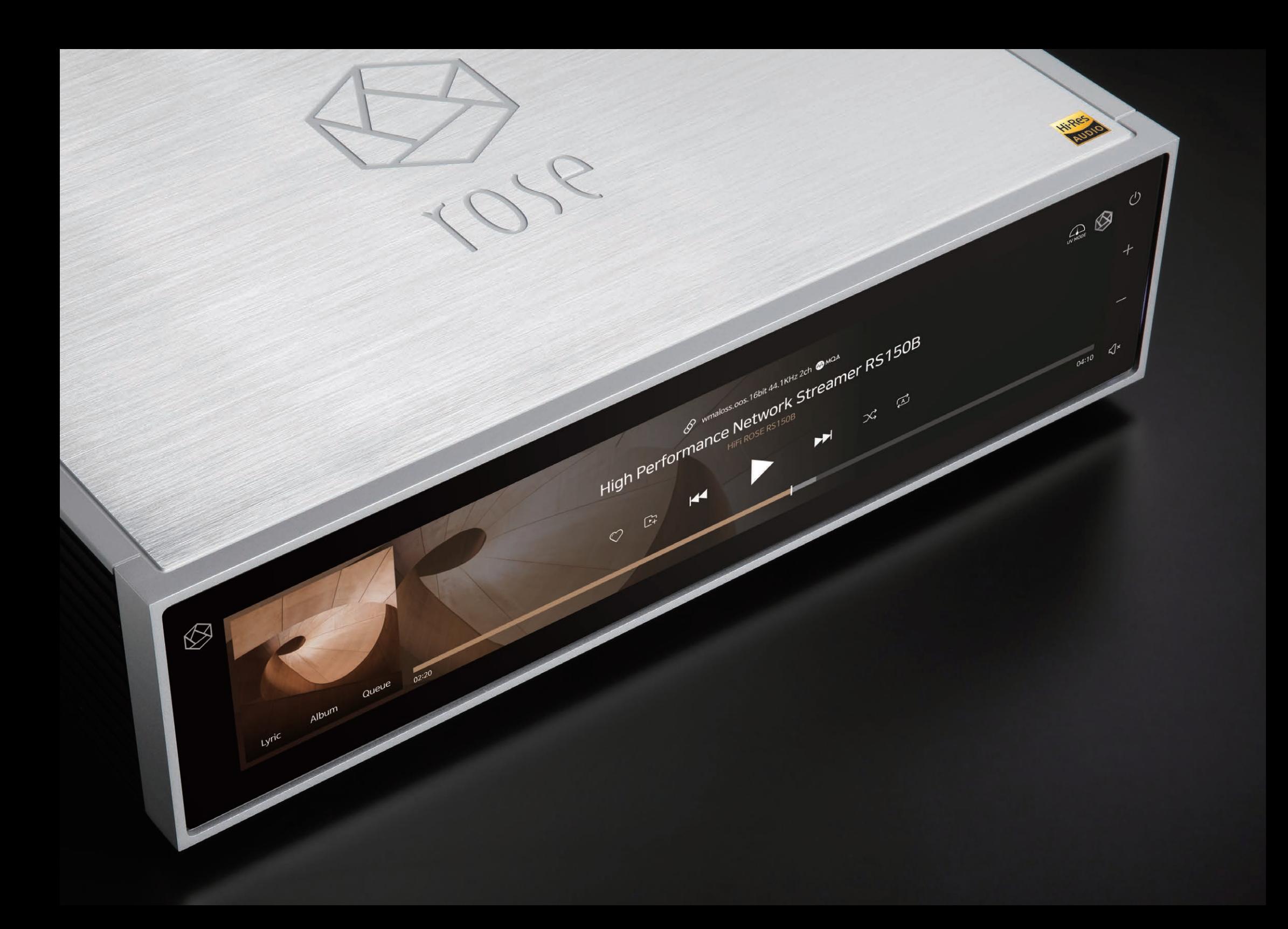

## High Performance Network Streamer RS150B

- **Flagship Network Streamer**
- ▪Network Streamer + DAC
- ▪High-tech DAC design for pure sound with low noise and low distortion
- ▪High-Resolution Music Playback available(DSD512, PCM32bit/768kHz)
- **A Femto Clock provides Ultra Precision**
- ▪The Special Linear Power Supply Configuration minimizes electrical noise

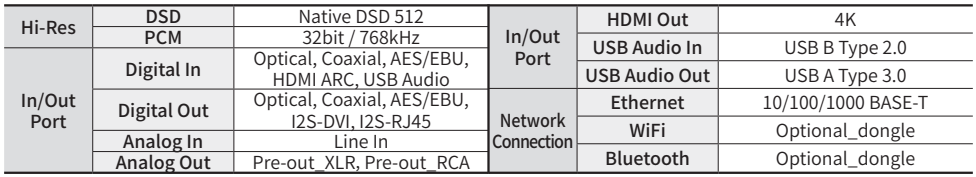

Connectivity Bluetooth, DLNA, Airplay, Spotify Connect, Roon Ready Design 430\*300\*110 mm / 11 kg / 14.9" Wide viewing angle touch screen / Color: Black, Silver

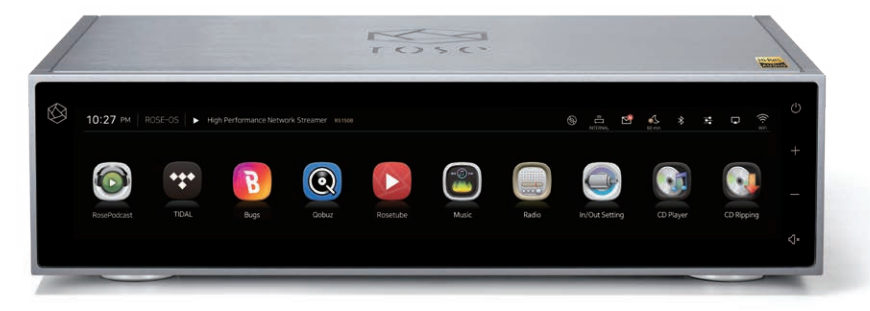

## Complete HiFi Network Streamer RS250

- **Reference Grade All-in-One Network Streamer**
- ▪Network Streamer + DAC
- ▪High-Resolution Music Playback available(DSD512, PCM32bit/768kHz)
- **A Femto Clock provides Ultra Precision**
- **The Special Linear Power Supply Configuration minimizes electrical noise**

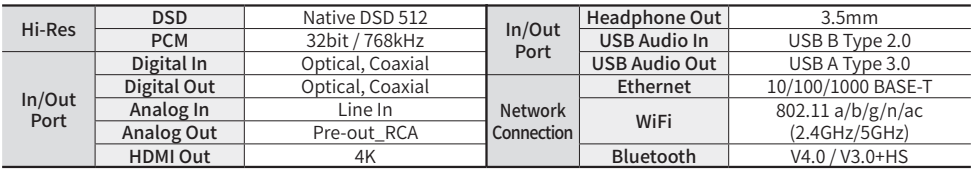

Connectivity Bluetooth, DLNA, Airplay, Spotify Connect, Roon Ready Design 278\*202\*76 mm / 3.2 kg / 8.8" Wide viewing angle touch screen / Color: Silver

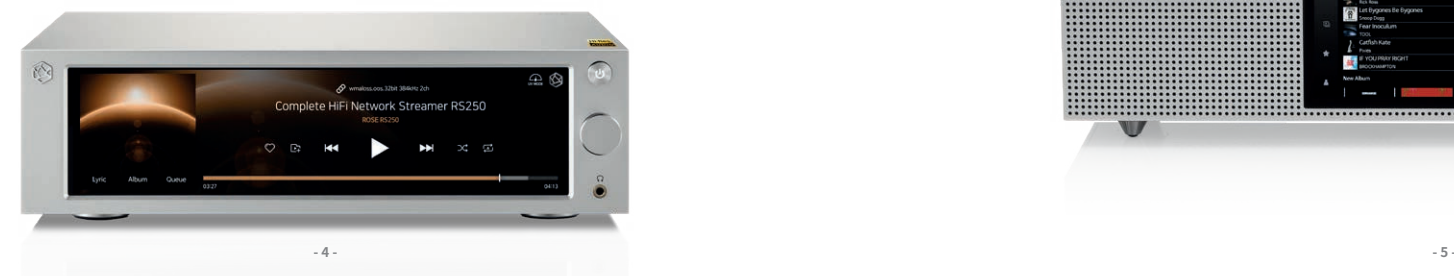

## HiFi Network Streamer RS201 Series

- ▪Reference Grade All-in-One Network Streamer
- ▪Network Streamer + DAC + AMP
- ▪Built-in High-Performance Power Amplifier(50W\*2ch)
- ▪High-Resolution Music Playback available(DSD256, PCM32bit/384kHz)
- **A Femto Clock provides High Precision**
- ▪Digital equipment, PreAmplifier connection available
- ▪Awarded the world's three major design awards(Reddot, GOOD DESIGN, PIN-UP)

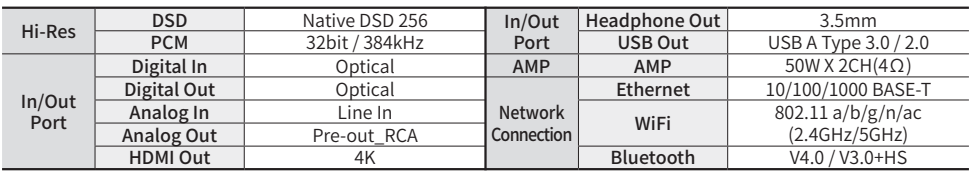

Connectivity Bluetooth, DLNA, Airplay, Spotify Connect, Roon Ready Design 278\*202\*76 mm / 2.3 kg / 8.8" Wide viewing angle touch screen / Color: Silver

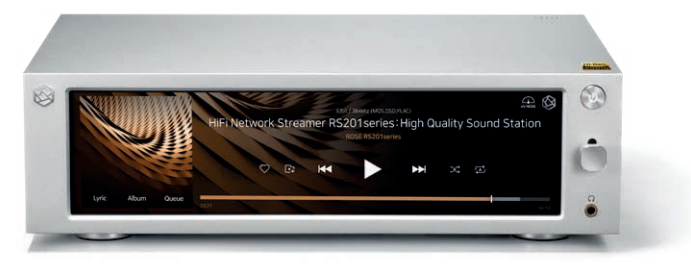

## HiFi Media Player RS301

- ▪High-end All-in-One Speaker
- ▪Network Streamer + DAC + AMP + SPEAKER
- **3-Way full-range speaker configuration**
- ▪High-Resolution Music Playback available(DSD256, PCM32bit/384kHz)
- ▪Powerful sound playback with dual passive woofer engine design(Patented technology)
- ▪Awarded the world's three major design awards(Reddot, PIN-UP, iF)

Connectivity Ethernet, WiFi, Bluetooth, DLNA, Airplay Rear Micro USB, USB A Type, USB B Type, Micro SD, Headphone, AUX Design 360\*110\*94 mm / 1.9 kg / 5" IPS touch panel / Color: Silver

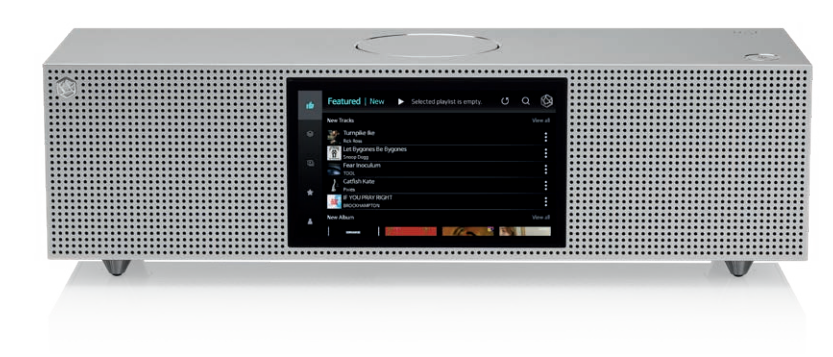

## Premium Media Player RS350

▪Casual All-in-One Speaker

- ▪Network Streamer + DAC + AMP + SPEAKER
- **3-Way full-range speaker configuration**
- ▪Playback of various file formats available(Music, Video, Image)
- ▪Powerful sound playback with dual passive woofer engine design(Patented technology)

Connectivity WiFi, Bluetooth, DLNA, Airplay Rear Micro USB, USB A Type, Micro SD, Headphone **Design**  $364*110*98$  mm  $/1.5$  kg  $/5$ " IPS touch panel  $/$  Color: White

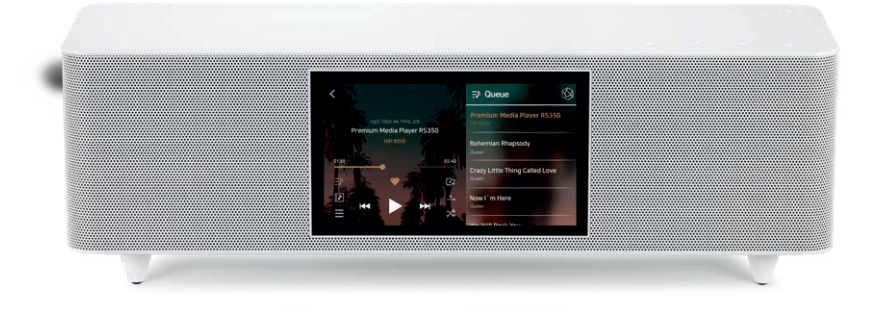

## HiFi ROSE CD Drive RSA780

- ▪USB-isolator Adopted to block motion noise
- **USB-B Type Port Adopted for HiFi Audio**
- ▪900g weight for CD playback without external shaking
- ▪Minimized Motion Noise by applying Insulators
- **Provides CD Ripping Features**

Rear USB B Type Design 152\*152\*24 mm / 0.9 kg / Color: Silver

## Innovative ROSE OS System

## Spotify Connect  $\Rightarrow$

 $434$ 

Q

**COOO** 

Spotify Connect allows you to play and wirelessly control Spotify music on your ROSE OS over a network. With the Spotify Connect function, you can enjoy a variety of music with HiFi sound quality on your ROSE device.

#### TIDAL

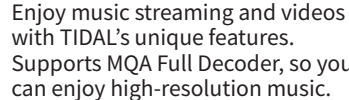

## Supports MQA Full Decoder, so you can enjoy high-resolution music.

#### Oobuz MOA

Enjoy music streaming with Qobuz's various functions. Support for Hi-Res Audio(24bit/192kHz) means you can enjoy high-resolution music.

#### Roon Ready ROSE Tube

ROSE OS is fully compatible with Roon Core, with Roon Ready certification in compliance with all requirements of Roon Labs. You can enjoy HiFi sound quality on your ROSE device with the powerful music management capabilities of Roon.

Listen to high-resolution music on Bugs. Easily connects existing functions, including login, playlists, and playback.

#### Radio

Listen to various Internet radio channels from around the world. Keep track of your favorite channels.

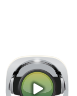

## ROSE Podcast

Listen to various podcasts from around the world.

#### Clock

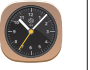

Various design clock functions are provided, such as alarms and weather information.

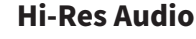

HiFi ROSE devices are certified with a 'High-Resolution Audio' license from the JAS (Japan Audio Society).

#### 4K Video

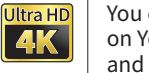

**Hi-Res** 

**AUDIO** 

 $AA$ 

You can enjoy high-definition videos on YouTube, TIDAL, and Bugs, and play video files in various formats.

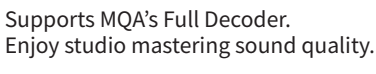

You can enjoy all content and music on YouTube.

#### Bugs CD Player

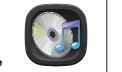

**Del** 

 $\overline{.}$ 

 $\blacktriangleright$ 

Play CDs by connecting an external USB CD-ROM.

## CD Ripping

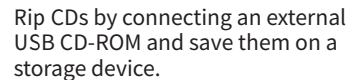

#### Music Library

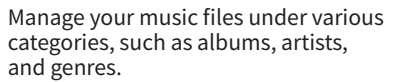

## My Playlist

Create your own playlist. You can also register your friends and share it with them.

## ROSE Connect Remote Application

A dedicated Remote App is provided that allows users to conveniently control and smartly manage their ROSE device. The Remote App is supported on various platforms, including the iPhone, iPad, Android phone, and PCs.

#### Control

You can freely and conveniently control various HiFi ROSE functions wirelessly.

- **Control** You can control a variety of functions remotely including Music, ROSE Tube, TIDAL, Qobuz, Bugs, Radio, Podcasts, and CD Ripping.
- **Remote** ROSE Connect includes the remote control function.
- **Search** You can conveniently search for a variety of music in the Media Library.

#### Streaming

You can simply and easily play music stored on your phone on your ROSE device. Enjoy a lossless, high-quality streaming service.

#### Playlist

You can create your own playlist. Make a playlist on Music and ROSE Tube and check it out at Home - My Music.

#### Share with Friends

You can share your playlists with your friends or listen to music recommended by them. Communicate with your friends through music.

#### Media Library

Scan the music in your local memory to organize it into various categories.

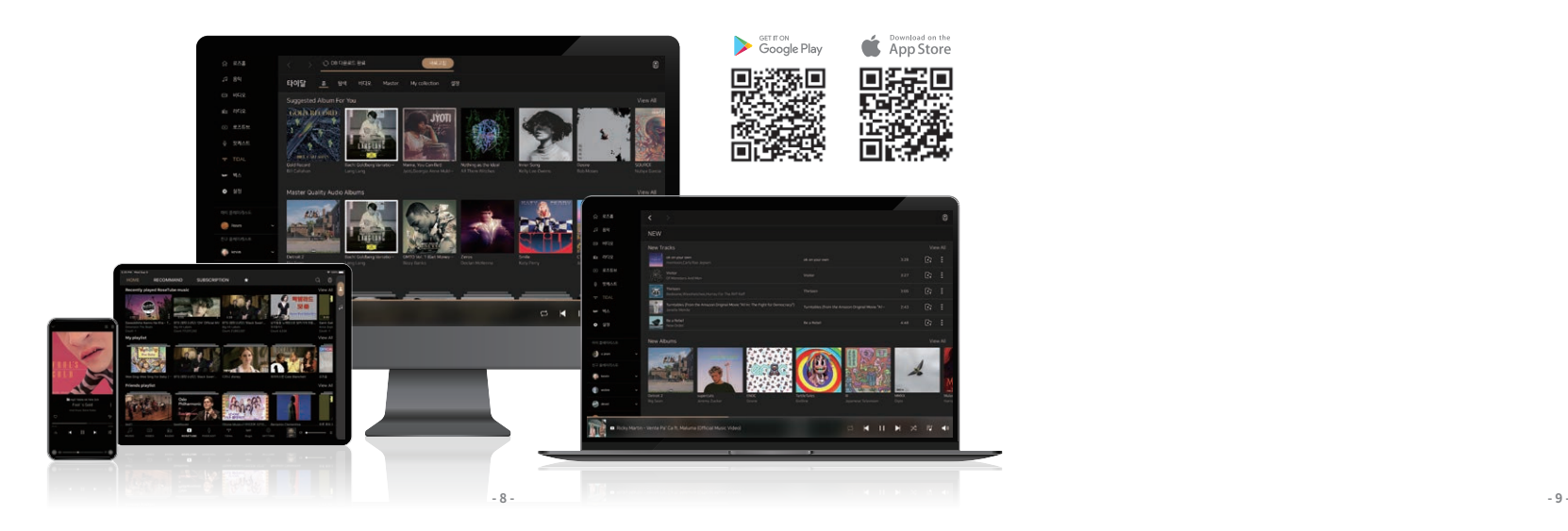

# OWNER'S MANUAL

## RS150B Product User Manual

## **목 차 Table of Contents**

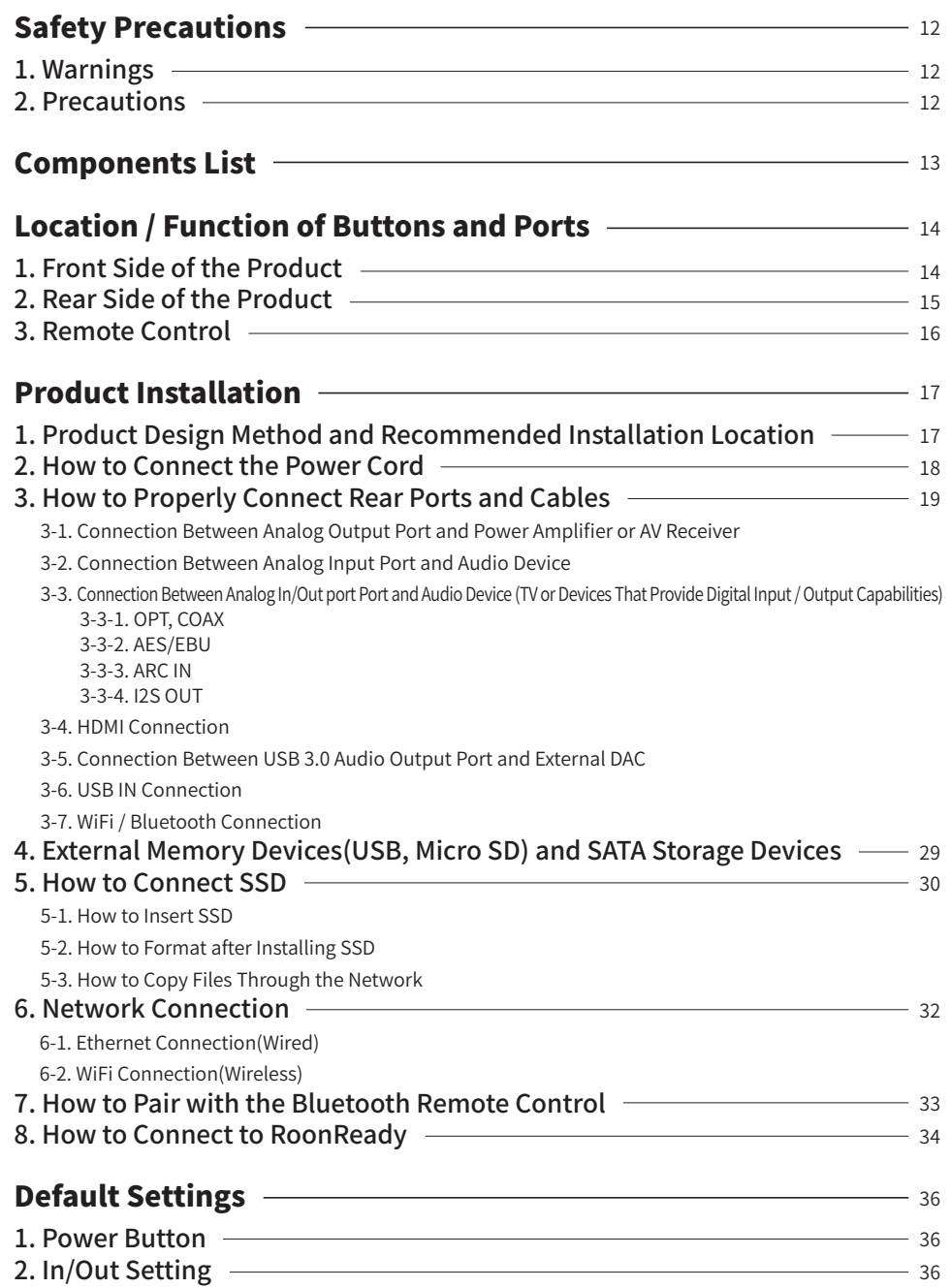

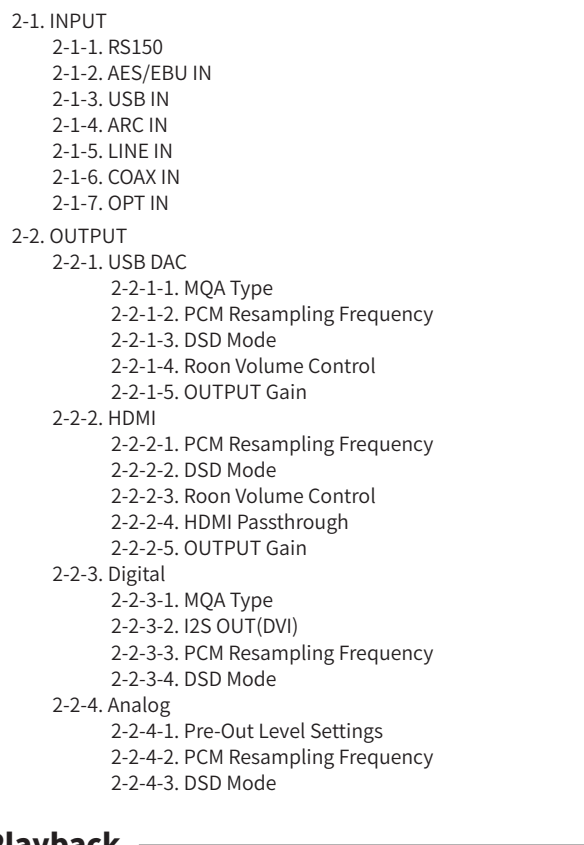

## Playback

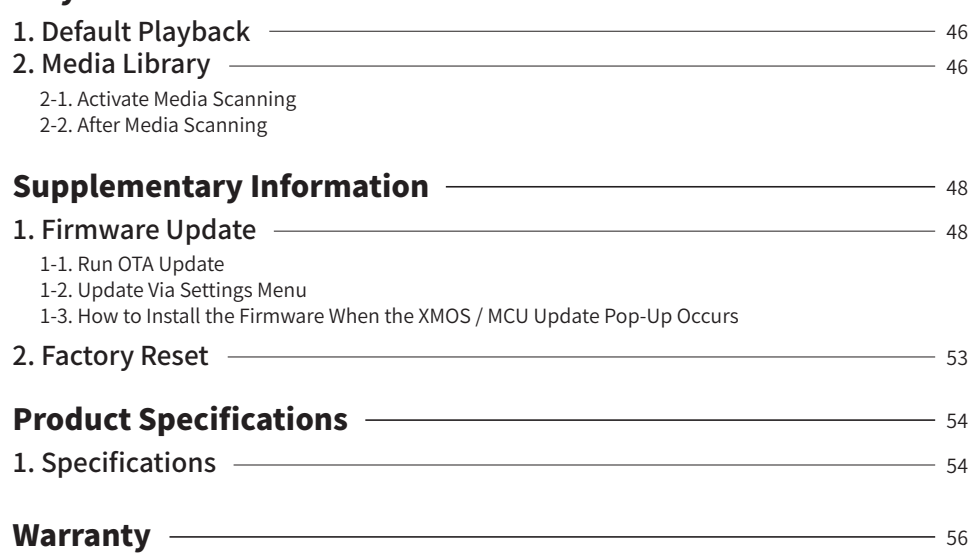

 $-46$ 

## **Safety Precautions**

## **1. Warnings**

- Do not apply excessive force on the product, throw it, or strike it with sharp objects.
- Children should only use the product under adult supervision to ensure proper usage.
- Use within a temperature range of 0°C to 40°C and do not use in hot or humid conditions. Install the product in a well-ventilated area, not an enclosed space. The product may break, corrode, overheat, or catch fire in an environment below 0°C or in a sealed environment with a high temperature, such as a sauna. Moisture or liquid can also damage the surface of the product and its circuit components.
- Be sure to use a genuine power cable provided by ROSE. Any other cable may cause operational errors or damage (decreased performance) to the product.
- Do not spill dirt or liquid on the product. It may damage the components and circuits. If the product gets wet, do not turn it on and contact your nearest service center. However, free repairs are not available in this case.
- Do not connect antennas or accessories that are not certified by ROSE to the product, and do not place the product on objects that may interfere with radio waves (steel desk, microwave oven, etc.).
- Because the product is sensitive to radio waves, using it near steel or electromagnetic devices can lead to poor performance.
- How to replace the fuse: After turning off the product, remove the fuse and replace it with a fuse of the same type.

## **2. Precautions**

- The contents of the owner's manual are described based on the default settings of the product.
- Some contents of this manual may be changed without prior notice to the user in order to improve product performance.
- The features and additional services of the product may vary depending on the country, software specifications, and policy changes of the service provider.
- Repairs due to user negligence or product failure may erase user data (music files, video files, etc.). ROSE is not responsible for any damage or loss of data.
- If you use Bluetooth and 2.4GHz band wireless LAN together, the WiFi connection may be slow or audio playback through Bluetooth may not work properly due to signal interference. If you are using them at the same time, we recommend using wireless LAN connections in the 5GHz band.
- Do not use chemical solutions (alcohol, thinner, solvents, etc.) or detergent to clean the product. Rubbing the product with a chemical solution can create heat and cause the product to catch fire. When cleaning the product, wipe it with a soft cloth or towel.
- Do not disassemble, modify or repair the product on your own. If you do, you will no longer qualify for free repairs. If a malfunction occurs because of this, contact an authorized service center for repairs.
- Only programs provided by the manufacturer are available. Transferring independently created files or user-modified files to the product can cause operational errors or cause serious problems with the product. ROSE is not responsible for any problems that arise in this case.
- If the touch screen is damaged, do not touch it with your hands. Contact the service center immediately, as it may cause injury.
- Install the product close to an outlet so that it is easy to remove the plug from the outlet.

## **Components List**

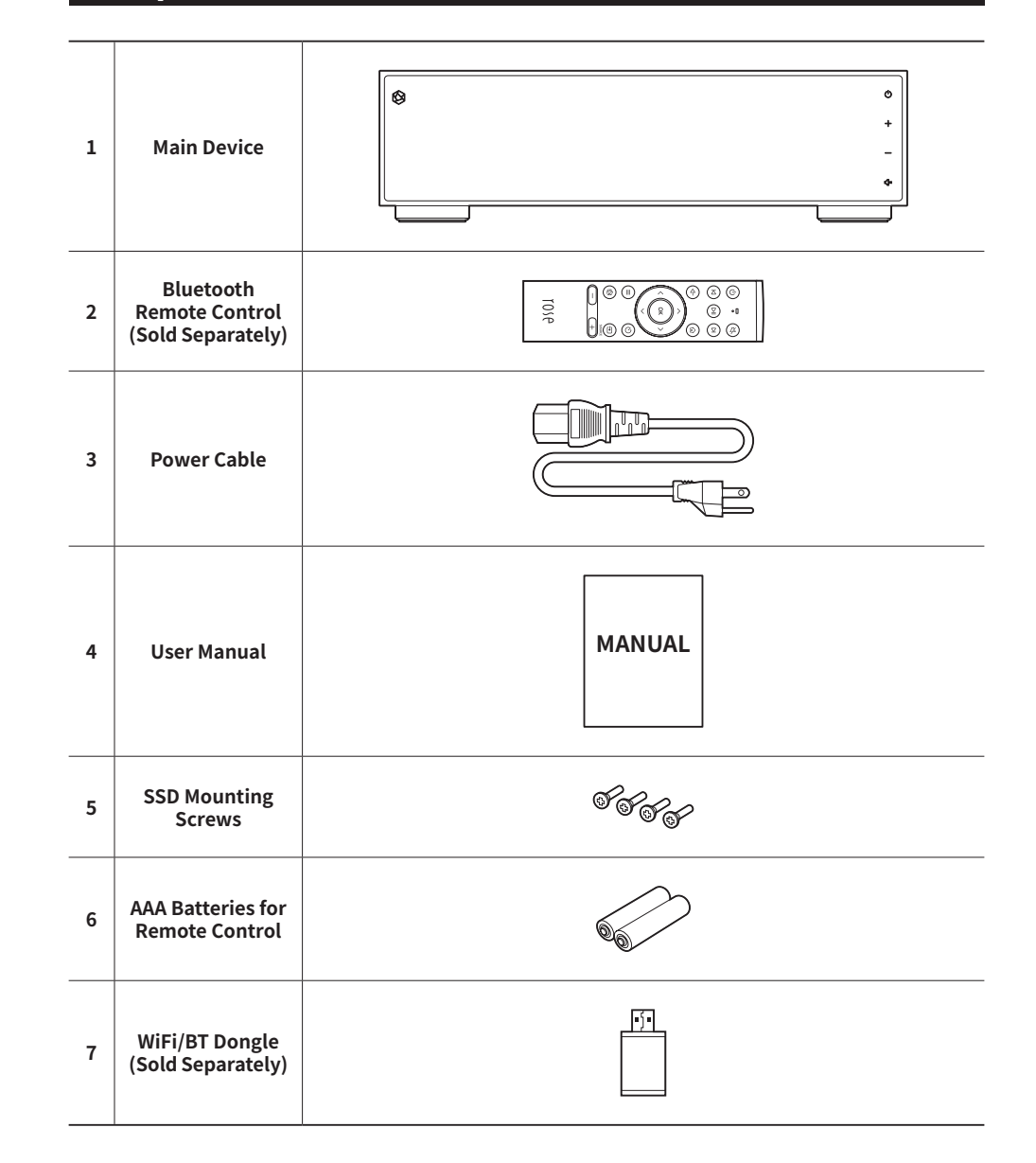

# **Location / Function of Buttons and Ports**

## **1. Front Side of the Product**

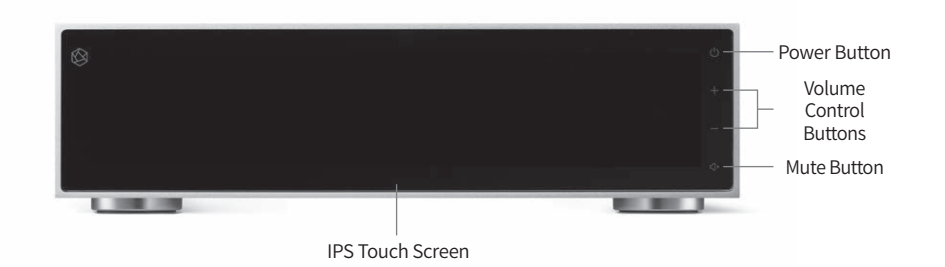

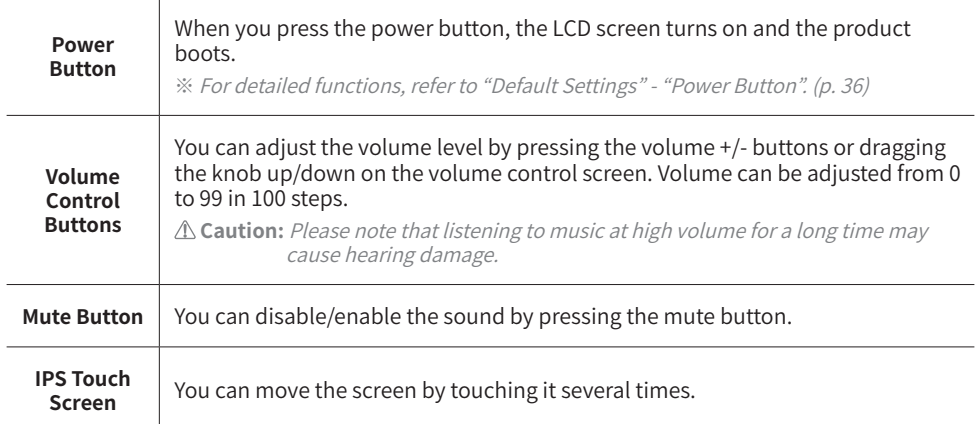

## **2. Rear Side of the Product**

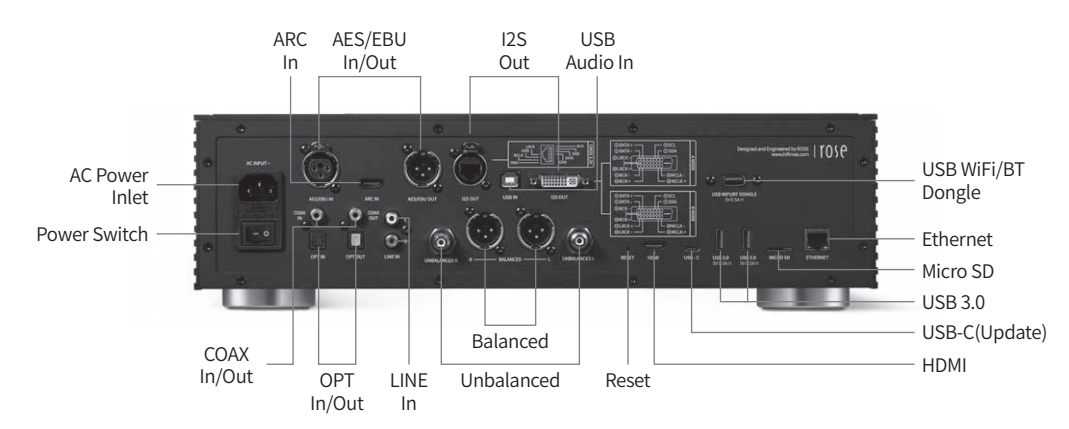

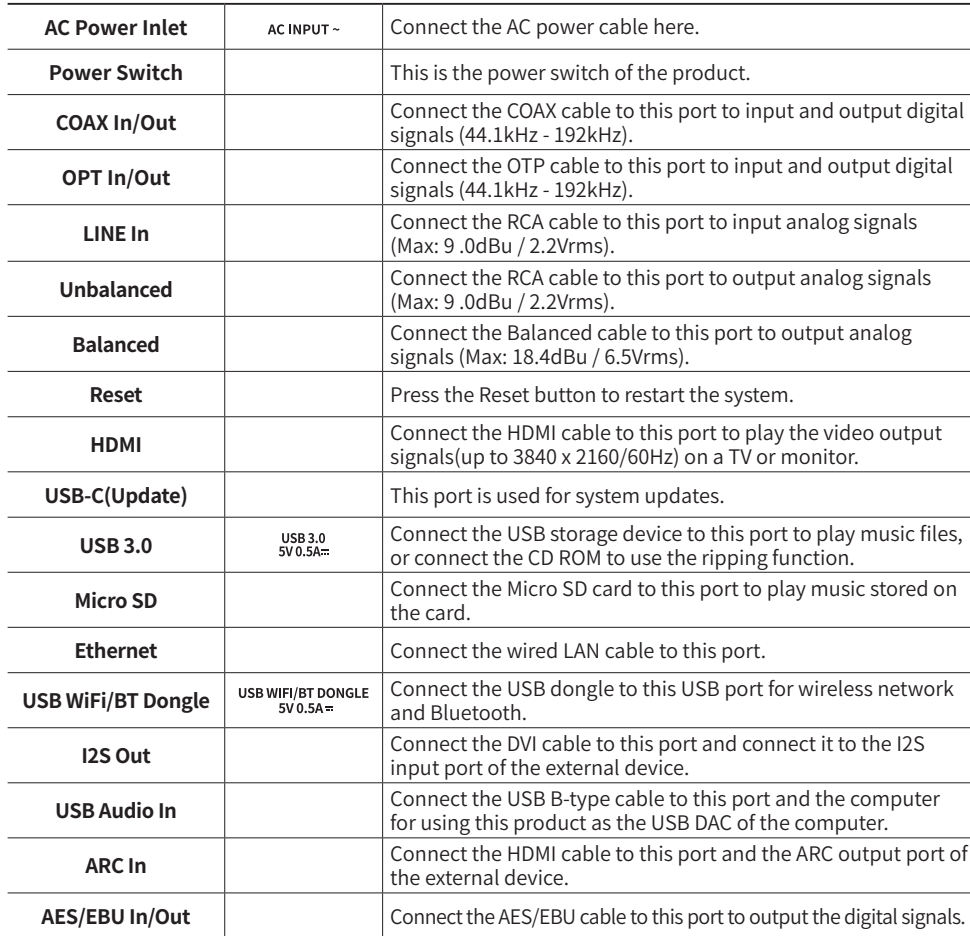

## **3. Remote Control**

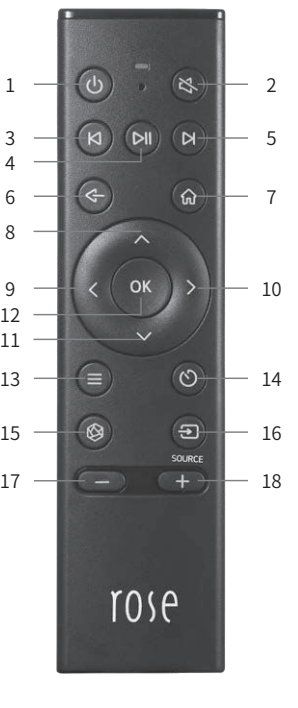

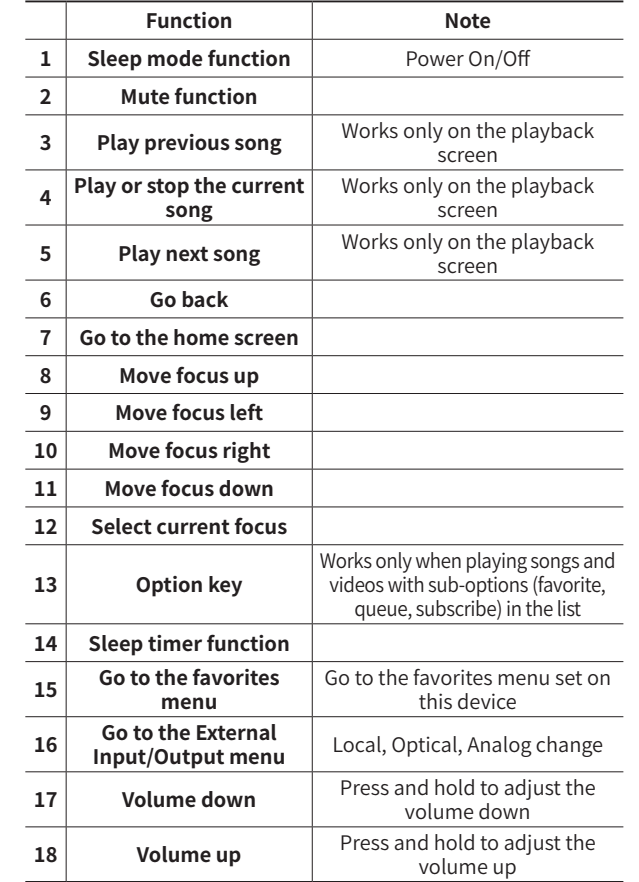

※ It is compatible with Bluetooth 4.0, Bluetooth BLE support, and 2.4GHz frequency.

※ The Bluetooth remote control has an average battery life of about 3~4 months. If the power is weak due to battery consumption, the Bluetooth remote control may malfunction, so use it after changing the battery.

## **Product Installation**

## **1. Product Design Method and Recommended Installation Location**

- This product is designed to be used on a table or shelf.
- This product can malfunction during cold weather or hot weather. (Operating temperature: 0 to 40℃, Storage temperature: -10 to 50℃)
- If the space where the product is installed is small, provide adequate ventilation for the product. A longer operating life is ensured when electronics are properly ventilated and maintained so that they do not overheat more than necessary. Do not install this product directly on a device that generates a lot of heat, such as a power amplifier.
- The figure below shows the minimum ventilation requirements required for the product.
- Keep at least 2.5cm apart on each side of this product to prevent airflow from clogging.
- Secure a depth of 40cm for airflow and cabling.

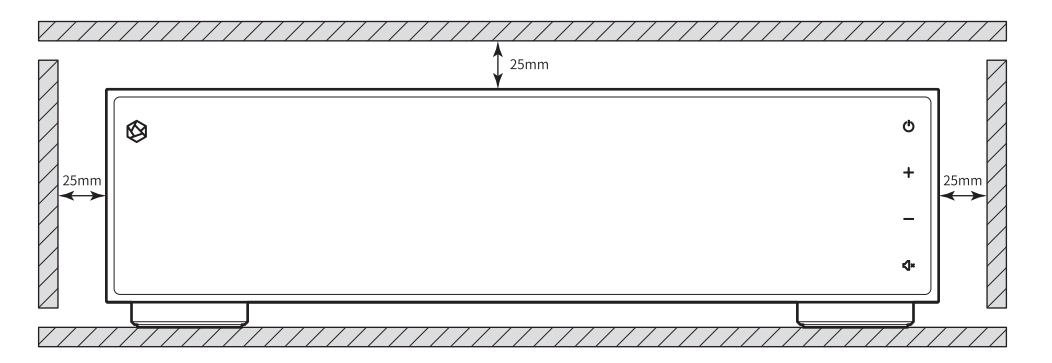

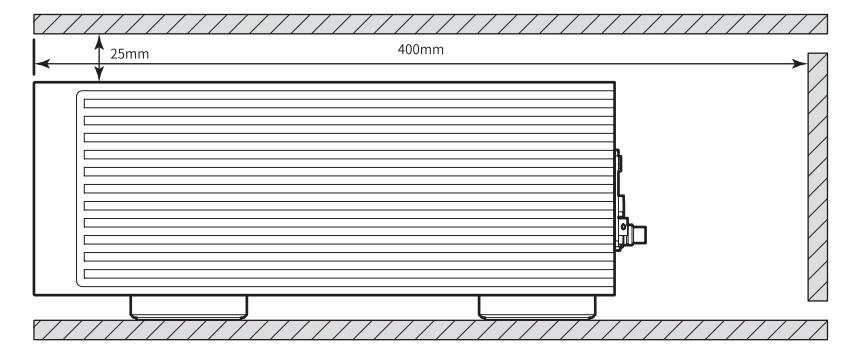

## **2. How to Connect the Power Cord**

- This product includes a removable power cord. Please connect the power cord after connecting all audio cables.
- Turn the power switch off( $\lceil -\circ \circ \rceil$ ), connect the power cord to the product first. Then connect the power cord to an outlet and turn the power switch on( ) before use.

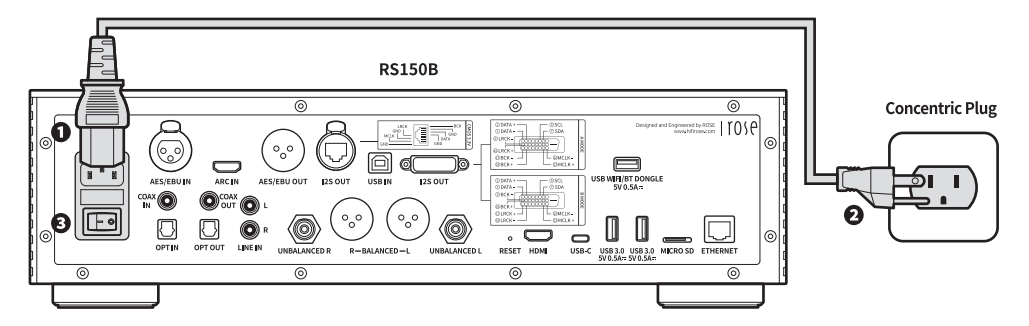

**Caution:** When disconnecting the power cord, always disconnect the power outlet first with the power switch off.

As 140-179Vac is rated "Blank", the product cannot operate.

## **3. How to Properly Connect Rear Ports and Cables**

#### **3-1. Connection Between Analog Output Port and Power Amplifier or AV Receiver**

- You can connect the analog (BALANCED/UNBALANCED) audio output of this product to the analog input port of the power amplifier or AV receiver as shown in the figure below.
- The analog audio output volume adjustment for this product can be selected as "Variable" and "Fixed" through the pre-out level settings.

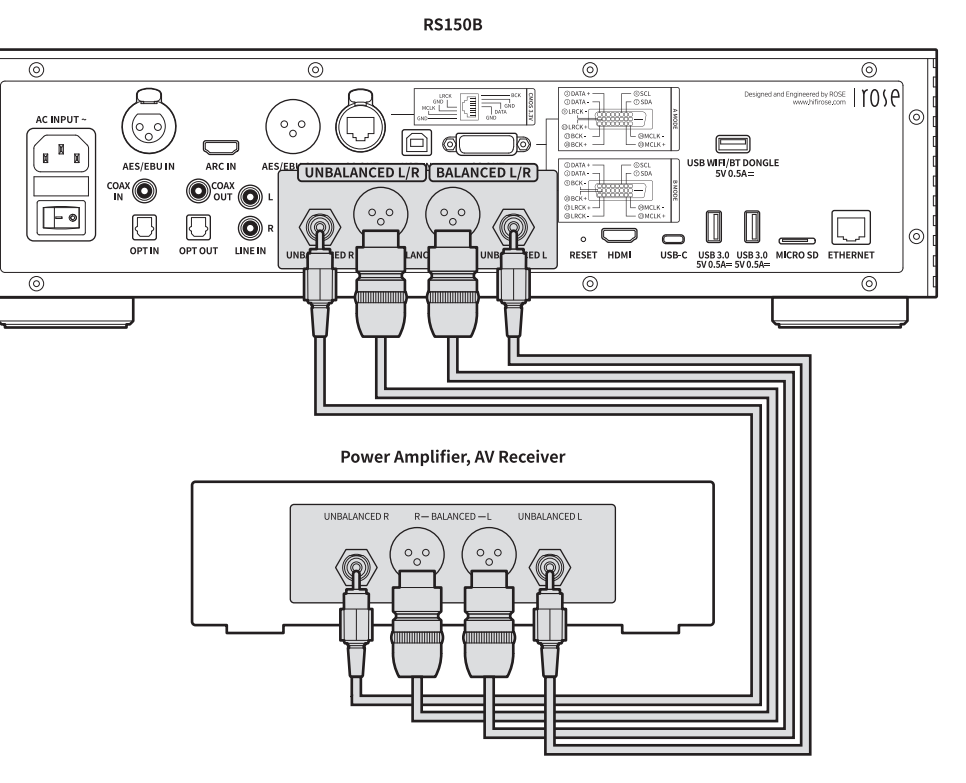

**Caution:** Before connecting this product to the power amplifier, set the volume of the product to mute or below level 5, and then connect it using an RCA cable. If you connect the cable while the product is playing music at a high volume, a loud shock sound may occur.

## **3-2. Connection Between Analog Input Port and Audio Device**

- You can connect the analog output port of an external device such as a CD player to the analog audio input port (LINE IN) of this product as shown in the figure below.
- When using analog audio input as a source, you need to switch the input source to "LINE IN" in the In/Out Setting. You can change the In/Out Setting from the home screen, settings, settings on the ROSE Connect Premium App, and the remote control.

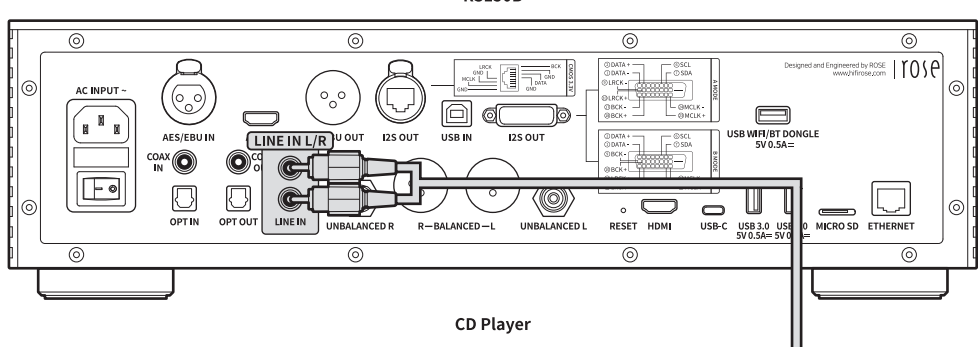

**RS150B** 

#### **(TV or Devices That Provide Digital Input / Output Capabilities) 3-3. Connection Between Analog Input/Outport Port and Audio Device**

#### **3-3-1. OPT, COAX**

- You can connect the digital input/output port of an external device to the digital (OPT/COAX) input/output port of this product as shown in the figure below.
- This product can reproduce linear PCM signals with sampling frequencies of 44.1kHz, 48kHz, 88.2kHz, 96kHz, 176.4kHz and 192kHz.
- When using analog audio input as a source, you need to switch the input source to "OPT IN" or "COAX IN" in the In/Out Setting.
- To export digital output, you must activate the output mode as "OPT OUT" or "COAX OUT" in the In/Out Setting.
- You can change the In/Out Setting from the home screen, settings, settings in the ROSE Connect Premium App, and the remote control.

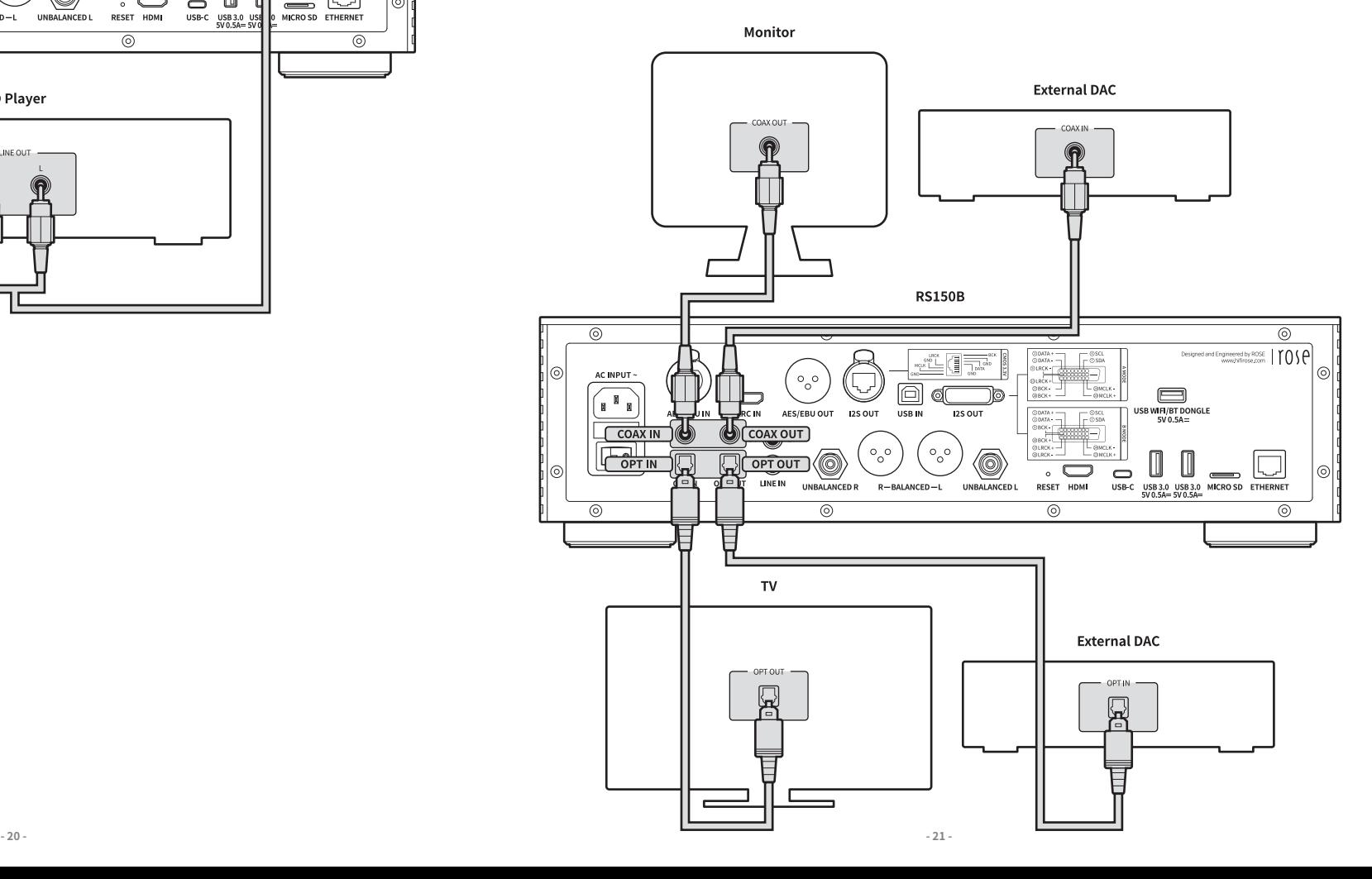

**Caution:** Do not input signals other than linear PCM signals such as Dolby Digital, DTS, and AAC to this device. It may cause noise and damage to the speakers.

#### **3-3-2. AES/EBU**

- You can connect the digital input/output port of an external device to the digital (AES/EBU) input/ output port of this product as shown in the figure below.
- You can connect an external CD player or other source device to the AES/EBU IN port of this product.
- Also, you can use an external DAC by connecting it to the AES/EBU OUT port of this product.

**RS150B** 

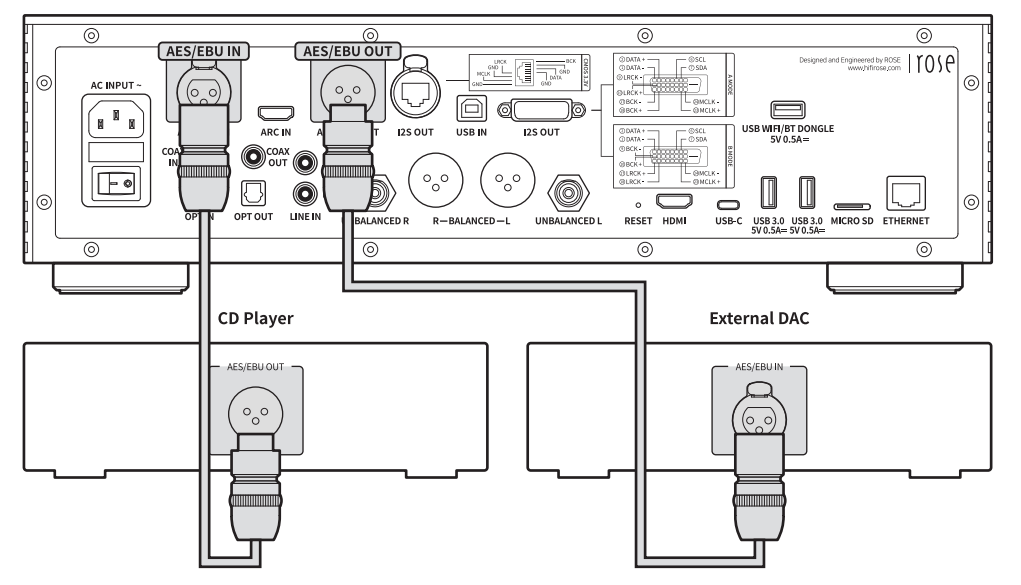

#### **3-3-3. ARC IN**

- You can connect the TV to the ARC IN (HDMI) port of this product as shown in the figure below.
- If you connect this product to the HDMI port of a TV that provides an ARC connection with an HDMI cable, you can receive audio signals from the TV from the product and listen to music through speakers connected to an external amplifier device.

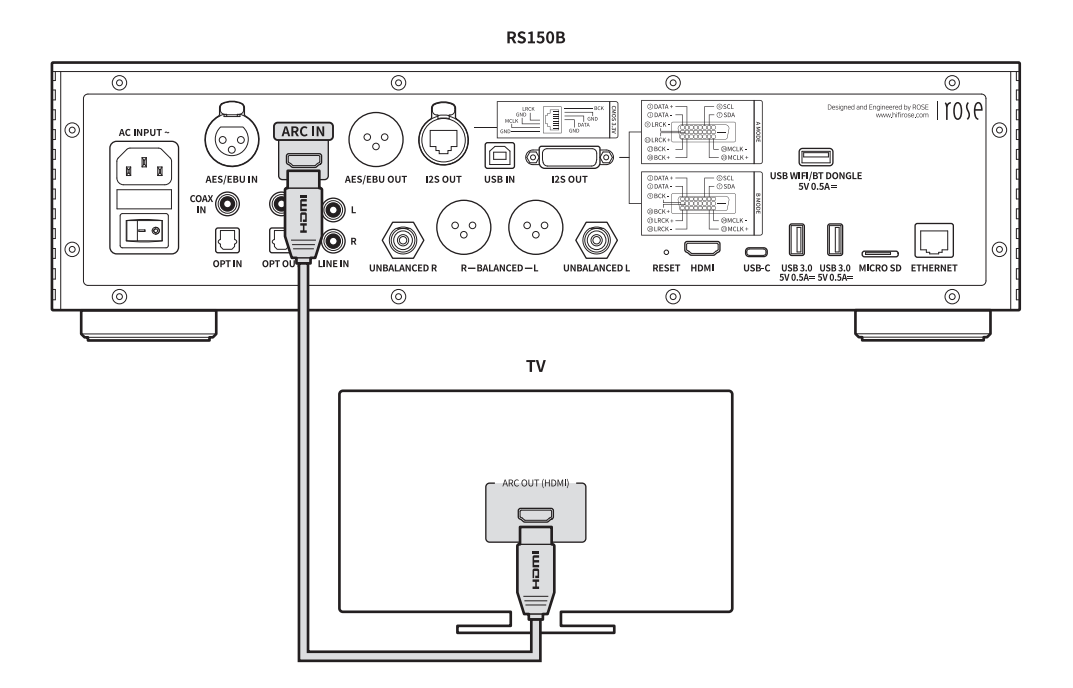

• You can connect the input port of an external DAC to the I2S OUT port of this product as shown in the figure below.

※ For more information, refer to "In/Out Setting" - "OUTPUT" - "Digital". (p. 43)

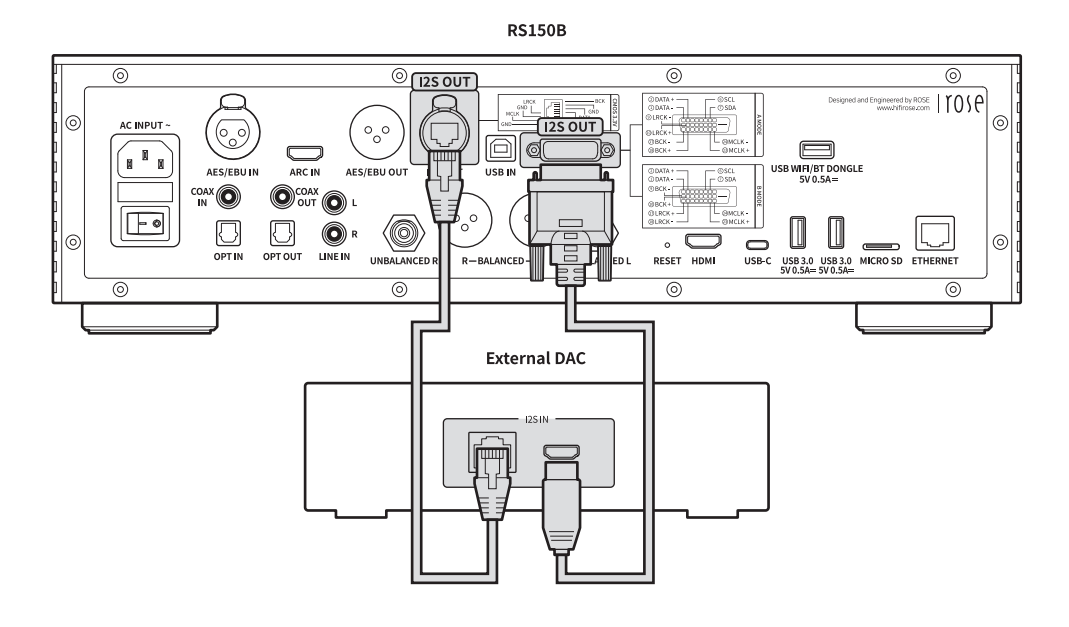

#### **3-4. HDMI Connection**

- You can connect the TV to the HDMI port of this product as shown in the figure below.
- Video output signals (up to 3840 x 2160/60Hz) can be played back by connecting this product to a TV.

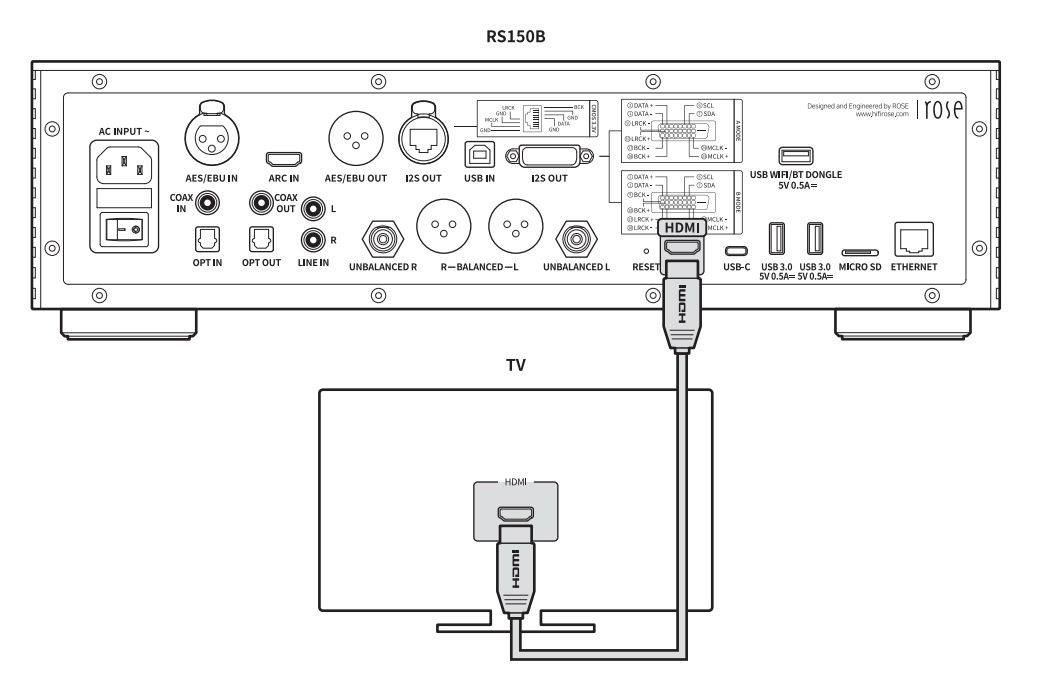

#### **3-5. Connection Between USB 3.0 Audio Output Port and External DAC**

- You can play music or video by connecting a separate USB DAC or a USB memory device to the USB 3.0 port of the product.
- After connecting an external USB DAC to the USB AUDIO OUT port of the product, you need to activate the output device as an external USB DAC in the In/Out Setting.

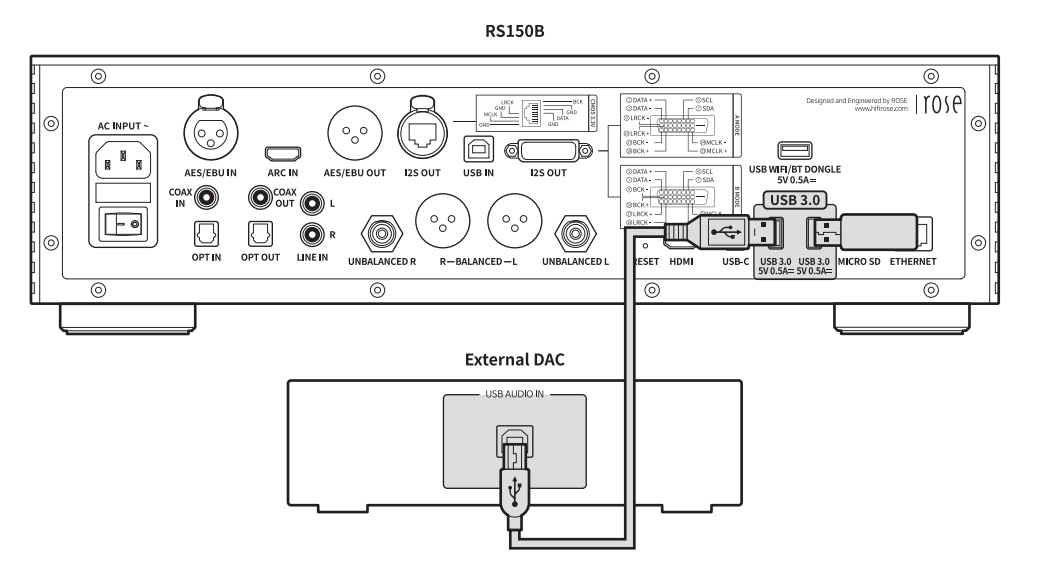

※ This product complies with the USB Audio Class 2.0 specification.

#### **3-6. USB IN Connection**

• Connect the device as shown in the figure below.

**RS150B** 

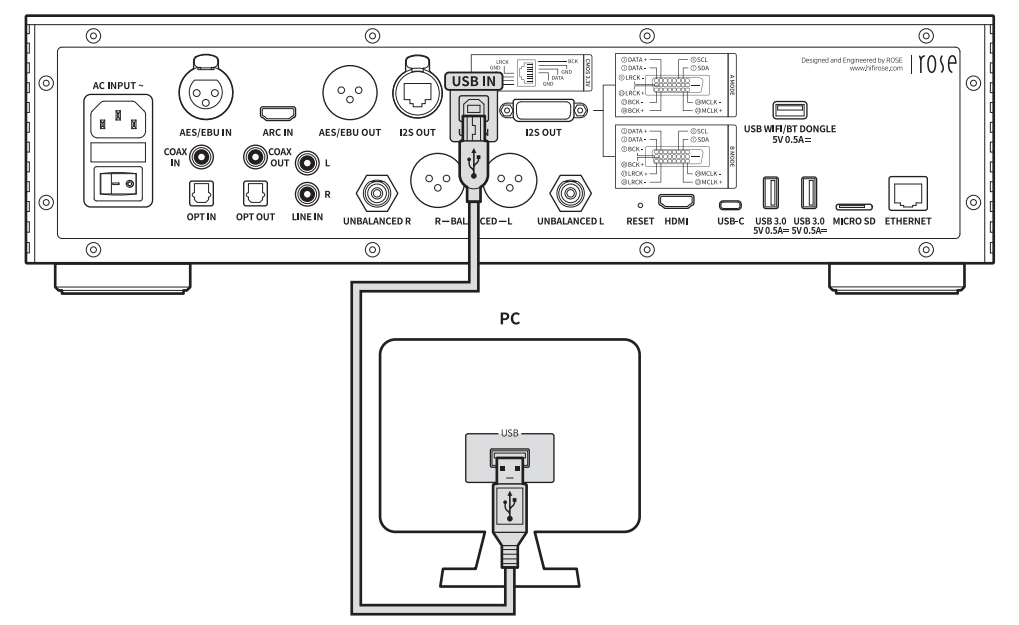

- 3-6-1. Download Rose\_UsbAudio\_[VERSION].zip from ROSE website (www.hifirose.com).
- **3-6-2.** When you unzip the downloaded Rose\_UsbAudio\_[VERSION] file and run Rose\_UsbAudio\_ [VERSION].exe, the screen appears as shown in the picture below. Please select Next.

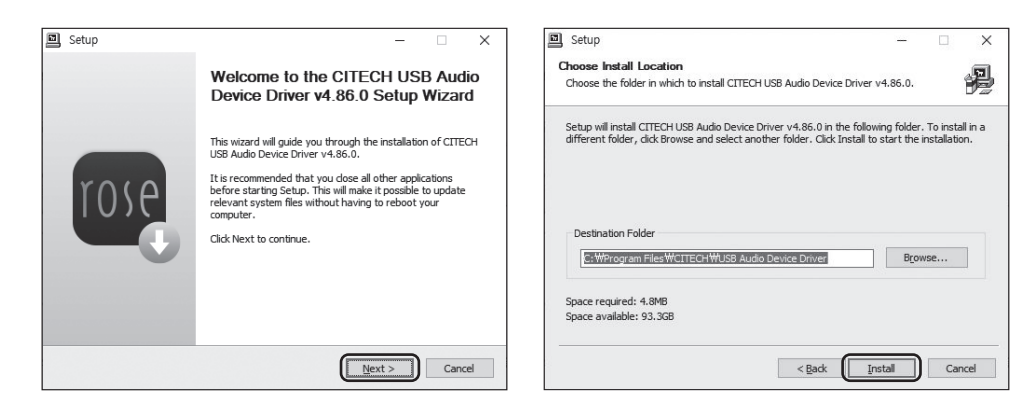

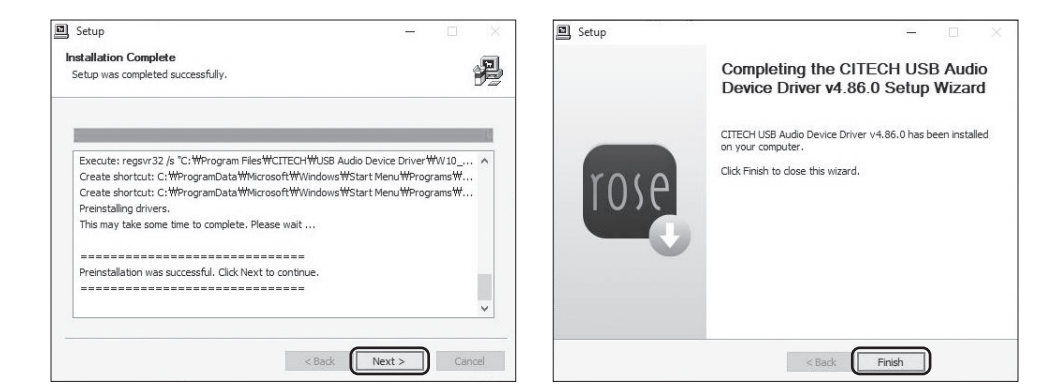

- **3-6-3.** Reboot after installing UsbAudio Sound and USB Controller.
- **3-6-4.** After driver installation is complete, switch the source to USB IN in the In/Out Setting, and you can check the RS150B-DAC on your PC as shown below.

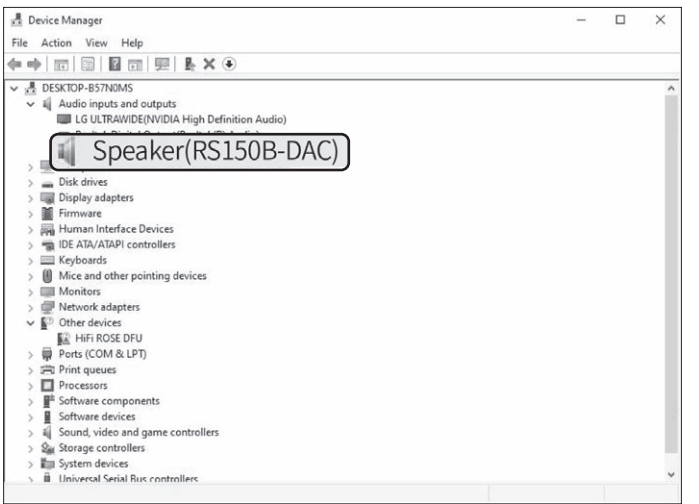

**• 3-6-5.** When you set the sound device to RS150B-DAC in the system tray area of your PC, you are ready to use the device connected to the USB IN port.

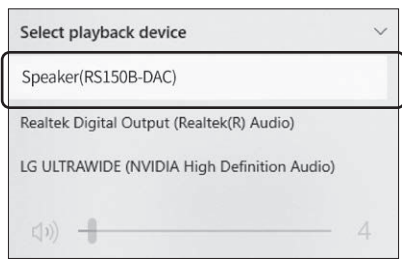

#### **3-7. WiFi / Bluetooth Connection**

• You can connect the USB WiFI/BT dongle module to the USB WiFi/BT DONGLE port of this product as shown in the figure below.

※ For the WiFi / BT DONGLE, it is recommended to use Bluetooth 4.0 or higher and 2.4GHz/5GHz dualband WiFi.

※ For a detailed description of WiFi, refer to "Network Connection" – "WiFi Connection (Wireless)".(p. 33)

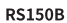

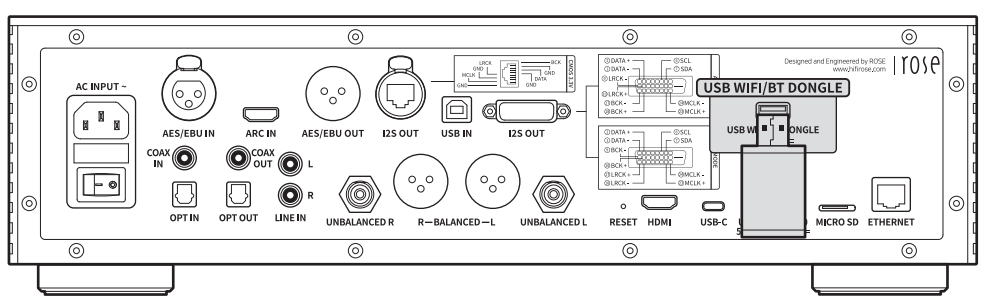

## **4. External Memory Devices (USB, Micro SD) and SATA Storage Devices**

- This product can connect external memory devices and SATA type storage devices.
- When connecting a storage device using SATA, it is recommended to use an SSD.
- USB storage devices are compatible up to 10TB, Micro SD up to 400GB, and SATA storage devices up to 4TB.

※ SSD can be purchased separately, and only 7mm thickness can be used.

## **5. How to Connect SSD**

#### **5-1. How to Insert SSD**

- **5-1-1.** Remove the SSD cover fixing screws (2 pcs) on the bottom of the main body.
- **5-1-2.** Remove the SSD cover by pushing the part marked OPEN.

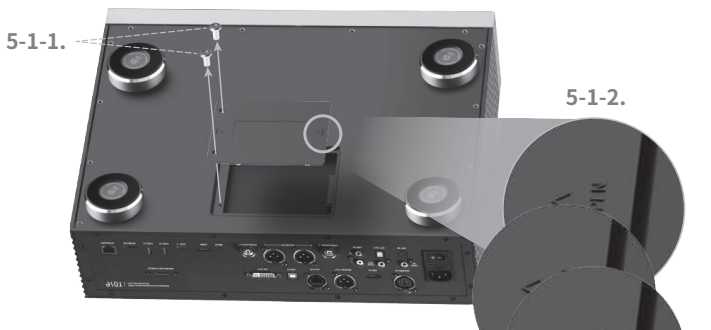

**Mildi**  $\leq$ 

- **5-1-3.** Install the SSD in line with the port on the SSD cover.
- 5-1-4. Fix the SSD to the SSD cover with the SSD mounting screws (4 pcs).

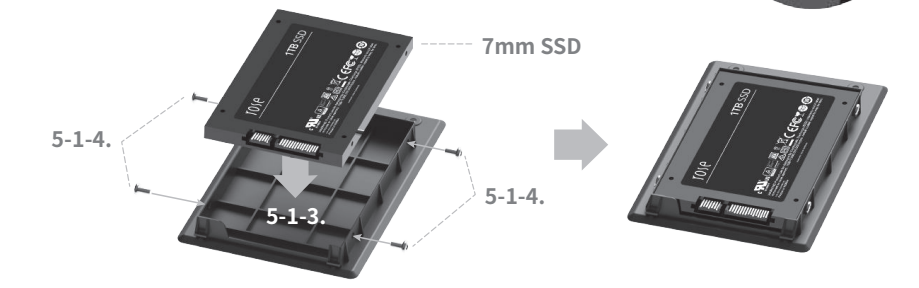

**• 5-1-5.** Assembly the SSD cover with the SSD installed on the main body.

#### **• 5-1-6.** Push the part marked LOCK to re-fix the screws.

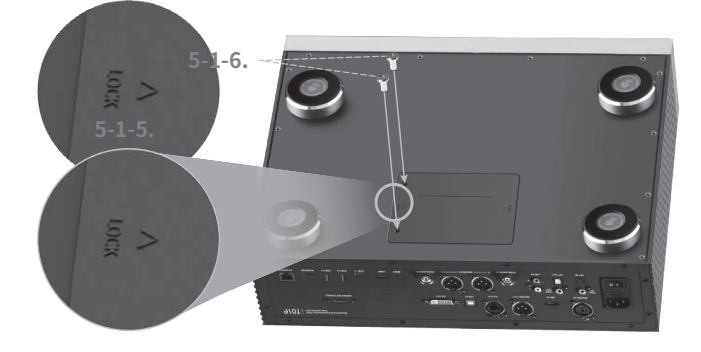

#### **5-2. How to Format After Installing SSD**

• You can format the SSD connected to this product from the SSD Format menu in System Settings.

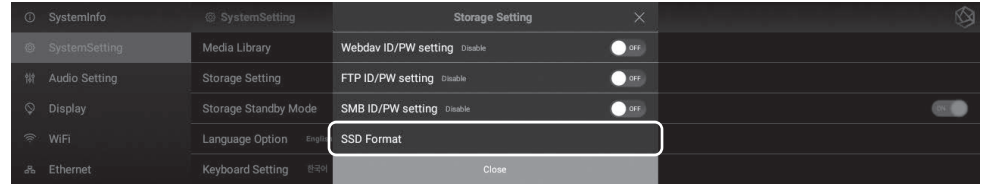

#### **5-3. How to Copy Files Through the Network**

• Set SMB ID/PW in Storage Settings in System Settings.

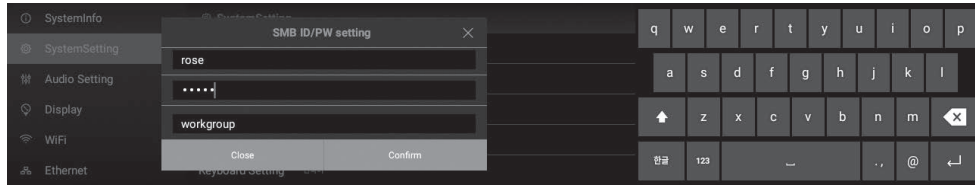

• After entering WWROSE IP on your PC, enter the ID/PW that you set up in SMB, and the storage connected with this product will appear and you can copy the files directly from your PC.

※ To connect to the SMB of this product from a PC, both devices must be connected to the same network.

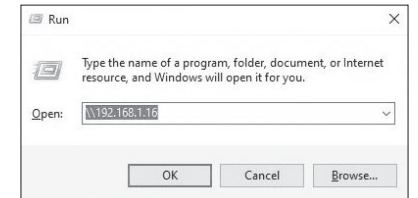

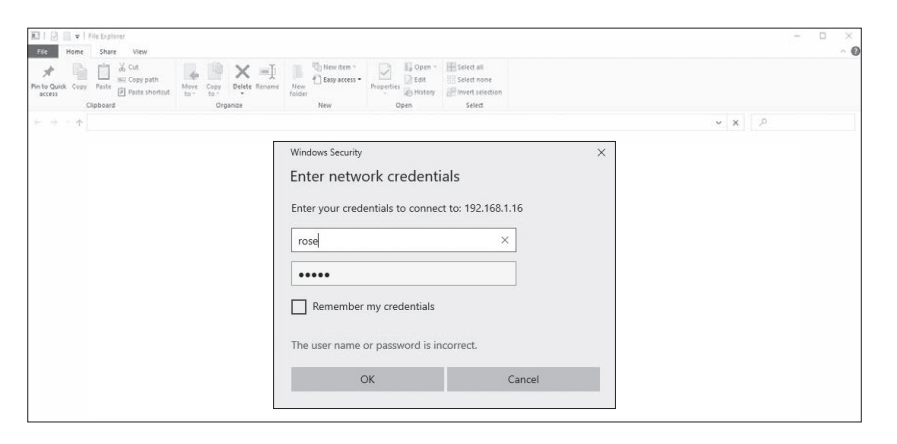

## **6. Network Connection**

• This product can be connected to the network via wired/wireless connection.

#### **6-1. Ethernet Connection (Wired)**

- After you connect a LAN to the rear Ethernet port, select ON from the Settings Ethernet menu to connect to the network.
- When connected normally, the IP address and other information are automatically received.

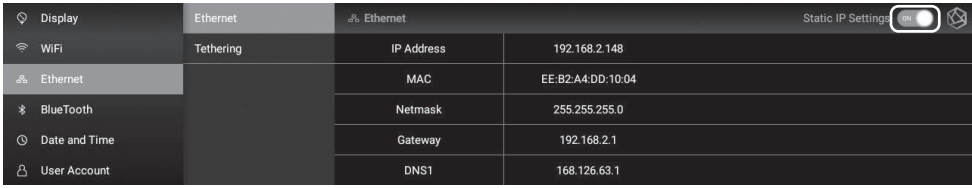

**• 6-1-1.** After Ethernet connection, you can use this product as a WiFi hotspot. After entering the network name and password, you can enable the hotspot function, and other devices can use the password to connect to this WiFi hotspot.

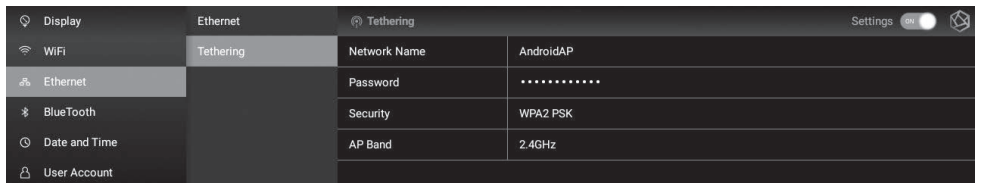

#### **6-2. WiFi Connection (Wireless)**

• When you turn on WiFi from the Settings - WiFi menu, a list of currently accessible SSIDs appears, and you can select the desired SSID to connect to the network.

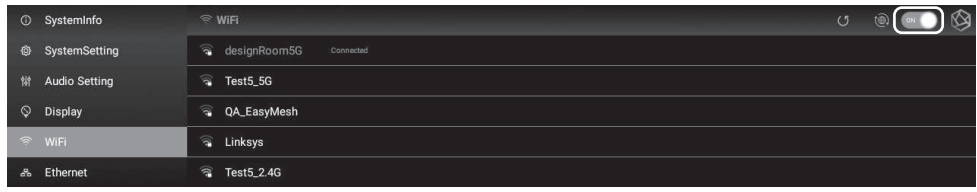

※ You can remotely control this product by downloading and installing the ROSE Connect Premium App supported through the Google Play Store and App Store on your smartphone.

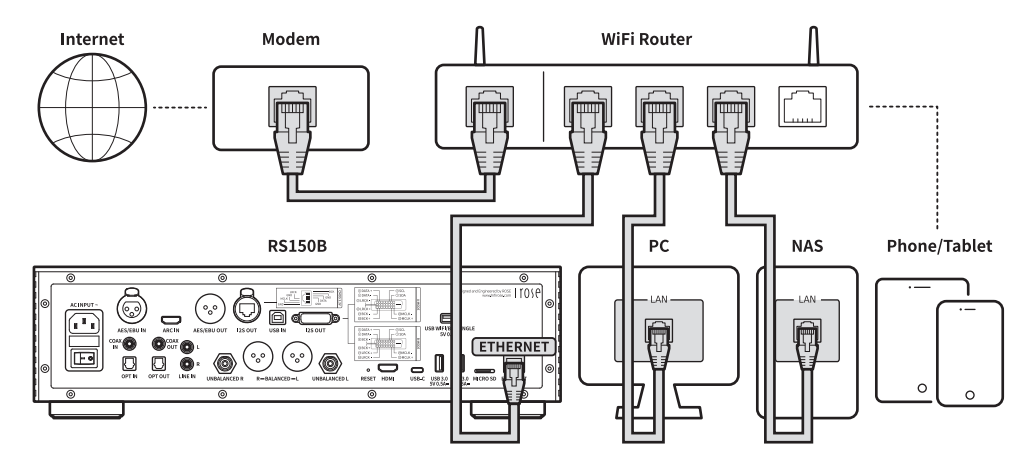

※ To control this product on your smartphone (ROSE Connect Premium), it must be connected to the same network.(You can configure a single network using wireless network extenders, bridges, etc.)

## **7. How to Pair with the Bluetooth Remote Control**

- **7-1.** Press the Home( $\odot$ ) and Options buttons( $\equiv$ ) on the remote control at the same time for about 5 seconds.
- **7-2.** When the red LED light on the remote control turns on, go the Settings Bluetooth menu. Set the Bluetooth switch to ON and then select "Devices Search".
- **7-3.** After selecting "ROSE RCU" from the "Scanned Device List", if you select "ROSE RCU" from "Paired Devices", the light will change to gold and the pairing is completed.

## **8. How to Connect to RoonReady**

- Before using RoonReady, first access the homepage (http://roonlabs.com) and create an account. Download RoonCore and install the software on your PC.
- Various music managed by RoonCore will appear.

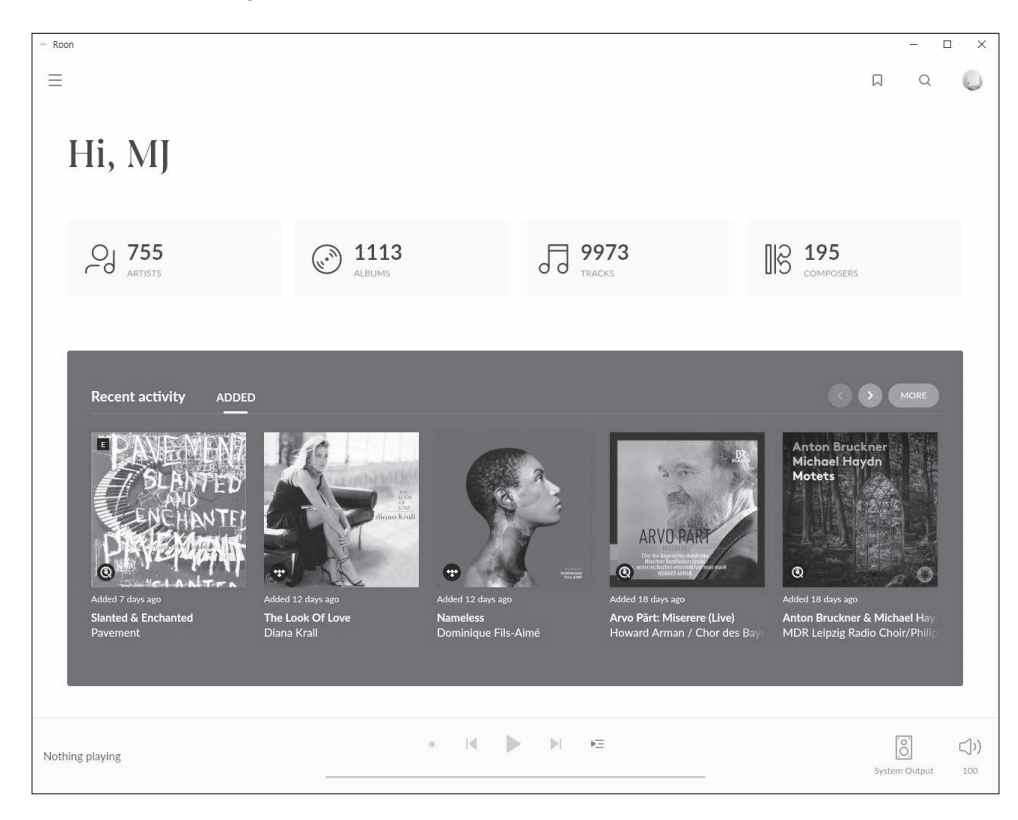

• Select this product from "Select Audio" in Settings - Audio.

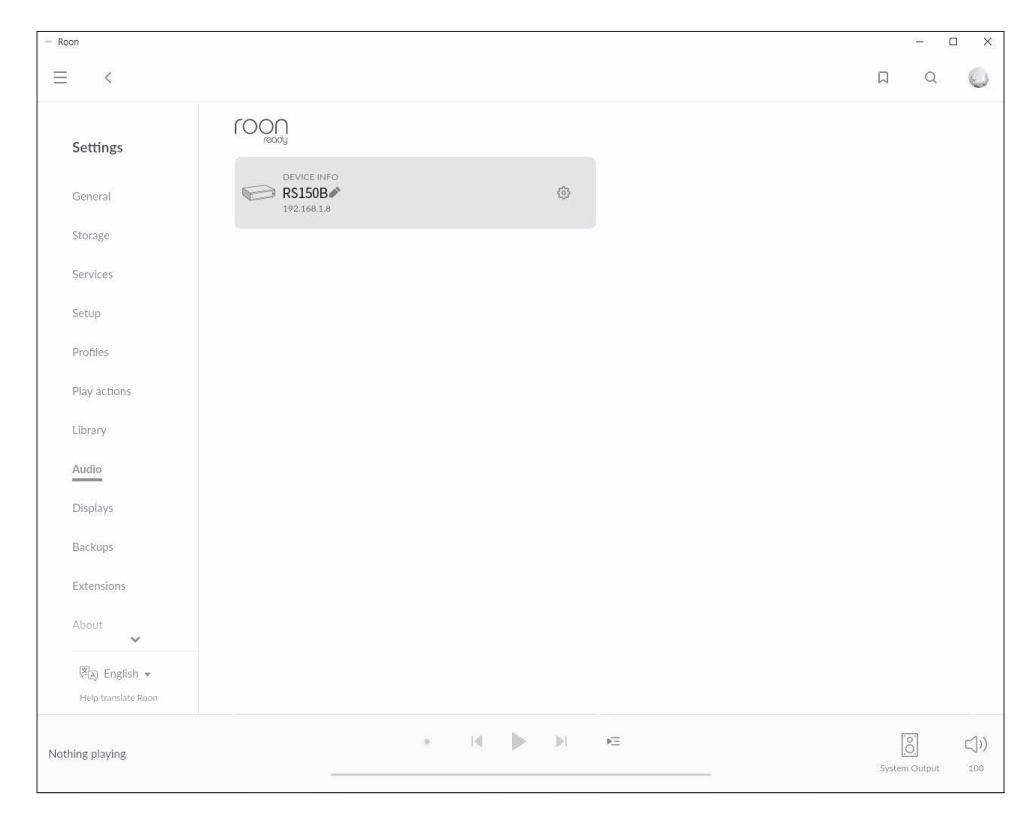

• Once the connection with ROSE is complete, you can play and listen to music on the RoonReady.

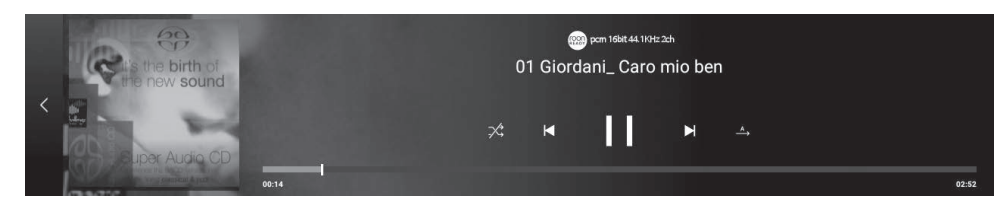

※ To control this product from RoonReady, both the product and RoonReady must be connected to the same network.

## **Default Settings**

## **1. Power Button**

**• 1-1.** You can turn this product on and off by pressing the power button briefly.

**1-1-1.** If you press the power button briefly, the product will enter the standby mode when the power is on, and the product will be turned on when the power is off.

**1-1-2.** If you press the power button during booting, the product will turn off.

**• 1-2.** Press the power button for 3 seconds to display the [LCD OFF | Power OFF | Reboot] menu.

**1-2-1.** LCD OFF ( $\boxed{\boxed{\phantom{a}}\phantom{a}}$ ): Music is played and only the screen is turned off. If you press the power button again while the LCD is off, the screen will be turned on. ※ This function can only turn off the screen while using the product.

**1-2-2.** Power OFF  $($   $(')$   $)$  : The power will be turned off.

**1-2-3.** Reboot  $( f )$  : The product will be turned off and on and then display the home screen.

※ If you touch a screen other than the menu, it will be canceled.

- **1-3.** Power button LED status : Screen on (LED OFF) / Screen off (LED ON)
- **1-4.** Press and hold the power button for more than 5 seconds to force a reboot.

## **2. In/Out Setting**

• Select the "In/Out Setting" icon on the main screen to move to the In/Out Setting menu.

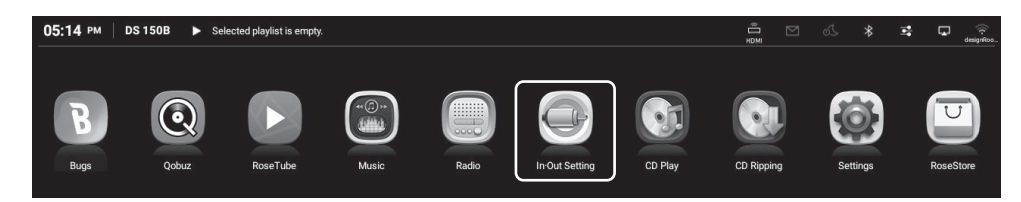

#### **2-1. INPUT**

• You can select an input by selecting the icon from the INPUT Settings menu. When activated, the icon changes to gold color and a check mark appears.

※ Only one input can be selected at a time.

#### **2-1-1. RS150**

- This function sets this product to the Internal mode. This is the default mode at first start-up; select it when playing music or streaming sources from a storage device.
- If external input is in use, it is automatically selected if you play the music or streaming on the storage device.

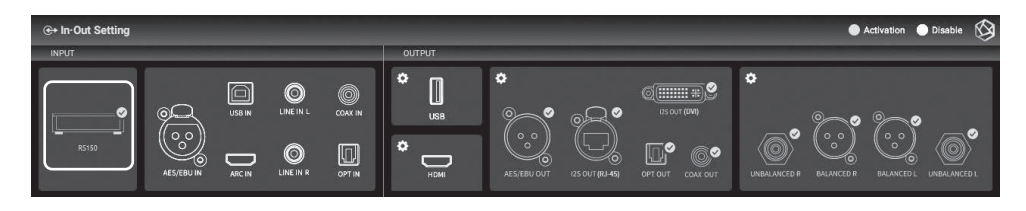

#### **2-1-2. AES/EBU IN**

• When using analog audio input as a source, select the input source as "AES/EBU IN" in In/Out Setting.

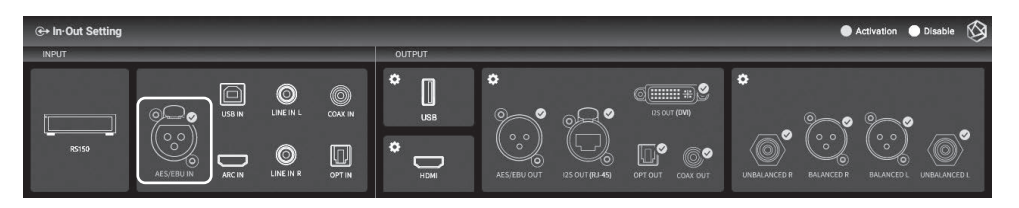

#### **2-1-3. USB IN**

- When connecting this product to a PC and using it as a USB DAC, select the source as USB IN in the In/Out Setting.
- ※ Please refer to "Product Installation" "USB IN Connection".

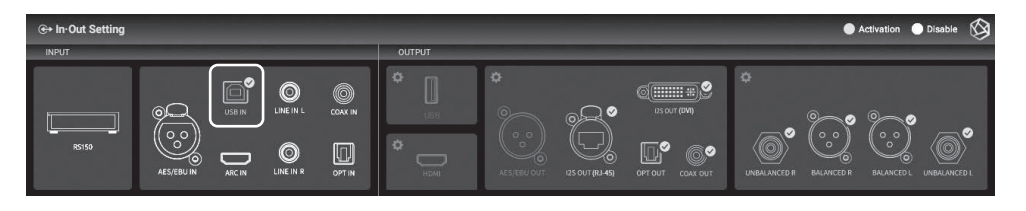

#### **2-1-4. ARC IN**

• When using ARC IN as a source, select the input source as "ARC IN" in the In/Out Setting.

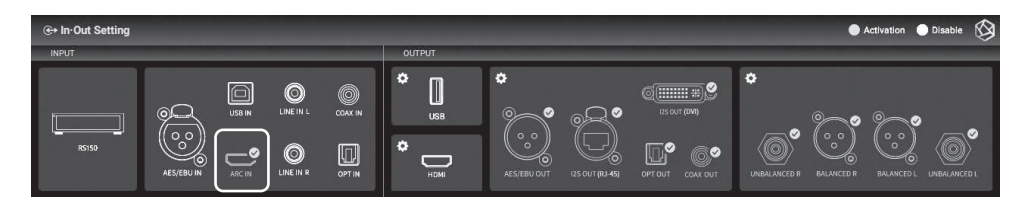

#### **2-1-5. LINE IN**

• When using LINE IN as a source, select the input source as "LINE IN" in the In/Out Setting.

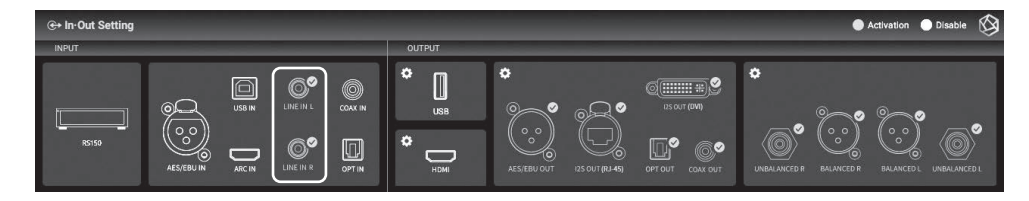

#### **2-1-6. COAX IN**

• When using COAX IN as a source, select the input source as "COAX IN" in the In/Out Setting.

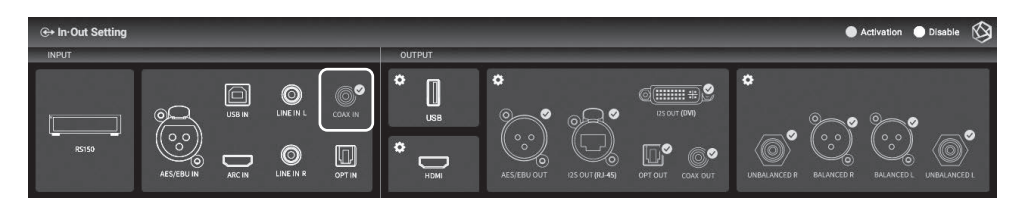

#### **2-1-7. OPT IN**

• When using OPT IN as a source, select the input source as "OPT IN" in the In/Out Setting.

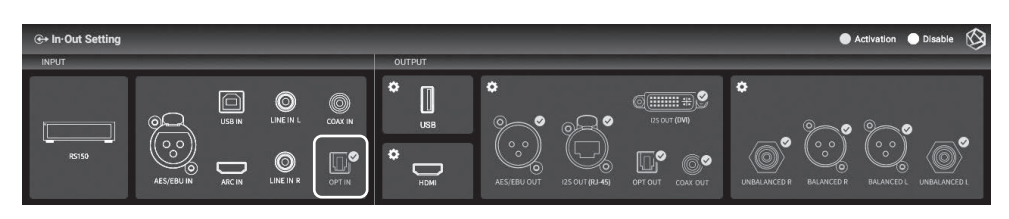

#### **2-2. OUTPUT**

- You can enable/disable output settings by selecting the icon in the Output Settings menu.
- When activated, the icon changes to gold color and a check mark appears.
- Only one of USB, HDMI, and Internal DAC can be selected.
- For Internal DAC, you can enable multiple output ports.

#### **2-2-1. USB DAC**

• When you connect a USB DAC and select USB, a list of connected USB DACs appears. Select the USB DAC you want to use from the list.

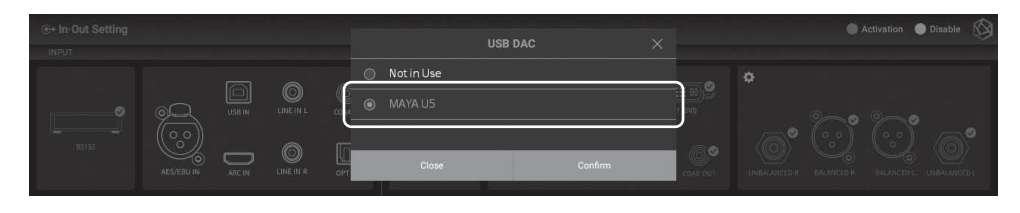

• If you select USB DAC, the model name of the selected USB DAC appears and becomes available.

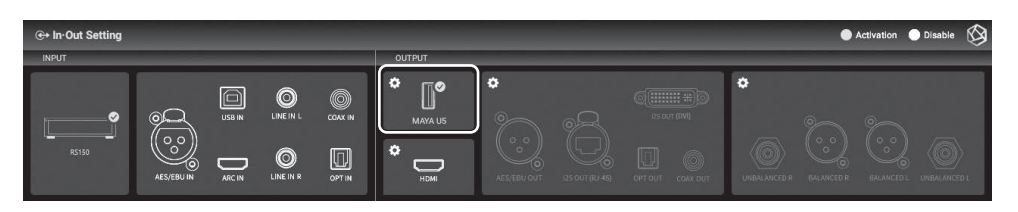

• If you select the setting icon for USB DAC, you will see the USB DAC Setting screen below.

#### **2-2-1-1. MQA Type**

• This is the menu to set the MQA playback mode. You can select Authenticator or Decoder mode. Only original sound or decoded audio data can be exported to digital output; full-decoded audio data cannot be exported.

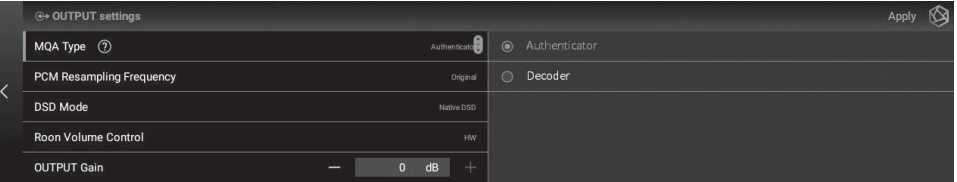

#### **2-2-1-2. PCM Resampling Frequency**

• This is the menu to set the Sampling Frequency. Select Original Sampling Rate if you want to output the original sound or select the desired sampling rate (44.1kHz, 48kHz, 88.2kHz, 96kHz, 176.4kHz, or 192 kHz) to use the re-sampling function.

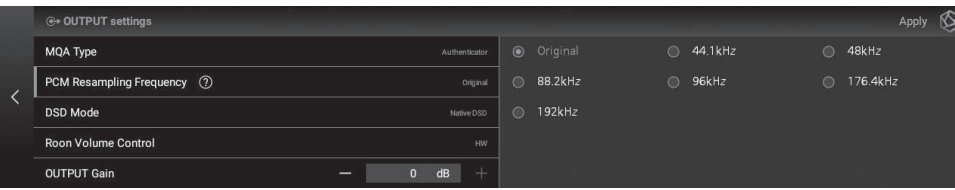

#### **2-2-1-3. DSD Mode**

• This is the menu to select the transmission format (Native, DOP, PCM) of audio samples to be delivered to the DAC when playing DSD music files. For USB DACs, you need to select and use Native, DOP, and DSD to PCM to play DSD music files, depending on the type of DAC you connected to.

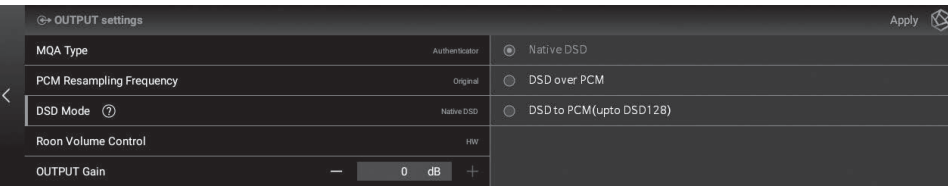

#### **2-2-1-4. Roon Volume Control**

• This is the menu to select the volume control method (Hardware, Software, Fixed) in RoonReady mode. You can select Hardware/Software/Fixed for USB DAC, but if USB DAC does not support the hardware volume control function, the volume will not be adjusted for hardware selection.

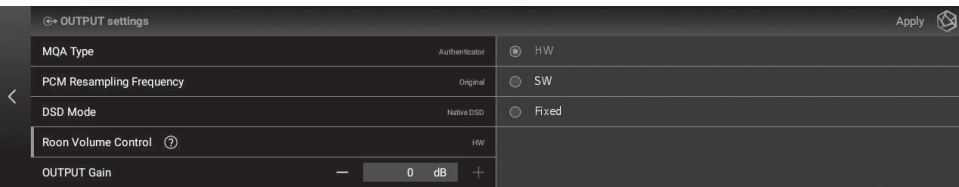

#### **2-2-1-5. OUTPUT Gain**

• This is the menu to adjust the Gain value of Digital Output. If distortion occurs when connecting with an external receiver or DAC, adjust the Output Gain value accordingly.

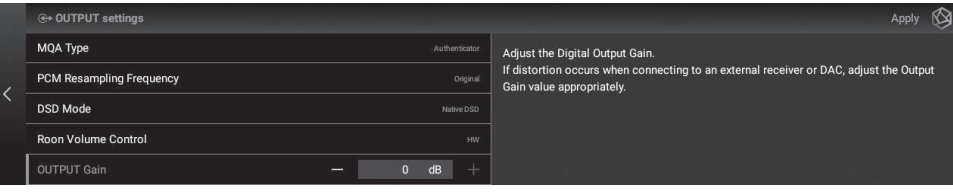

#### **2-2-2. HDMI**

• You can set up HDMI.

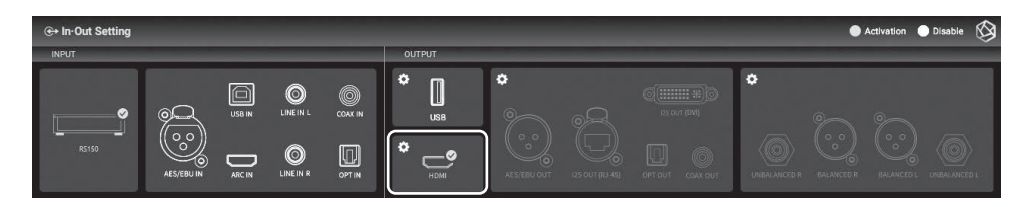

• When you select the setting icon for the HDMI, the HDMI Setting screen appears as shown below.

#### **2-2-2-1. PCM Resampling Frequency**

• This is the menu to set the Sampling Frequency. Select Original Sampling Rate if you want to output the original sound or select the desired sampling rate (44.1kHz, 48kHz, 88.2kHz, 96kHz, 176.4kHz, or 192kHz) to use the re-sampling function.

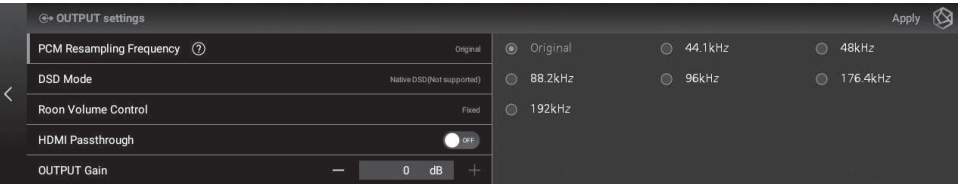

#### **2-2-2-2. DSD Mode**

• This is the menu to select the transmission format (Native, DOP, PCM) of audio samples to be delivered to the DAC when playing DSD music files. For HDMI output, only DSD to PCM is possible.

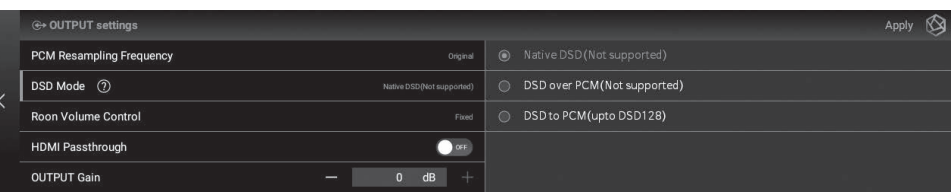

#### **2-2-2-3. Roon Volume Control**

• This is the menu to select the volume control method (Hardware, Software, Fixed) in RoonReady mode. For HDMI output, you can select "Software" or "Fixed".

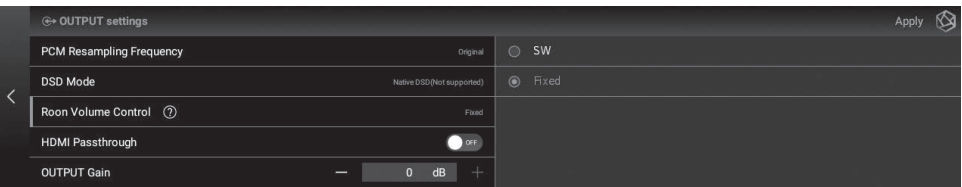

#### **2-2-2-4. HDMI Passthrough**

• When you activate it, HD audio formats such as surround music files bypass audio receiver via HDMI without decoding.

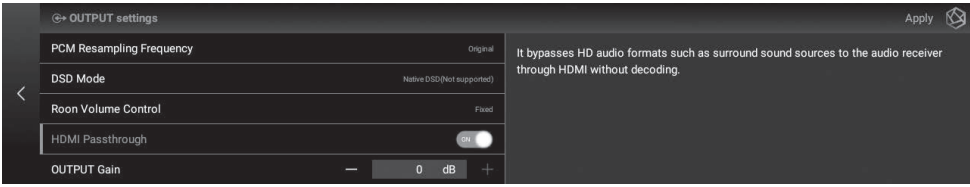

#### **2-2-2-5. OUTPUT Gain**

• This is the menu to adjust the gain value of digital output. If distortion occurs when connecting with an external receiver or DAC, adjust the Output Gain value accordingly.

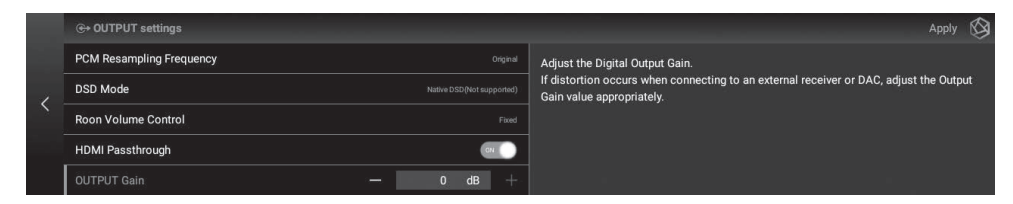

#### **2-2-3. Digital**

• You can set AES/EBU OUT, I2S OUT(RJ45), I2S OUT(DVI), OPT OUT, and COAX OUT.

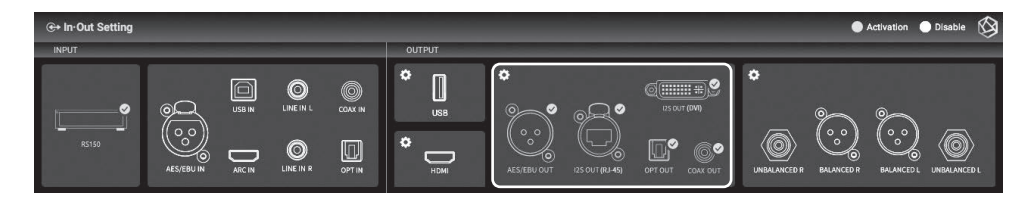

• If you select the Digital setting icon, the Digital output setting screen appears as follows.

#### **2-2-3-1. MQA Type**

• This is the menu to set the MQA playback mode. You can select Authenticator or Decoder mode. Only original sound or decoded audio data can be exported to digital output; full-decoded audio data cannot be exported.

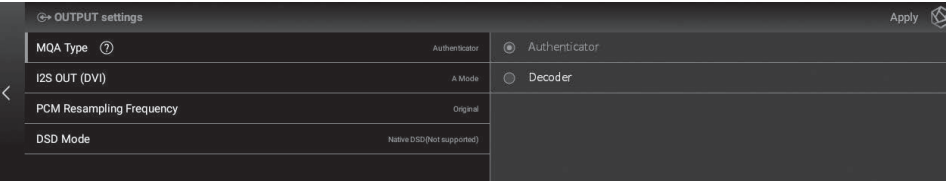

#### **2-2-3-2. I2S OUT(DVI)**

• This is the menu to set the I2S signal output. Select the appropriate mode for the I2S input port you are using by referring to the pin layout of A and B mode.

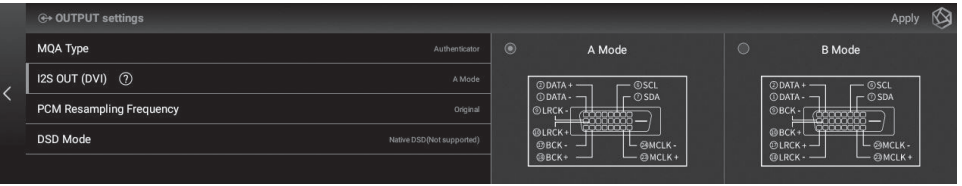

#### **2-2-3-3. PCM Resampling Frequency**

• This is the menu to set the sampling frequency. Select Original Sampling Rate if you want to output the original sound or select the desired sampling rate (44.1kHz, 48kHz, 88.2kHz, 96kHz, 176.4kHz, or 192kHz) to use the re-sampling function.

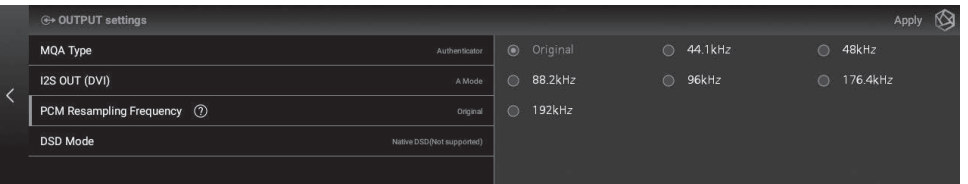

#### **2-2-3-4. DSD Mode**

- Select the transmission format (Native, DOP, PCM) of audio samples to be delivered to the DAC when playing DSD music files.
- In Native mode, analog output supports up to DSD512 when playing DSD, but digital output does not produce sound.
- In the case of DOP mode, no sound is produced through analog output, and audio data is transmitted up to DSD256 through digital output. For Optical and COAX, it supports up to DSD64.
- The DSD to PCM mode supports up to DSD128 and sounds simultaneously from digital and analog outputs.

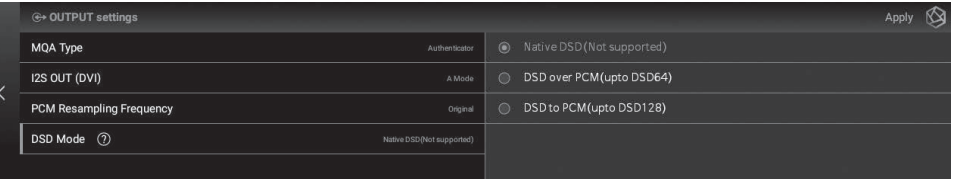

#### **2-2-4. Analog**

• You can set the Analog Out.

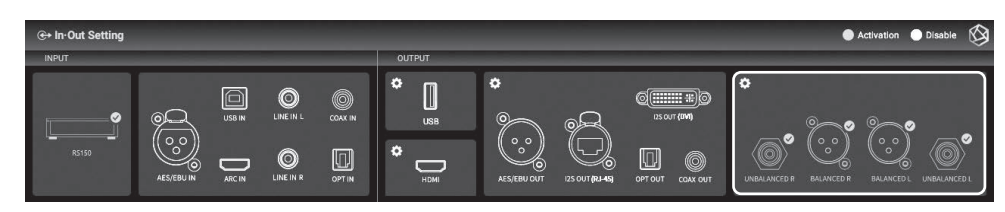

• If you select the Analog setting icon, the Analog output setting screen appears as follows.

#### **2-2-4-1. Pre-Out Level Settings**

This is the menu to fix the pre-output level. The output level of this product can be fixed with the input value within the allowable range of the connected AMP without using the volume control of this product.

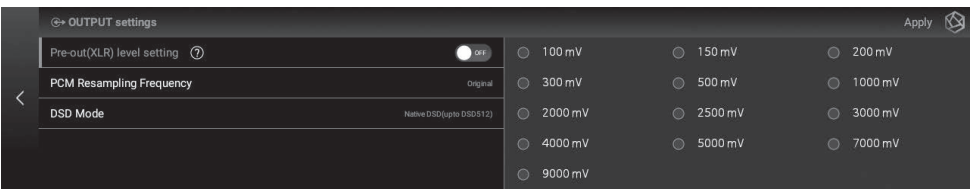

#### **2-2-4-2. PCM Resampling Frequency**

- This is the menu to set the Sampling Frequency.
- Select Original Sampling Rate if you want to output the original sound or select the desired sampling rate (44.1kHz, 48kHz, 88.2kHz, 96kHz, 176.4kHz, or 192kHz) to use the re-sampling function.

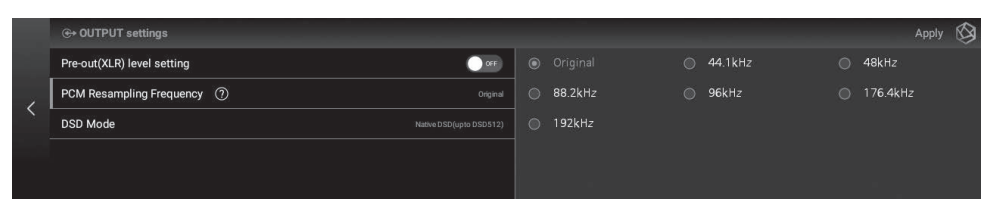

#### **2-2-4-3. DSD Mode**

- Select the transmission format (Native, DOP, PCM) of audio samples to be delivered to the DAC when playing DSD music files.
- In Native mode, analog output supports up to DSD512 when playing DSD, but digital output does not produce sound.
- In the case of DOP mode, no sound is produced through analog output, and audio data is transmitted up to DSD256 through digital output. For Optical and COAX, it supports up to DSD64.
- The DSD to PCM mode supports up to DSD128 and sounds simultaneously from digital and analog outputs.

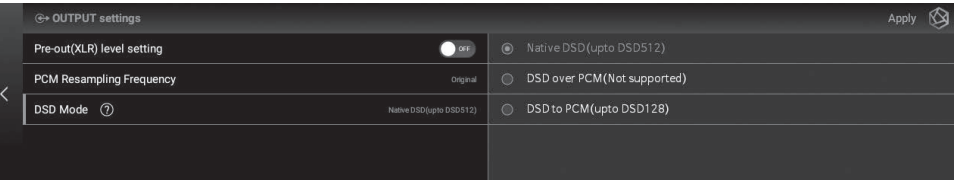

## **Playback**

## **1. Default Playback**

- You can play music and video files by connecting a USB storage device to a USB port on the rear of this product.
- SATA HDD/SSD can be installed at the bottom of this product. ※ Thickness: 2.5inch / 7mm
- You can play files on the storage device by entering the "Music/Video" "Folder" tab.

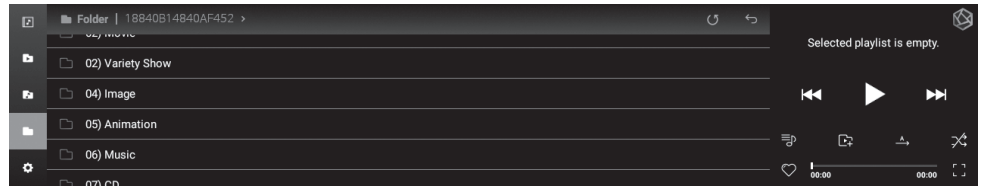

## **2. Media Library**

• You can save the music in storage media or network shared folder as a database (DB) by scanning the media.

## **2-1. Activate Media Scanning**

• When you connect a new storage device to a USB port on the rear of the device, a new storage detection pop-up appears.

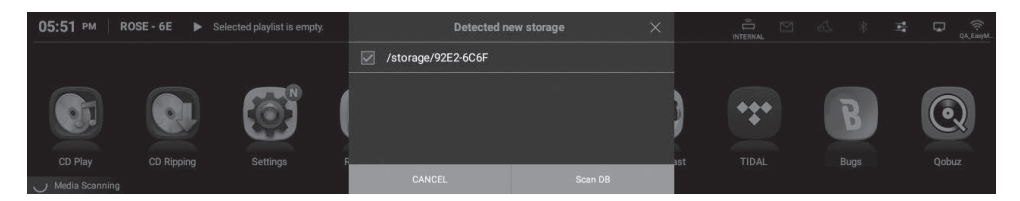

- When you select the "Scan DB" button in the new storage pop-up, media scanning starts from the connected storage device. (Depending on storage capacity, media scanning time may vary.)
- During DB scanning, the "Media Scanning" loading image is displayed at the bottom left of the main screen of this product.

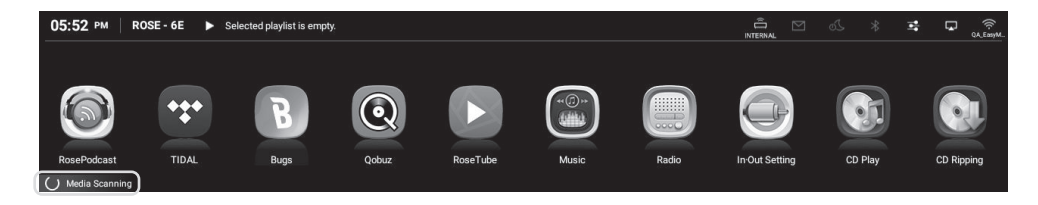

- After the DB scanning is complete, the album art and list of music and videos are displayed, and you can play the music.
- You can also add, research, and delete DB through the Music/Video and Settings menu.

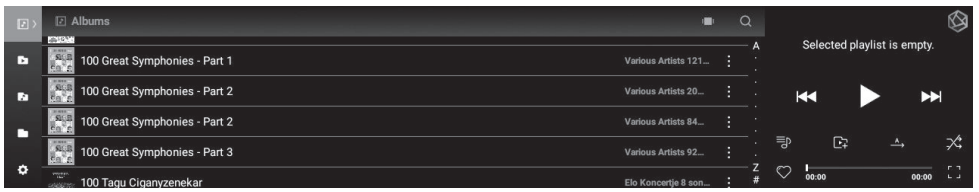

#### **2-2. After Media Scanning**

- The album list is displayed in the form of album art, and you can play the entire list in the album.
- You can sort and play music by album, artist, genre, and composer.
- You can search for music by artist and album name.
- You can save your favorite music and albums using the Playlist and Favorite features.

## **Supplementary Information**

## **1. Firmware Update**

#### **1-1. Run OTA Update**

• The system update pop-up appears if the latest version of the update is available while the network is connected.

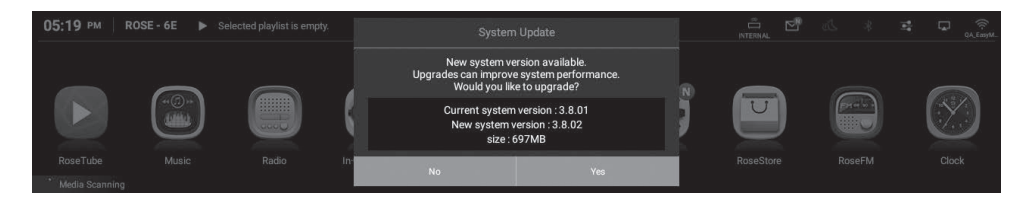

• If you select the "Yes" button in the system update pop-up, the OTA update is in progress.

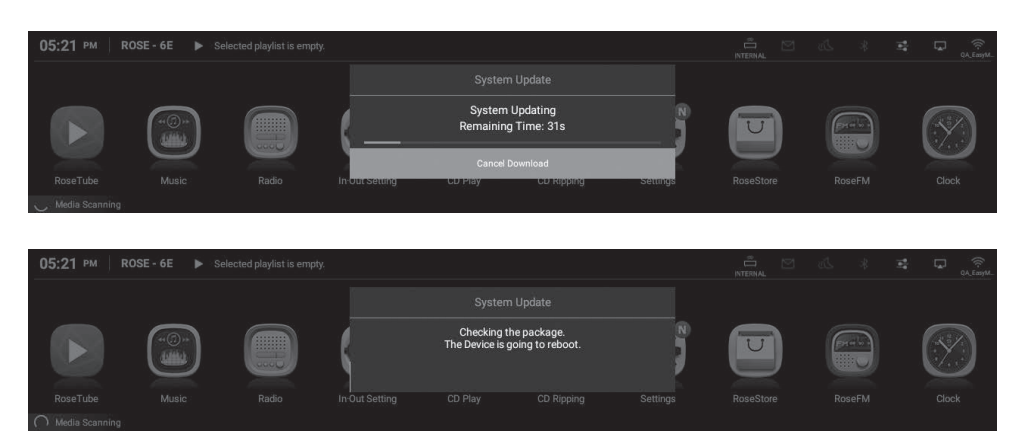

• After rebooting, the SW system update is complete.

**Caution:** Never remove the power as it may cause problems if you forcibly remove the power during the update.

## **1-2. Update Via Settings Menu**

• If a newer version update is available, the "Update" button is displayed in the system version information in the Settings menu.

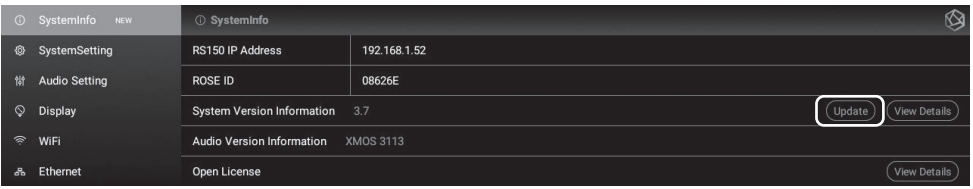

• If you select the update button, the system update pop-up is displayed.

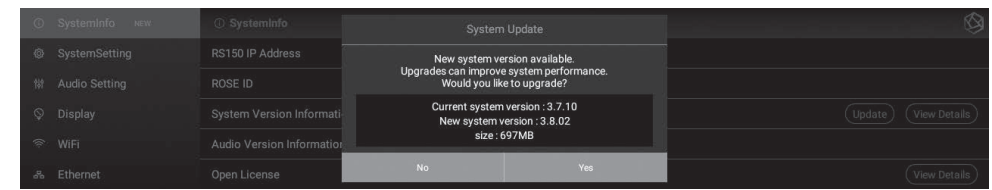

• If you select the "Yes" button in the system update pop-up, the OTA update is in progress.

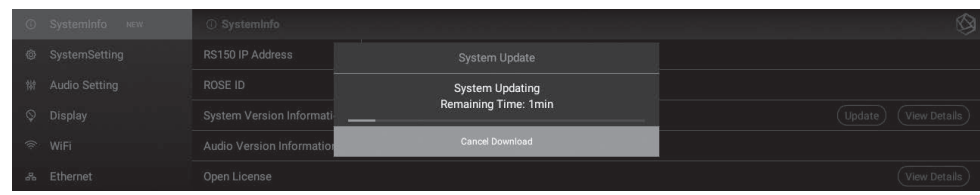

#### • After rebooting, the SW system update is complete.

**Caution:** Never remove the power as it may cause problems if you forcibly remove the power during the update.

## **1-3. How to Install the Firmware When the XMOS/MCU Update Pop-Up Occurs**

- If a firmware update is available after the system update, the update window will automatically appear and you can proceed with the firmware update.
- Updates can occur in the following cases.

#### **1-3-1. If there is only an XMOS update**

• The device automatically reboots after executing the XMOS update.

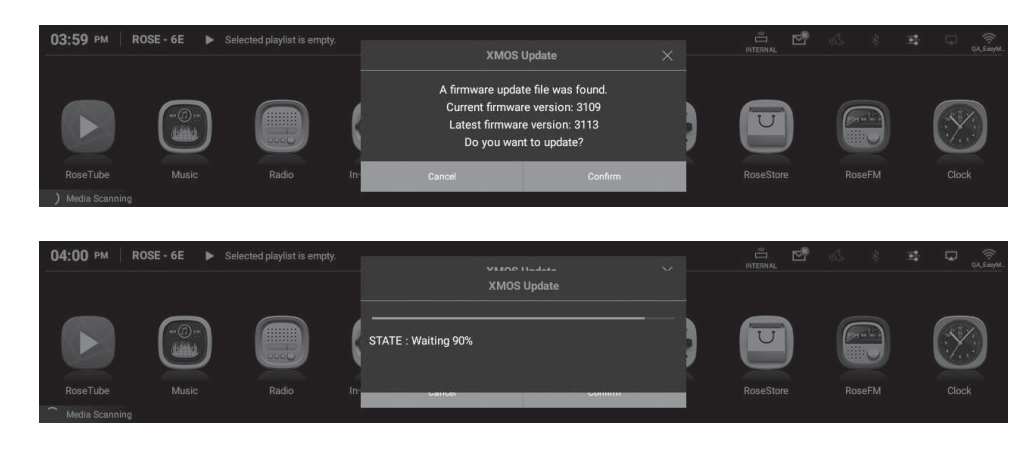

#### **1-3-2. If there is only a Main MCU update**

• The device automatically reboots after executing the Main MCU update.

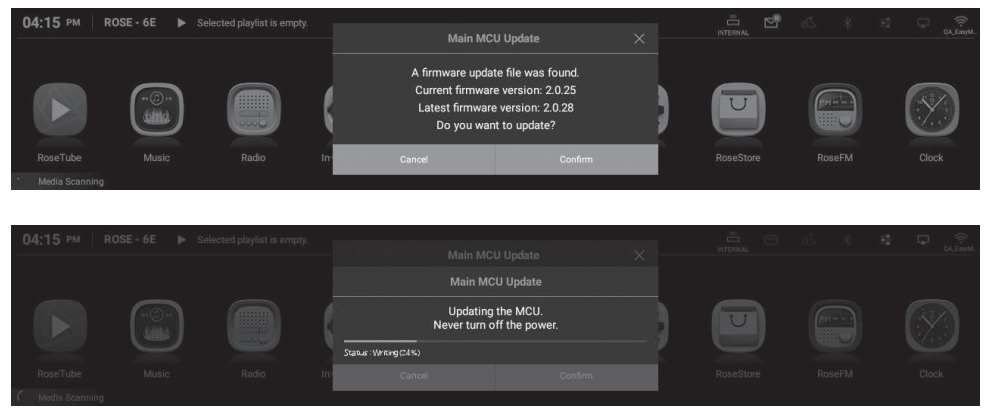

#### **1-3-3. If there is only an Audio MCU update**

• The device automatically reboots after executing the Audio MCU update.

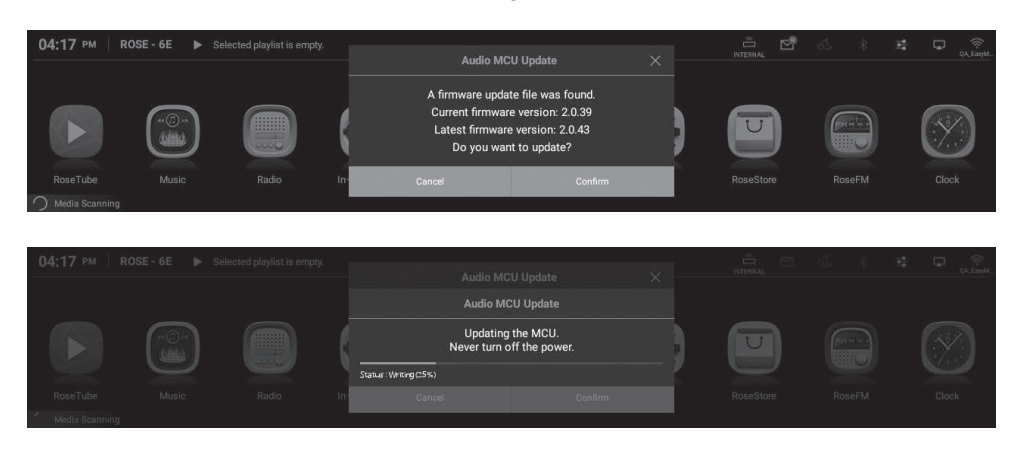

#### **1-3-4. If there is XMOS update and Main MCU update**

• The device automatically reboots after executing the XMOS update and the Main MCU update.

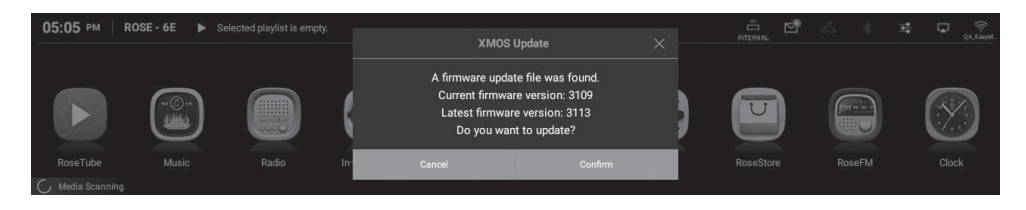

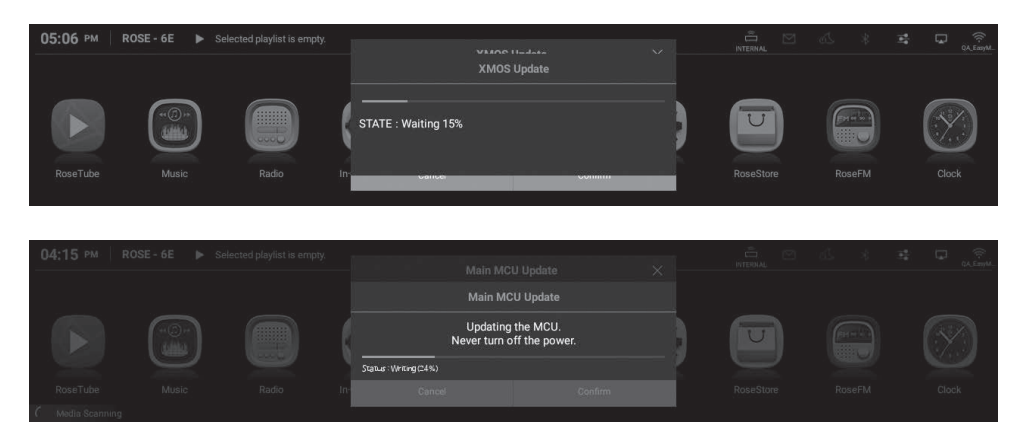

**Caution:** Never remove the power as it may cause problems if you forcibly remove the power during the update.

#### **1-3-5. If there is XMOS update and Audio MCU update**

• The device automatically reboots after executing the XMOS update and the Audio MCU update.

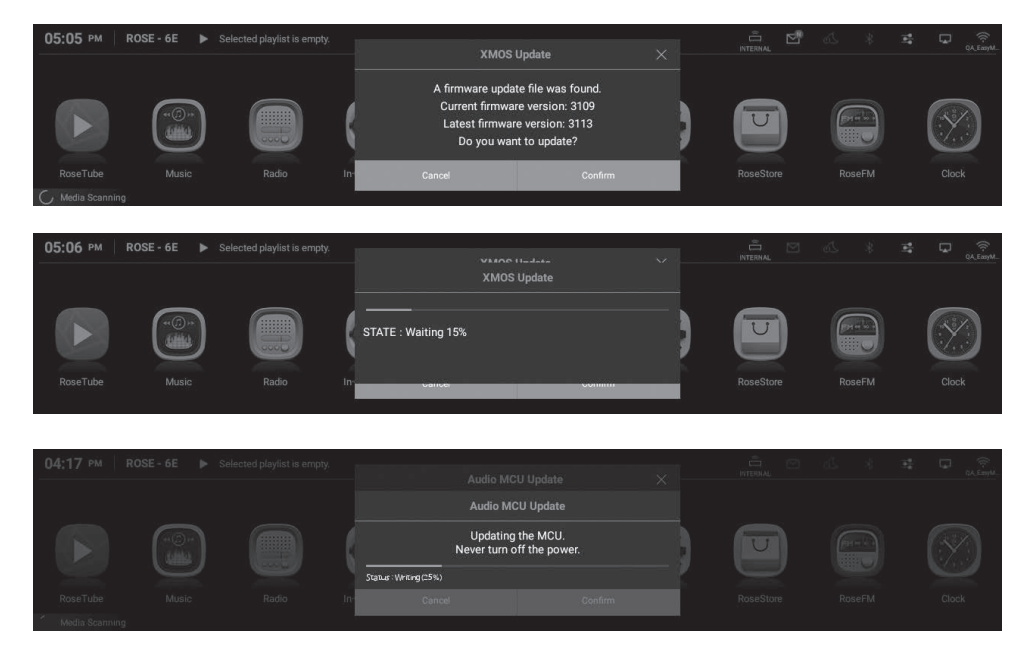

**Caution:** Never remove the power as it may cause problems if you forcibly remove the power during the update.

• The device automatically reboots after executing the XMOS update and the Main MCU update.

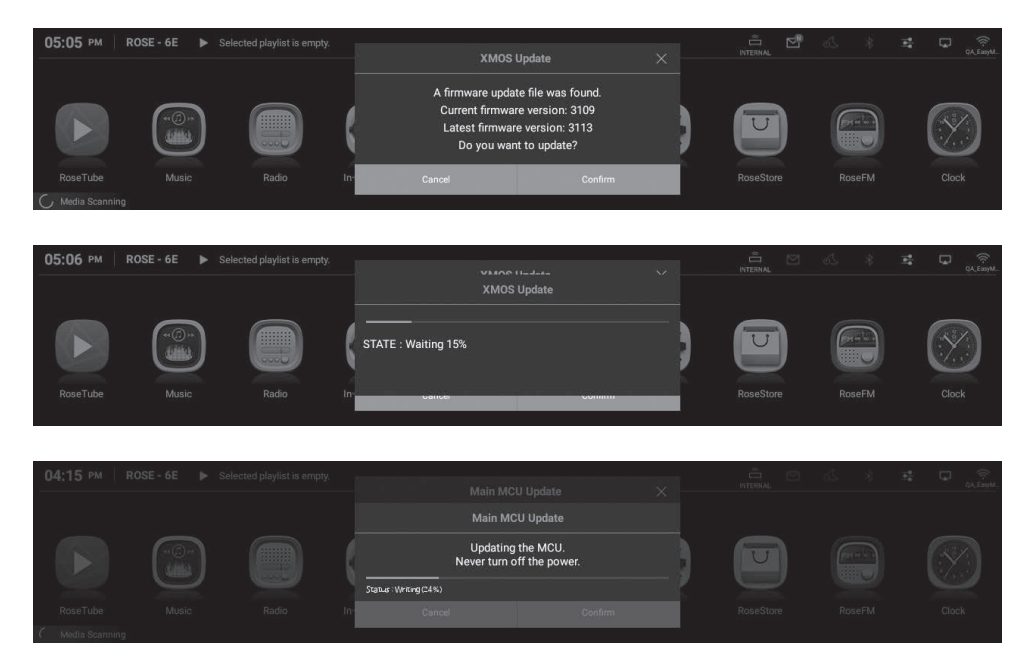

• Afterwards, the device automatically reboots after executing the Audio MCU update.

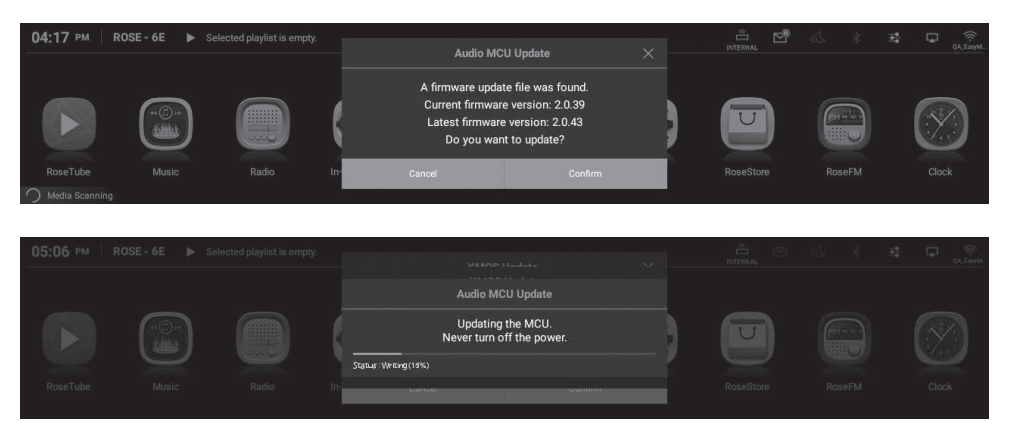

**Caution:** Never remove the power as it may cause problems if you forcibly remove the power during the update.

## **2. Factory Reset**

- Factory reset is recommended when this product does not work or firmware update via Internet fails. Upon factory reset, all custom settings including DB Scan data, settings and storage data for each app, apps installed through ROSE Store, WiFi network settings, shared files, and saved playlists are reset. Reset is required after factory reset.
- This product can be reset or restored to default settings.
- You can return the system to the default settings in the "Settings System Settings Factory Reset" menu option.

# **Product Specifications**

# **1. Specifications**

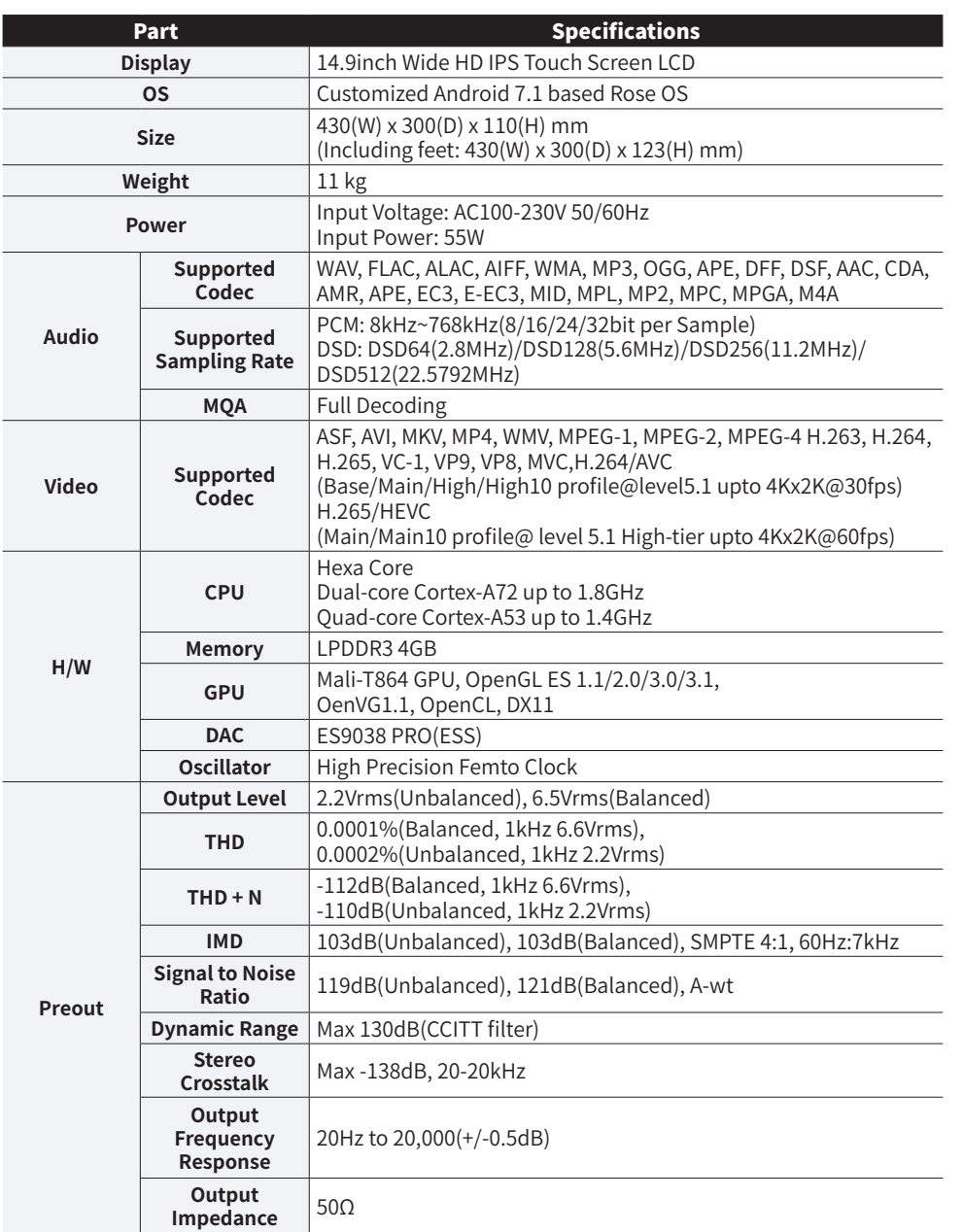

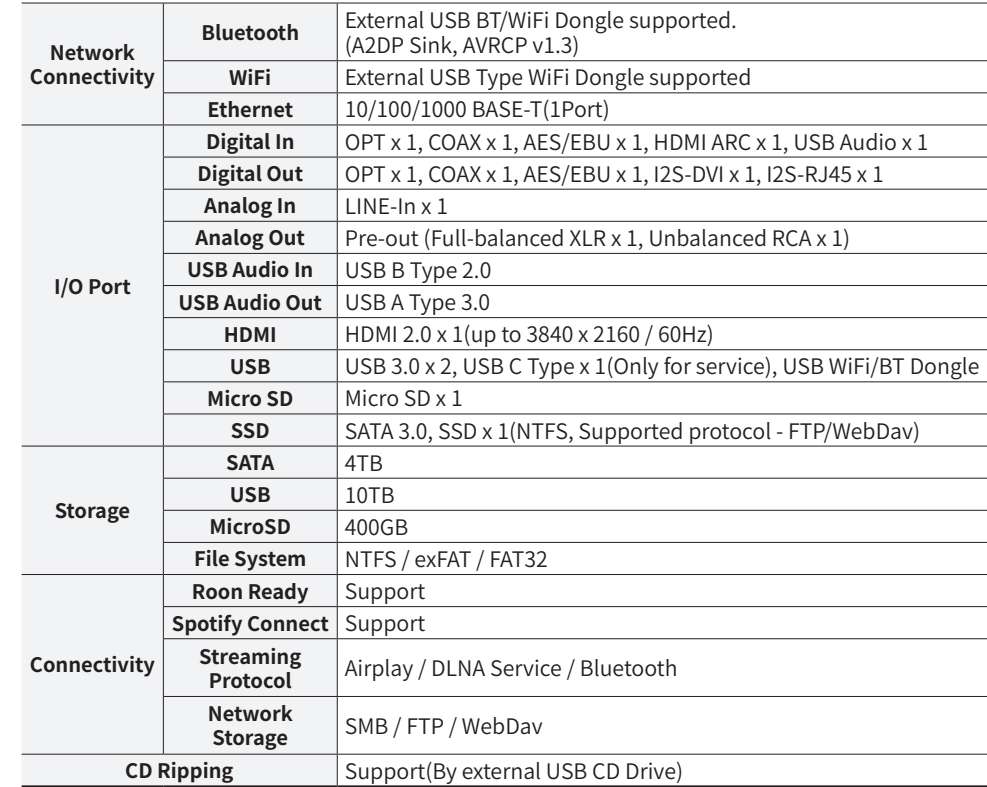

## **Quality Guaranteed**

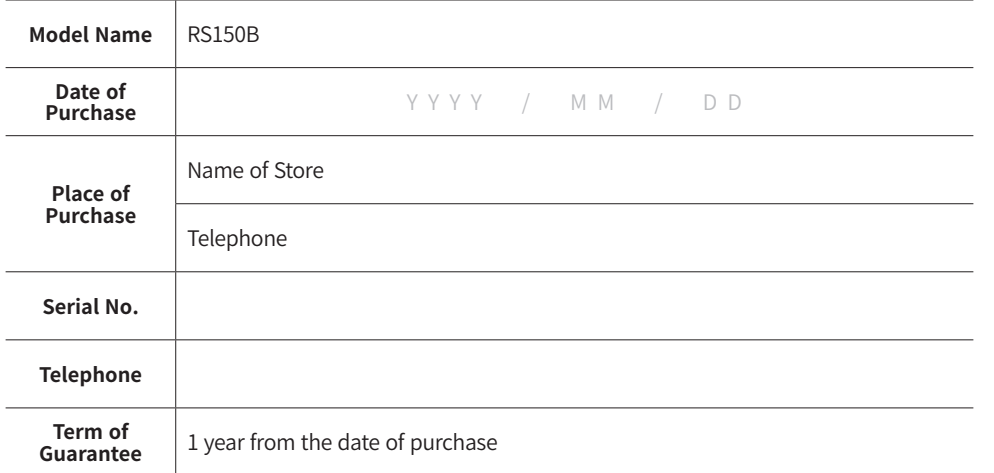

• Name of the Company that Received the Conformity Assessment: Citech Co., Ltd.

- Manufacturer / Country of Manufacturer: CI Tech Co., Ltd. / Republic of Korea
- Identification Code of the Certified Company: SYH
- Certification No.: R-R-SYH-RS150, XA090073-20001

#### **Things to Check Before Contacting a Service Center**

- Please restart the product if touch does not work or if the screen freezes. Press and hold the power button for more than 5 seconds to force a reboot.
- In small spaces that are not suitable for product installation conditions (p. 17), heat can cause the product and affect the life and performance of the product.
- When the device is connected to the Internet, the sound may be cut off during playback if the radio wave is unstable or weak, or if the Internet usage is heavy, and the wireless Internet may also be delayed or not received due to the nature of wireless communication, so please move your device to another location and try to reconnect.
- Content-specific files are optimized according to product characteristics, design specifications, and business needs. Therefore, even with the same content, there may be differences in volume, tone, etc. with other manufacturers and other models.

#### **Product Website: www.hifirose.com**

• Subscribe to our newsletter to get the latest news, events and new products from ROSE.

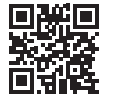

# OWNER'S MANUAL

RS150B 제품 사용설명서

## **목 차**

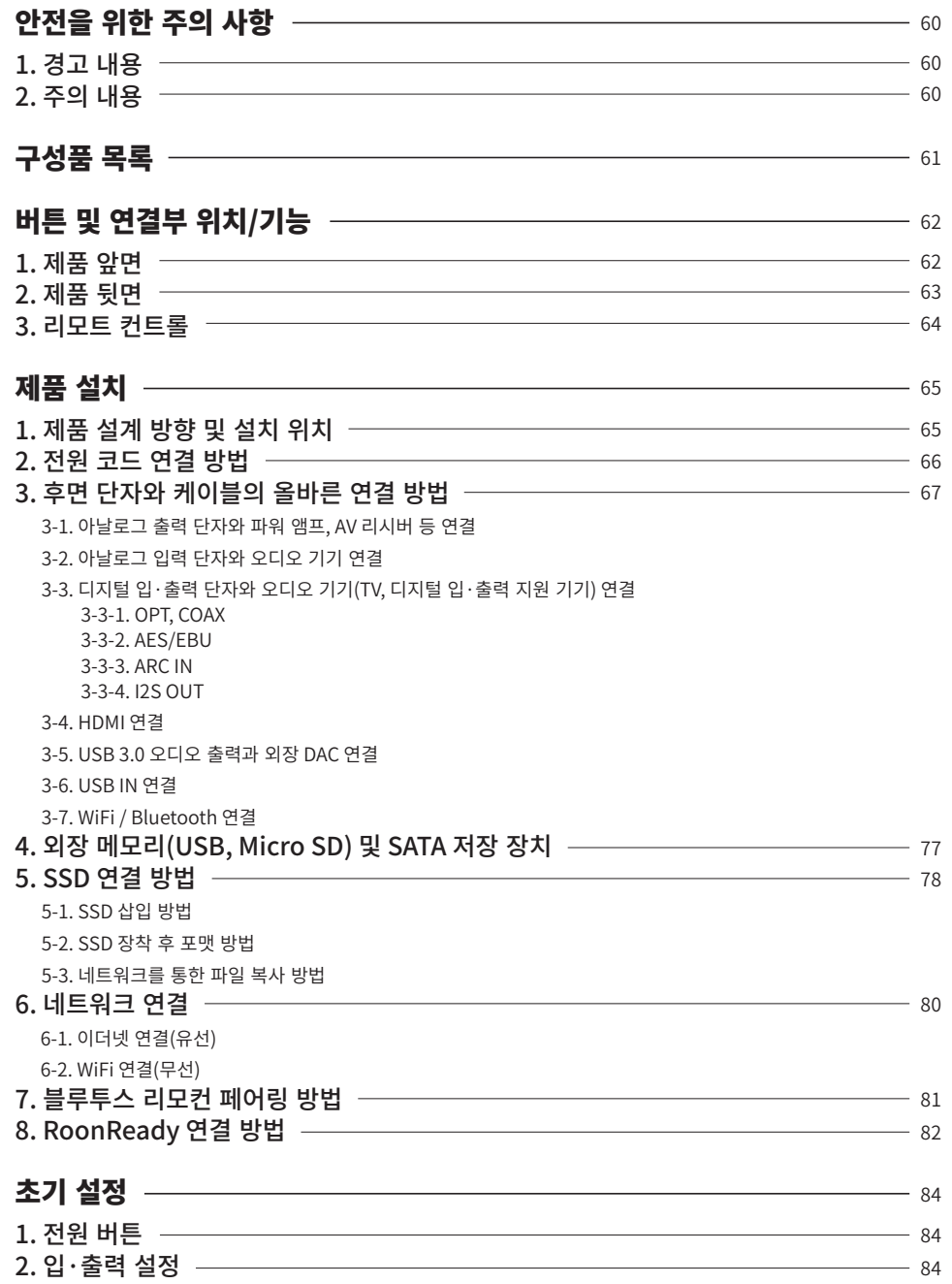

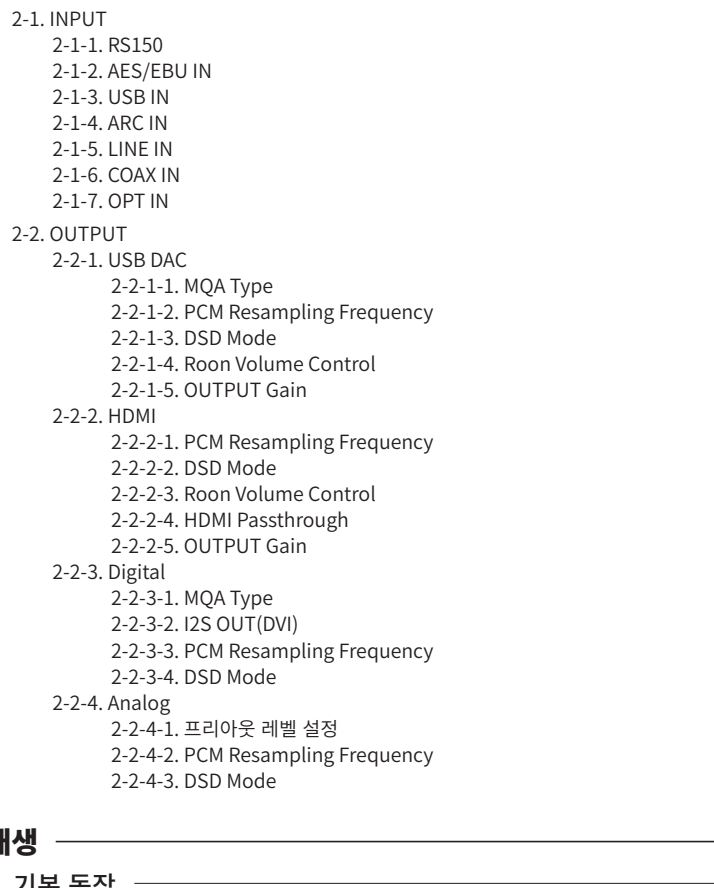

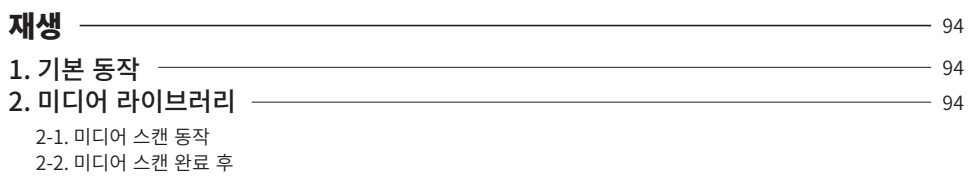

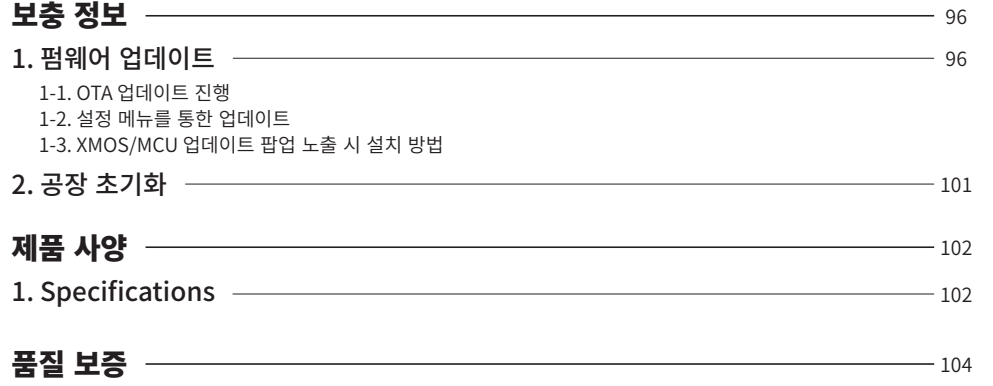

## **안전을 위한 주의 사항**

## **1. 경고 내용**

- 제품에 무리한 힘을 가하거나 던지고 날카로운 것으로 충격을 주는 행동을 하지 마십시오.
- 어린이가 사용할 때는 보호자가 바른 사용방법을 알려 주고, 올바로 사용하고 있는지를 확인하십시오.
- 0°C~40°C 이내에서 사용하고, 고온 다습한 환경에서 사용하지 마십시오. 0°C 미만 또는 찜질방과 같이 고온의 밀폐된 환경에서 사용하면 고장이나 부식, 발열, 발화가 일어날 수 있으니 밀폐된 공간에 넣지 마시고 통풍이 잘 되는 장소에 설치하십시오. 또한 습기나 액체 성분은 제품의 표면과 회로 부품에 손상을 줄 수 있습니다.
- 반드시 ROSE에서 제공한 정품 파워코드를 사용하십시오. 그 외의 코드는 작동 오류를 일으키거나 제품이 손상(성능 저하)될 수 있습니다.
- 제품에 오물이나 액체 등을 흘리지 마십시오. 부품 및 회로에 손상을 줄 수 있습니다. 제품이 물에 젖으면 전원을 켜지 않은 상태로 가까운 서비스 센터로 문의하십시오. 단, 이때는 무상 수리를 받을 수 없습니다.
- 제품에 ROSE에서 보증하지 않는 안테나, 액세서리를 연결하지 말고, 전파에 방해를 줄 수 있는 물건 (철재 책상, 전자레인지 등) 위에 놓지 마십시오.
- 제품은 전파에 민감하여 철재, 전자파 사용 기기 등의 주변에서 사용하면 성능이 떨어질 수 있습니다.
- 퓨즈 교체 방법 : 전원 종료 후, 퓨즈를 분리하여 동일한 사양의 퓨즈로 교체하십시오.

## **2. 주의 내용**

- 사용설명서의 내용은 제품의 초기 설정값을 기준으로 설명합니다.
- 사용설명서는 제품 성능 개선을 위해서 사용자에게 사전 통보 없이 일부 기능이 변경될 수 있습니다.
- 제품의 기능 및 부가 서비스는 국가, 소프트웨어 사양의 제한, 서비스 제공자의 정책 변경에 따라 달라질 수 있습니다.
- 사용자의 부주의나 제품의 고장으로 인한 수리 시 사용자의 데이터(음악, 동영상 파일 등)가 지워질 수 있습니다. 데이터 손실이나 유실로 발생한 피해에 대해서는 ROSE에서 책임지지 않습니다.
- Bluetooth와 2.4GHz 무선랜을 같이 사용하면, 신호 간섭으로 인해 WiFi 연결이 느려지거나 Bluetooth 오디오가 정상적으로 동작하지 않을 수 있습니다. 동시에 사용하는 경우 무선랜 연결을 5GHz 대역으로 사용하기를 권장합니다.
- 화학 용액(알코올, 시너, 솔벤트 등)이나 세제를 사용하여 제품을 청소하지 마십시오. 화학 용액을 이용하여 문지르면 제품에 열이 발생하여 화재의 원인이 될 수 있습니다. 청소할 때는 부드러운 헝겊이나 수건으로 닦으십시오.
- 제품을 사용자 임의로 분해하거나 개조, 수리하지 마십시오. 무상 수리를 받을 수 없습니다. 만약 고장이 나면 지정 서비스 센터에 문의하여 수리를 받으십시오.
- 제조사가 제공하는 프로그램만 사용할 수 있습니다. 임의로 제작한 파일 또는 사용자가 수정한 파일을 제품에 전송하면 작동 오류를 일으키거나 제품에 심각한 이상이 생길 수 있습니다. 이로 인해 발생하는 문제에 대해서는 ROSE에서 책임지지 않습니다.
- 터치 화면이 파손됐을 때는 다칠 수 있으므로 손으로 만지지 말고 서비스 센터에 문의하십시오.
- 콘센트에서 플러그를 제거하기 가까운 곳에 설치하십시오.

## **구성품 목록**

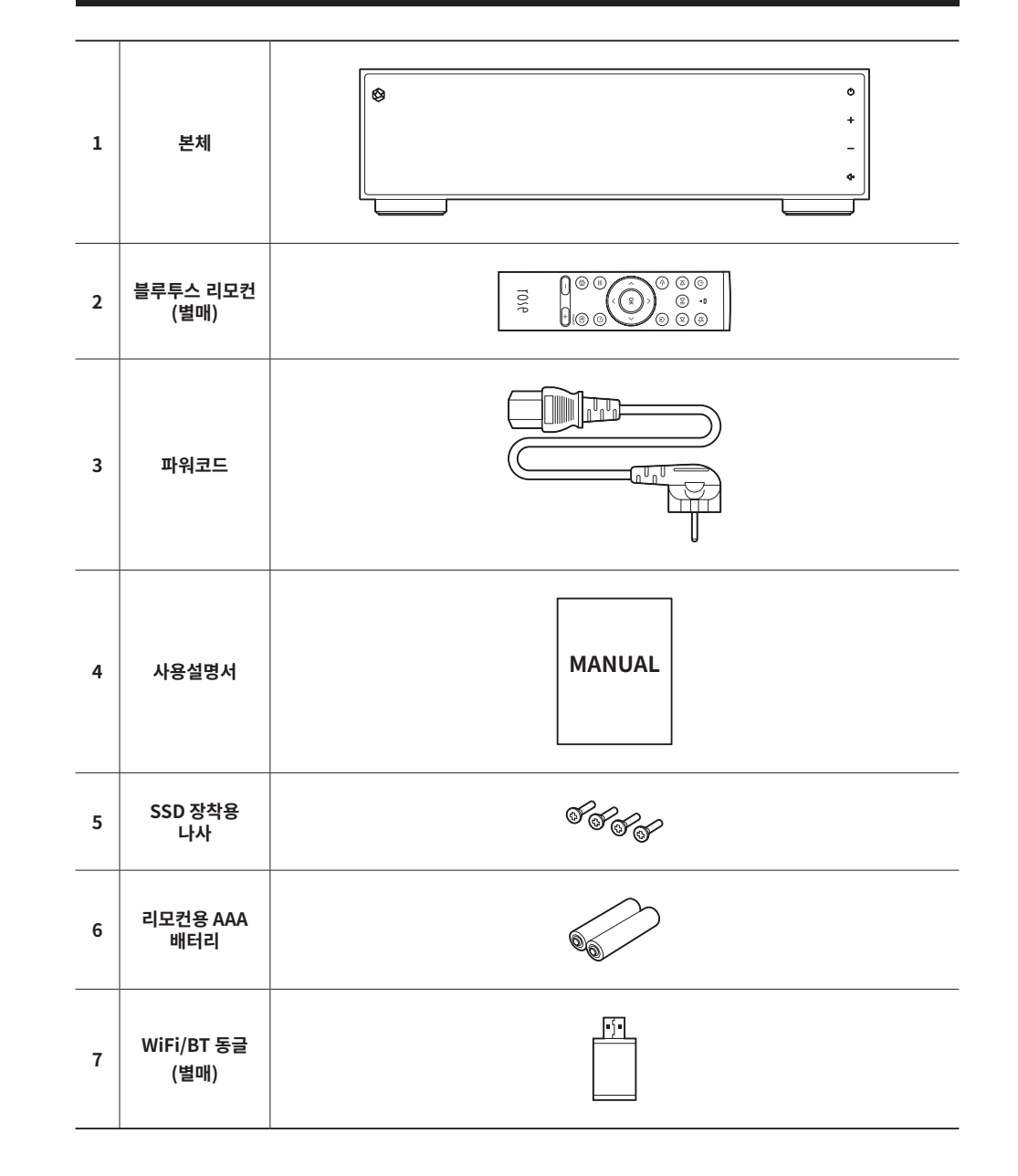

## **버튼 및 연결부 위치/기능**

## **1. 제품 앞면**

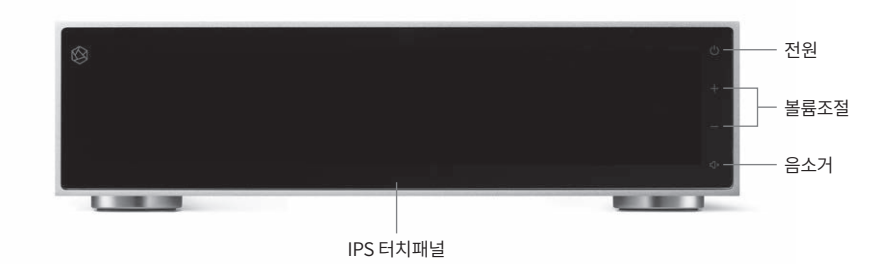

## **2. 제품 뒷면**

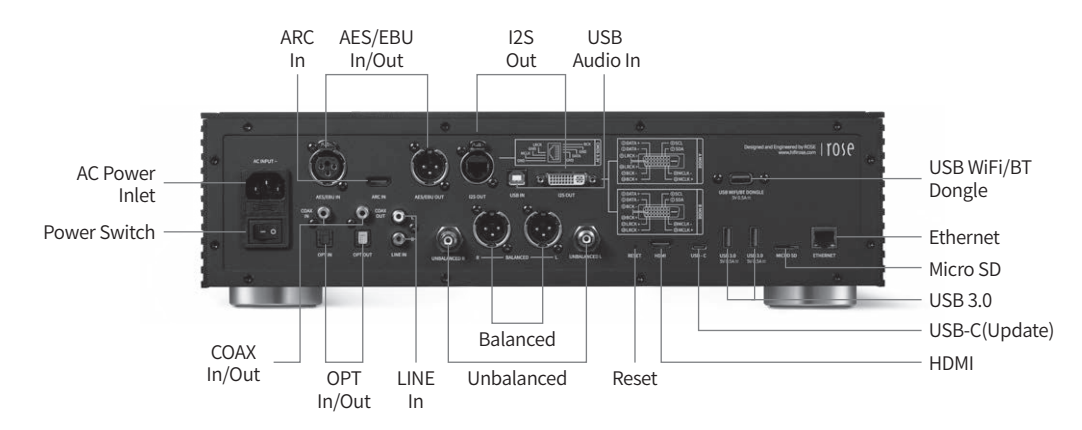

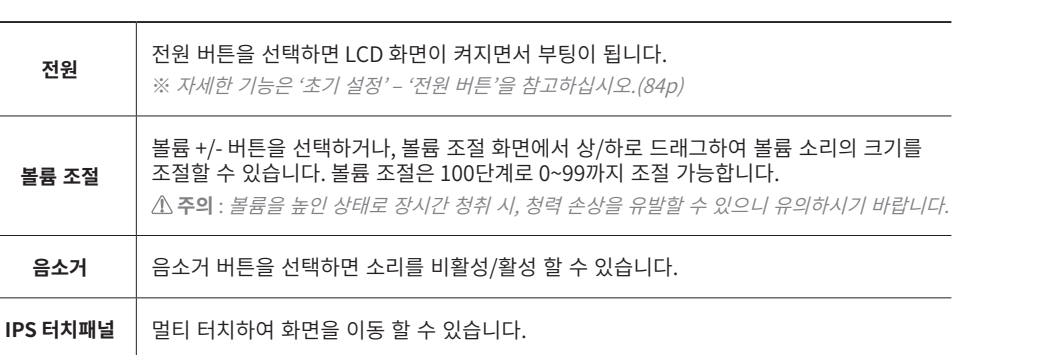

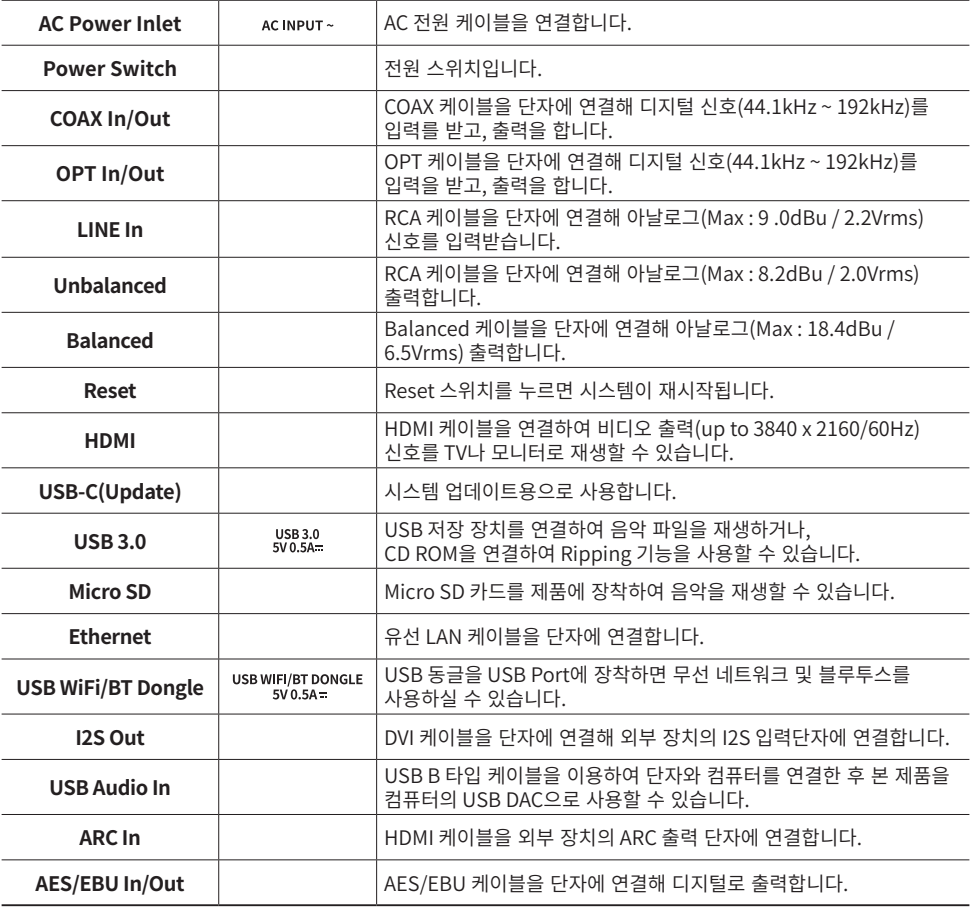

 $4 -$ 6  $8 -$ 

 $\overline{\phantom{a}}$ 

 $9 -$ 

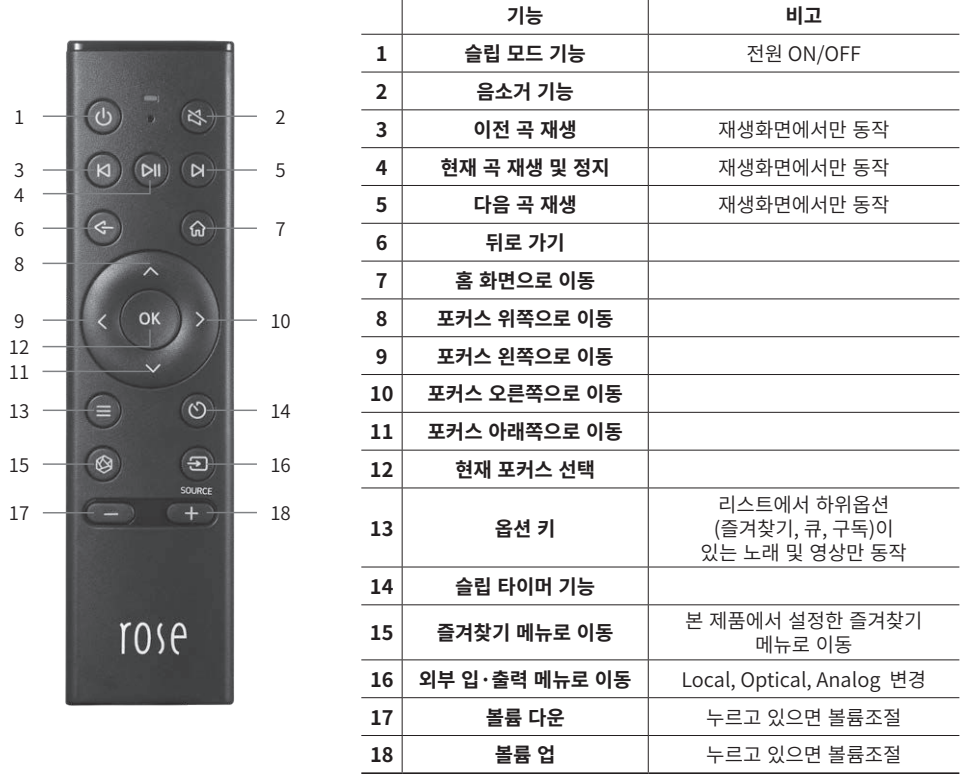

※ 블루투스 4.0, 블루투스 BLE 지원, 2.4GHz 주파수를 사용합니다.

※ 블루투스 리모컨의 배터리 수명은 평균 약 3~4개월이며 배터리 소모로 인하여 전력이 약할 경우 블루투스 리모컨이 오작동 할 수 있으며, 이때는 배터리를 교체 후에 사용하여 주십시오.

## **제품 설치**

## **1. 제품 설계 방향 및 설치 위치**

- 본 제품은 탁자 또는 선반에 바르게 올려두고 사용하도록 설계되었습니다.
- 겨울 혹한기나 여름 혹서기에는 제품이 오동작 할 수 있습니다. (동작 온도 : 0℃~40℃, 보관 온도 : -10℃~50℃)
- 공간이 협소한 경우 본 제품에 적절한 환기를 제공하십시오. 전자제품은 적절한 환기를 하여 필요 이상 과열되지 않도록 관리하면 가장 긴 작동 수명을 보장합니다. 파워앰프와 같이 발열이 많은 장치 바로 위에 본 제품을 설치하지 마십시오.
- 아래 그림은 최소한의 필요한 환기 요구 사항입니다.
- 본 제품의 각 측면에 2.5cm 이상 간격을 두어 공기 흐름이 막히지 않도록 합니다.
- 공기 흐름 및 케이블 연결을 위해 40cm 깊이를 확보하십시오.

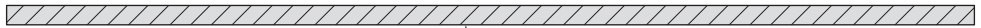

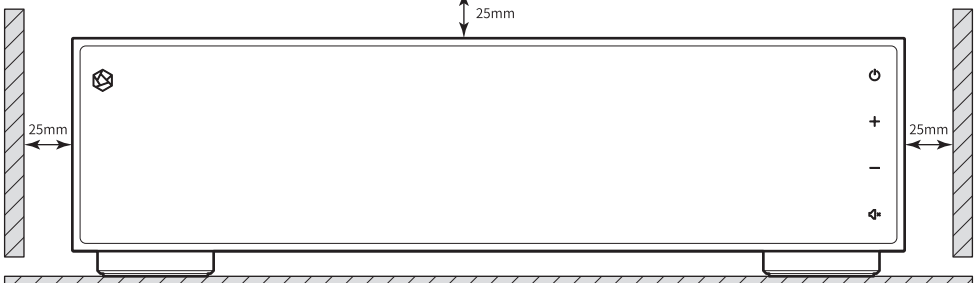

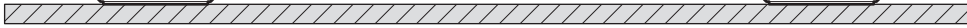

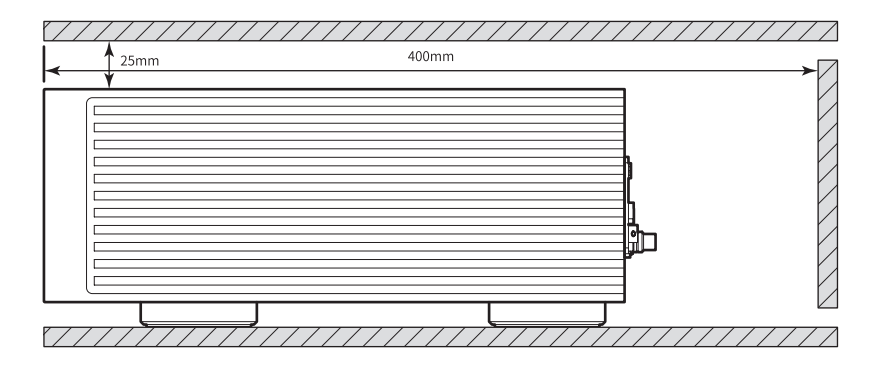

## **2. 전원 코드 연결 방법**

- 본 제품에는 탈착식 전원 코드가 포함되어 있습니다. 전원 코드는 모든 오디오 케이블 연결이 끝난 후에 연결하여 주십시오.
- 전원 스위치를 OFF 상태( • )에서, 전원 코드를 먼저 본 제품에 연결합니다. 그그<br>그다음 전원 코드를 콘센트에 연결한 후, 전원 스위치를 ON 상태( ├ ๏ो)로 변경하여 사용하십시오.

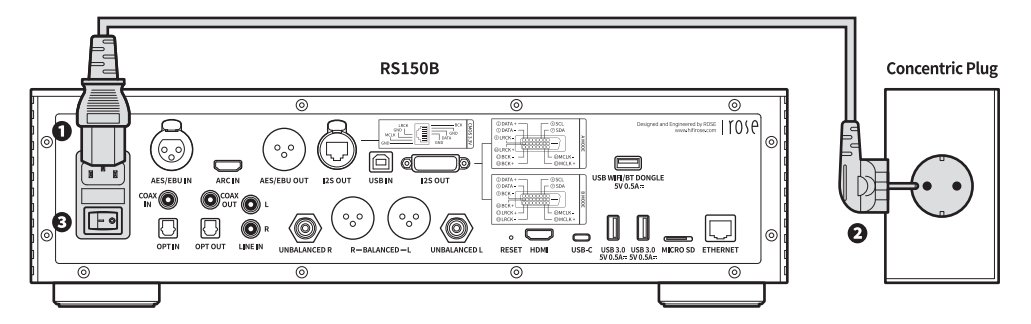

**주의** : 전원 코드를 분리할 때는 전원 스위치를 OFF 상태에서 항상 콘센트 쪽부터 먼저 분리하십시오. 140-179Vac는 Blank 정격으로 제품 동작이 안됩니다.

## **3. 후면 단자와 케이블의 올바른 연결 방법**

#### **3-1. 아날로그 출력 단자와 파워 앰프, AV 리시버 등 연결**

- 아래 그림과 같이 본 제품의 아날로그(BALANCED/UNBALANCED) 오디오 출력을 파워앰프 또는 AV 리시버의 아날로그 입력에 연결할 수 있습니다.
- 본 제품의 아날로그 오디오 출력 볼륨 조정은 프리아웃 레벨 설정을 통하여 'Variable'과 'Fixed'로 선택할 수 있습니다.

**RS150B** 

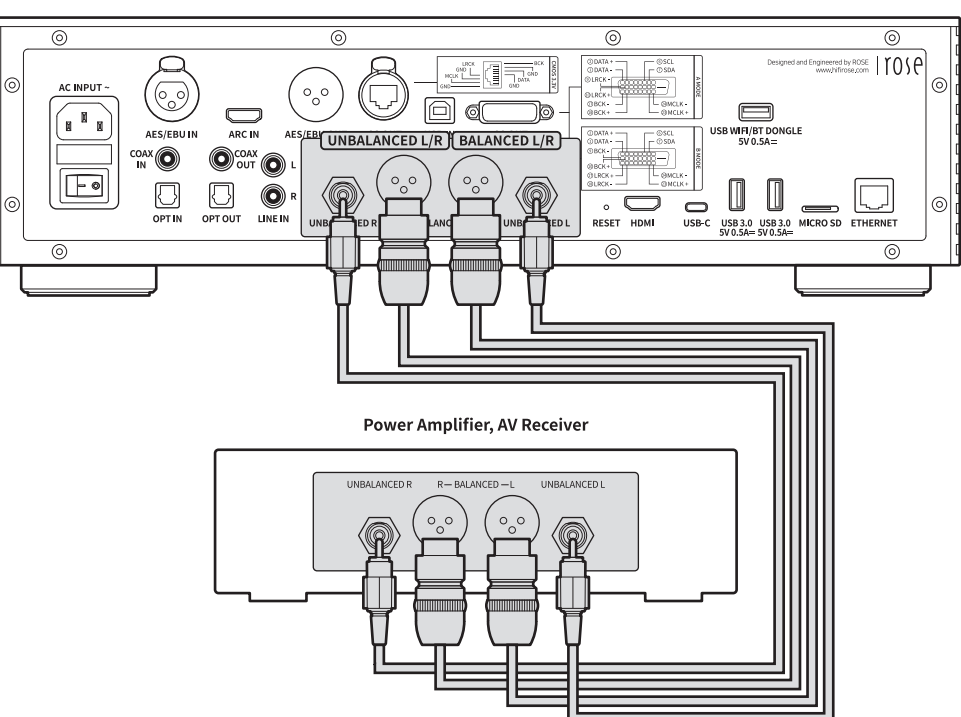

**주의** : 본 제품과 파워앰프를 연결하기 전에 본 제품의 볼륨을 뮤트 또는 단계 5이하로 설정하신 후 RCA 케이블을 사용하여 연결하십시오. 본 제품에서 음악을 재생 중이고 볼륨이 크게 되어 있는 경우 케이블을 연결하면 큰 쇼크음이 날수 있습니다.

#### **3-2. 아날로그 입력 단자와 오디오 기기 연결**

- 아래 그림과 같이 본 제품의 아날로그 오디오 입력(LINE IN)에 CD플레이어와 같은 외부 기기의 아날로그 출력을 연결할 수 있습니다.
- 아날로그 오디오 입력을 소스로 사용할 경우, 입·출력 설정에서 입력 소스를 'LINE IN'으로 전환해야 합니다. 입·출력 설정은 홈화면, 설정, 로즈 커넥트 앱의 설정, 리모컨에서도 변경할 수 있습니다.

**RS150B**  $\circledcirc$  $\overline{\circ}$  $\circledcirc$  $\circledcirc$ Engineered by ROSE | TOS  $\Omega$ F<sup>®scL</sup> |ල  $\odot$ **AC INPUT**  $\circ_{\circ} \circ$  $\Box$  $\blacksquare$  $\Box$ (∎ ¤ µ`  $\overline{USB}$  WIFI/BT DONGLE<br>5V 0.5A= AES/EBU IN **LINE IN L/R** WOUT 12S OUT USB IN  $\overline{1250UT}$  $\sqrt{\frac{1}{2}}$  $\bigodot_{\mathbf{IN}}^{\mathbf{COAX}}$ Ð  $\odot$ rei  $\boxed{\phantom{1}}$  $\hfill \Box$  $\circledcirc$  $\Diamond$  $\Box$ G  $\overline{\phantom{a}}$ - I U |ල  $\Box$ | (၀ **OPT IN** OPT OU LINE IN R-BALANCED-L UNBALANCED L UNRALANCED R RESET HDMI USB-C USB 3.0 U MICRO SD FTHERNET  $\overline{\circ}$  $\overline{\circ}$  $\overline{\circ}$  $\overline{\circ}$ **CD Player** 

#### **3-3. 디지털 입·출력 단자와 오디오 기기(TV, 디지털 입·출력 지원 기기) 연결**

#### **3-3-1. OPT, COAX**

- 아래 그림과 같이 본 제품의 디지털(OPT/COAX) 입·출력 단자에 외부기기의 디지털 입·출력 장치를 연결하여 사용할 수 있습니다.
- 본 제품은 샘플링 주파수가 44.1kHz, 48kHz, 88.2kHz, 96kHz, 176.4kHz, 192kHz인 선형 PCM 신호를 재생할 수 있습니다.
- 디지털 입력을 소스로 사용할 경우, 입·출력 설정에서 입력 소스를 'OPT IN' 또는 'COAX IN'으로 전환해야 합니다.
- 디지털 출력을 내보내기 위해서는, 입·출력 설정에서 출력 모드를 'OPT OUT' 또는 'COAX OUT'으로 활성화하여야 합니다.
- 입·출력 설정은 홈화면, 설정, 로즈커넥트 앱의 설정, 리모컨에서도 변경할 수 있습니다.

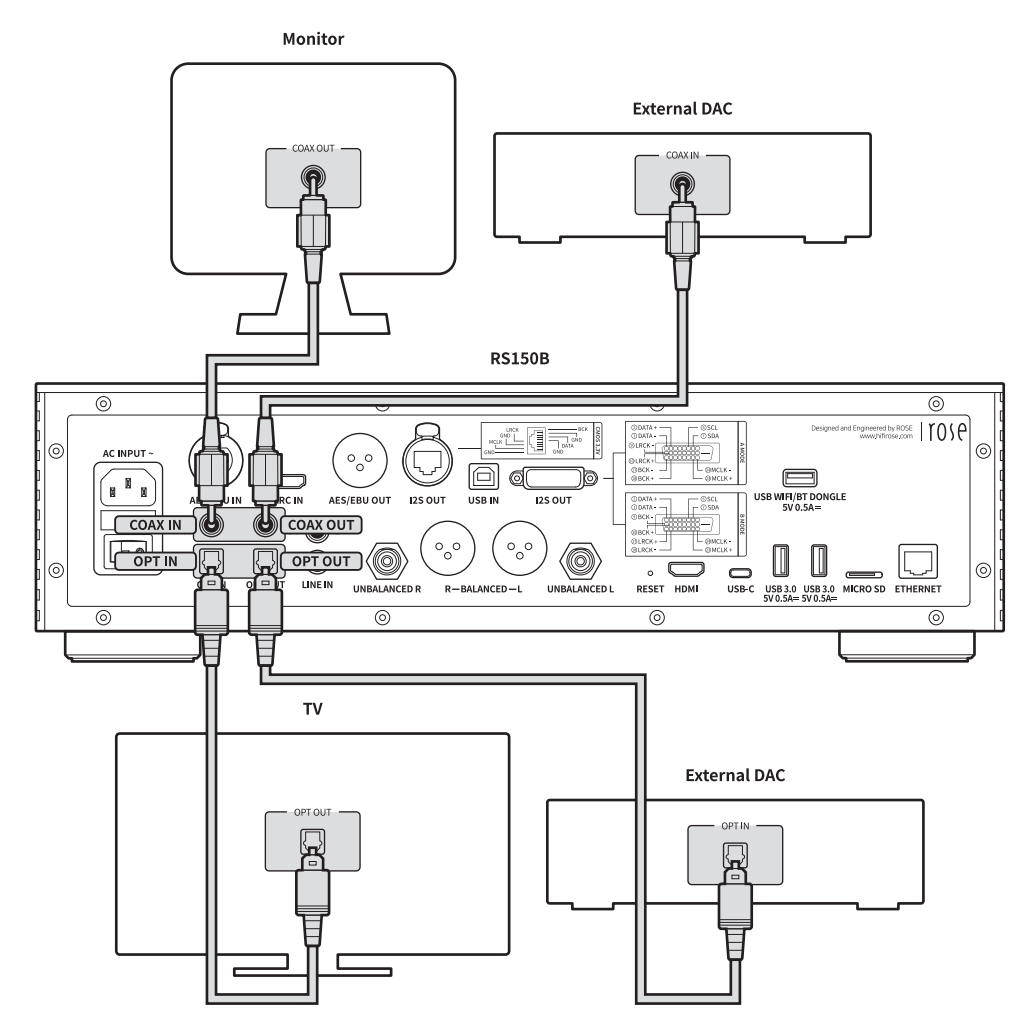

**주의** : Dolby 디지털, DTS, AAC 등과 같은 선형 PCM 신호 이외의 신호를 이 장치에 입력하지 마십시오. 그렇게 하면 소음이 발생하여 스피커가 손상될 수 있습니다.

#### **3-3-2. AES/EBU**

- 아래 그림과 같이 본 제품의 디지털(AES/EBU) 입·출력 단자에 외부기기의 디지털 입·출력 장치를 연결하여 사용할 수 있습니다.
- 본 제품의 AES/EBU IN 단자에 외부 CD Player 및 기타 소스 기기와 연결해서 사용할 수 있습니다.
- 또한 본 제품의 AES/EBU OUT 단자에 External DAC을 연결하여 사용할 수 있습니다.

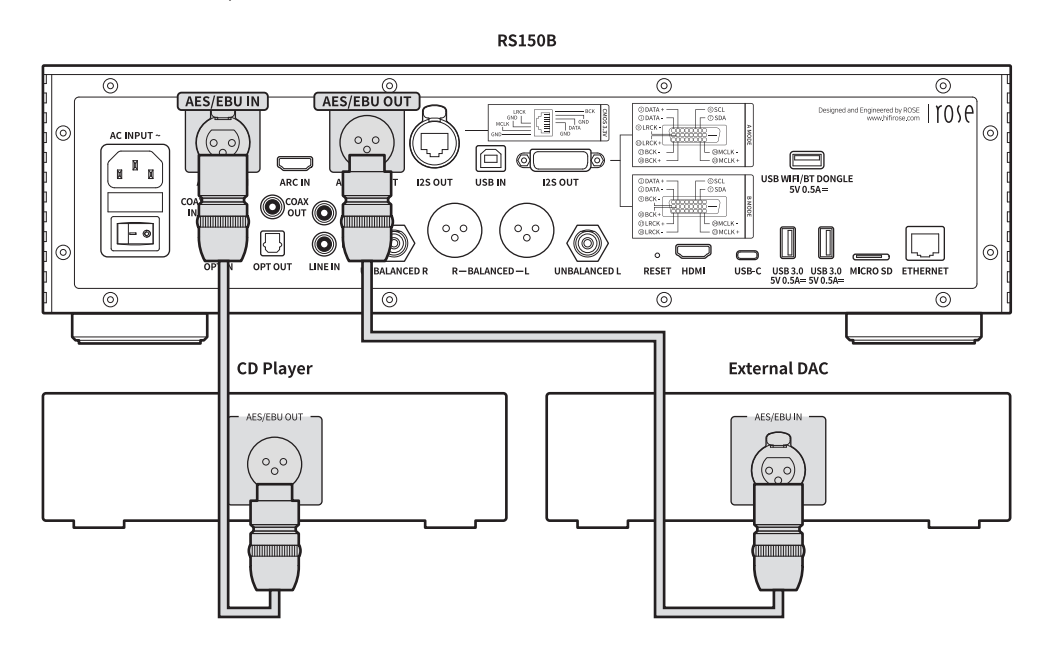

- **3-3-3. ARC IN**
- 아래 그림과 같이 본 제품의 ARC IN(HDMI) 단자에 TV를 연결하여 사용할 수 있습니다.
- 본 제품과 ARC가 지원되는 TV HDMI 단자에 HDMI 케이블로 연결하면 TV의 오디오 신호를 본 제품에서 입력을 받고, 외부 앰프 기기와 연결된 스피커를 통해 들을 수 있습니다.

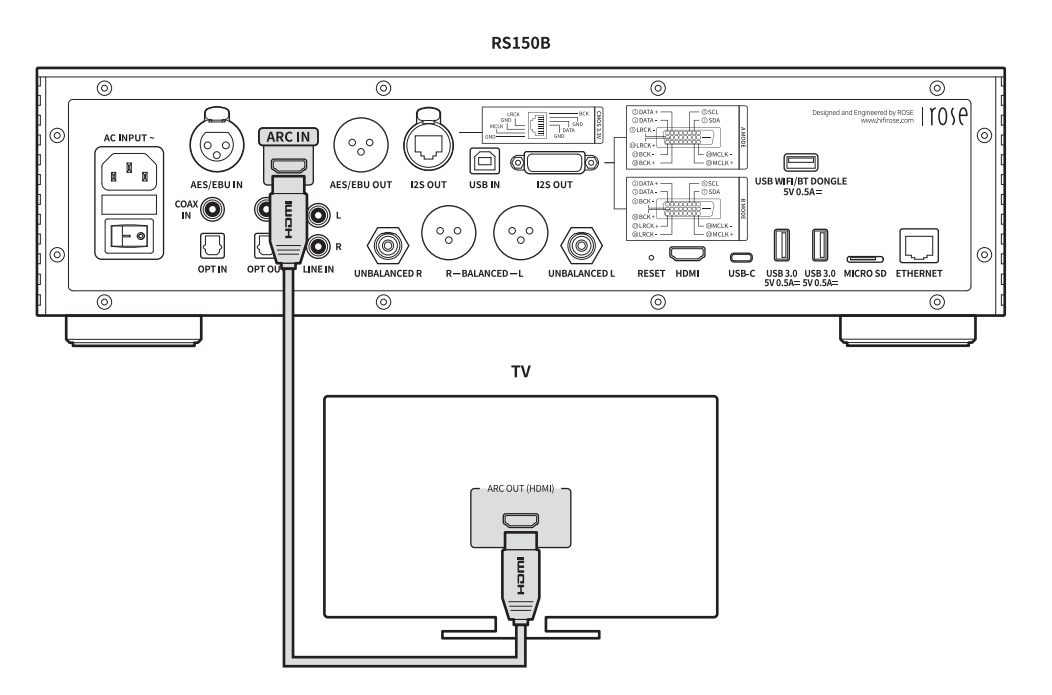

• 아래 그림과 같이 본 제품의 I2S OUT(RJ45, DVI)단자에 External DAC의 입력 단자를 연결하여 사용 할 수 있습니다.

※ 자세한 설명은 '입·출력 설정' - 'OUTPUT' - 'Digital'을 참고 하십시오.(91p)

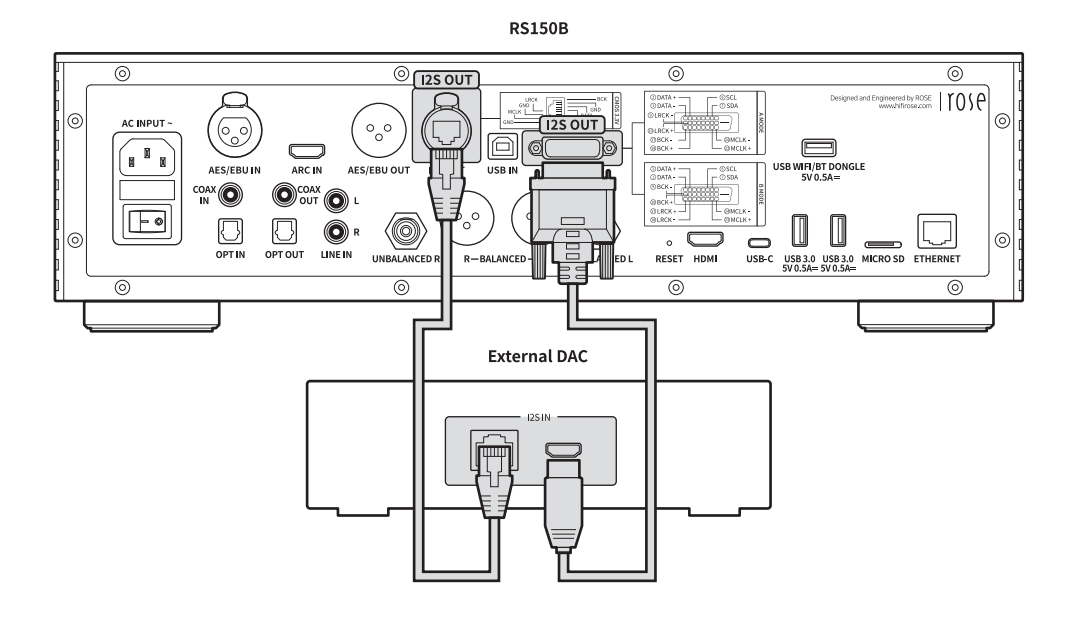

#### **3-4. HDMI 연결**

- 아래 그림과 같이 본 제품의 HDMI단자에 TV를 연결하여 사용 할 수 있습니다.
- 본 제품과 TV를 연결하여 비디오 출력(up to 3840 x 2160/60Hz)신호까지 재생할 수 있습니다.

**RS150B** 

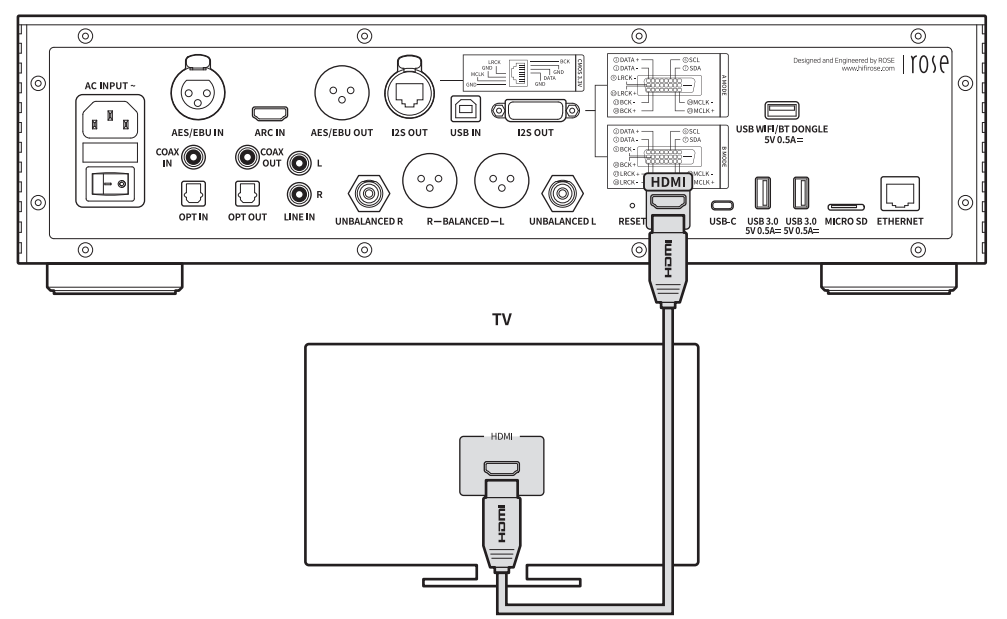

#### **3-5. USB 3.0 오디오 출력과 외장 DAC 연결**

- 본 제품의 USB 3.0 단자에 별도의 USB DAC을 연결하거나, USB 메모리 저장 장치를 연결하여 음원 또는 비디오를 실행할 수 있습니다.
- 외장 USB DAC을 본 제품의 USB AUDIO OUT 단자에 연결한 후, 입·출력 설정에서 출력장치를 외장 USB DAC으로 활성화하여야 합니다.

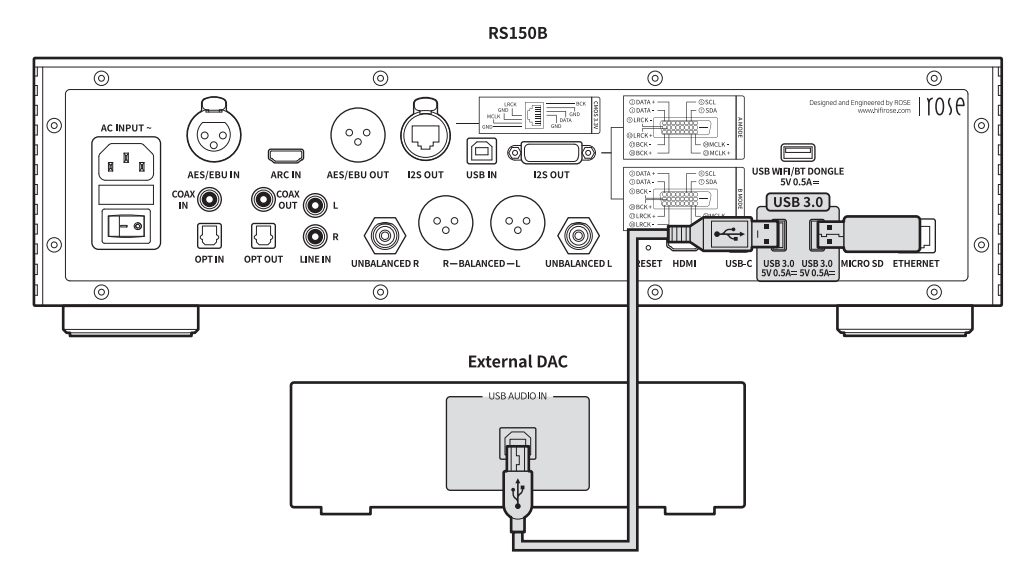

※ 본 제품은 USB Audio Class 2.0 규격을 준수합니다.

#### **3-6. USB IN 연결**

• 아래 이미지와 같이 장치를 연결합니다.

**RS150B** 

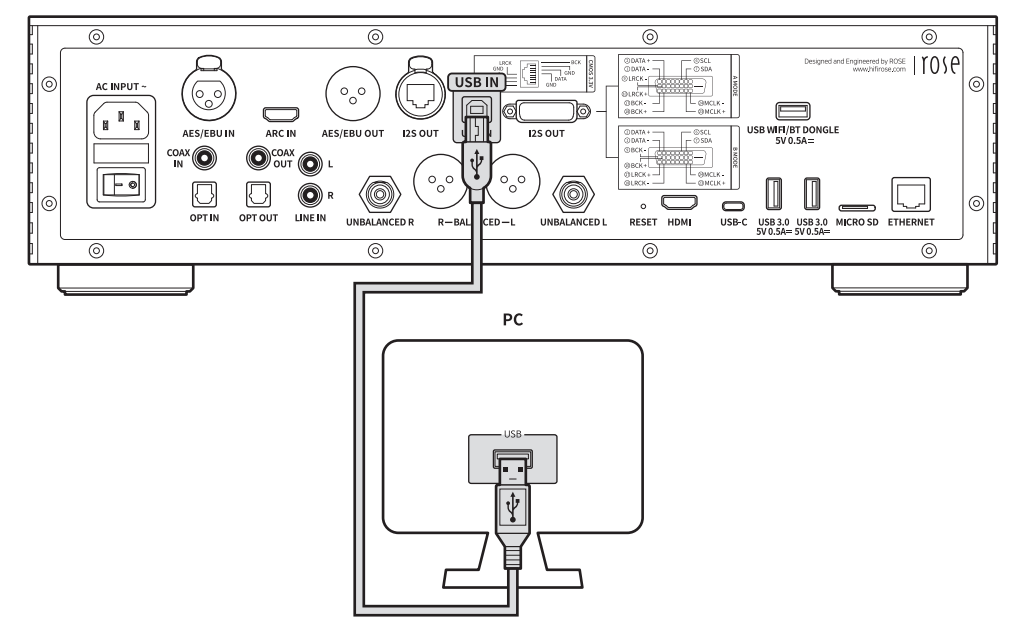

- **3-6-1.** ROSE 홈페이지(www.hifirose.com)에서 Rose\_UsbAudio\_[VERSION].zip 을 다운로드합니다.
- **3-6-2.** 다운로드한 Rose\_UsbAudio\_[VERSION]파일을 압축 해제 후 Rose\_UsbAudio\_[VERSION].exe 를 실행시키면 아래의 사진과 같은 화면이 나타납니다. Next를 선택하십시오.

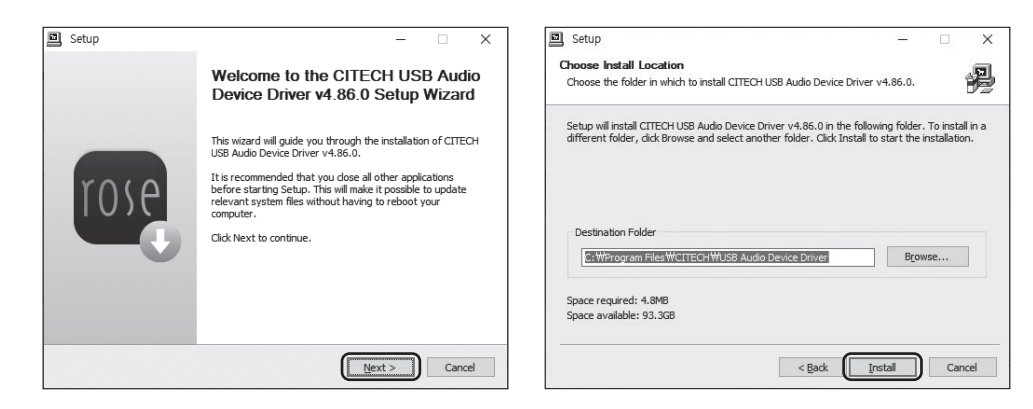

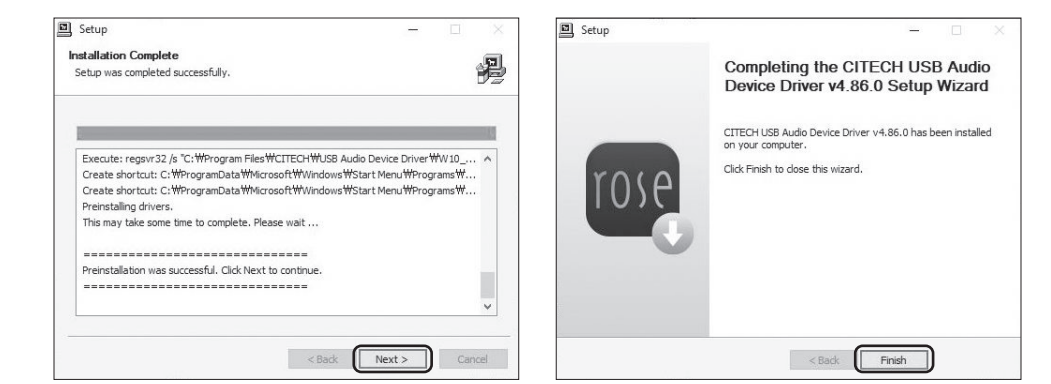

- **3-6-3.** UsbAudio사운드, 범용직렬 버스 컨트롤러를 설치한 후 재부팅합니다.
- **3-6-4.** 드라이버 설치 완료 후, 입·출력 설정에서 소스를 USB IN으로 전환하면 PC에서 아래와 같이 RS150B-DAC이 나타납니다.

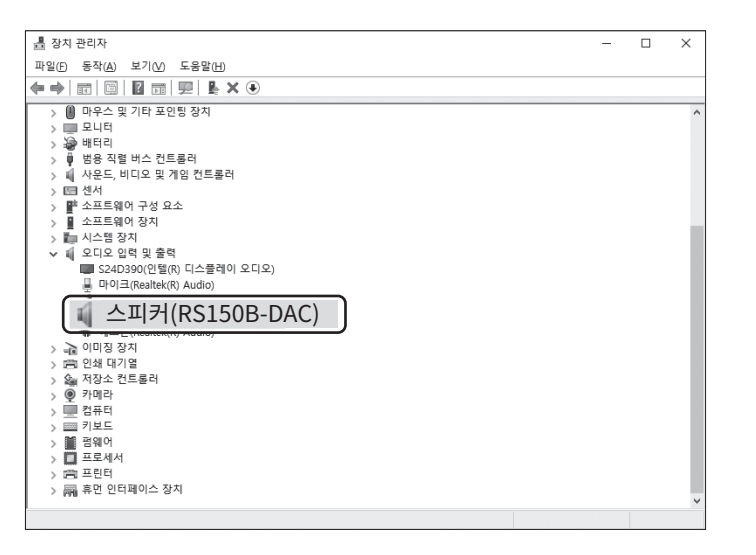

**• 3-6-5.** PC의 시스템 트레이 영역에서 사운드 장치를 RS150B-DAC으로 설정 시 USB IN에 대한 사용준비가 완료됩니다.

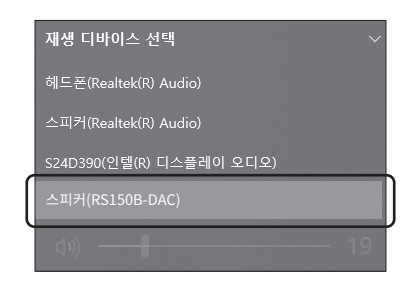

#### **3-7. WiFi / Bluetooth 연결**

#### • 아래 그림과 같이 본 제품의 USB WiFi/BT DONGLE 단자에 USB WiFi/BT 동글 모듈을 연결하여 사용할 수 있습니다.

※ WiFi / BT DONGLE은 블루투스 4.0 이상과 2.4GHz/5GHz 듀얼밴드 WiFi 사용을 권장합니다. ※ WiFi에 대한 자세한 설명은 '네트워크 연결' - 'WiFi 연결(무선)'을 참고 하십시오.(81p)

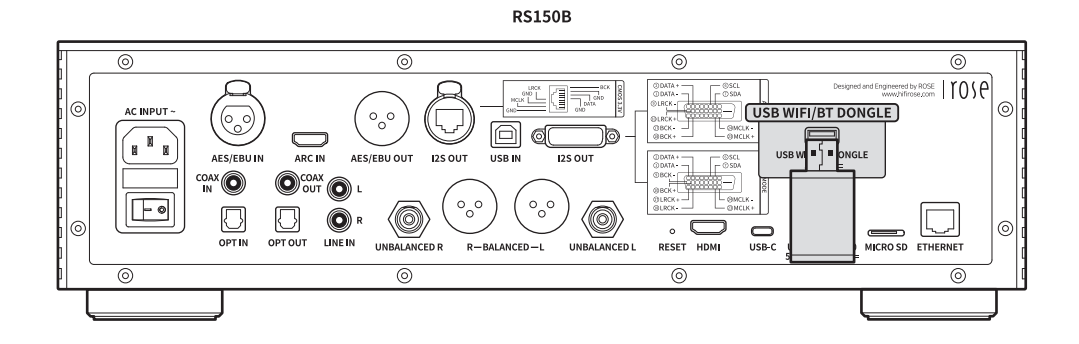

## **4. 외장 메모리(USB, Micro SD) 및 SATA 저장 장치**

- 본 제품은 외장 메모리 및 SATA 방식의 저장 장치를 연결할 수 있습니다.
- SATA 방식을 이용하여 저장 장치를 연결할 경우, SSD를 사용할 것을 권장합니다.
- USB 저장 장치는 최대 10TB, Micro SD는 최대 400GB, SATA 저장 장치는 최대 4TB까지 호환됩니다.

※ SSD는 별도 구매 가능하며 반드시 두께가 7mm 규격만 사용 가능합니다.

## **5. SSD 연결 방법**

#### **5-1. SSD 삽입 방법**

- **5-1-1.** 본체 바닥면의 SSD 커버 고정 나사(2ea) 분리
- **5-1-2.** OPEN 표시부를 밀어 SSD 커버 분리

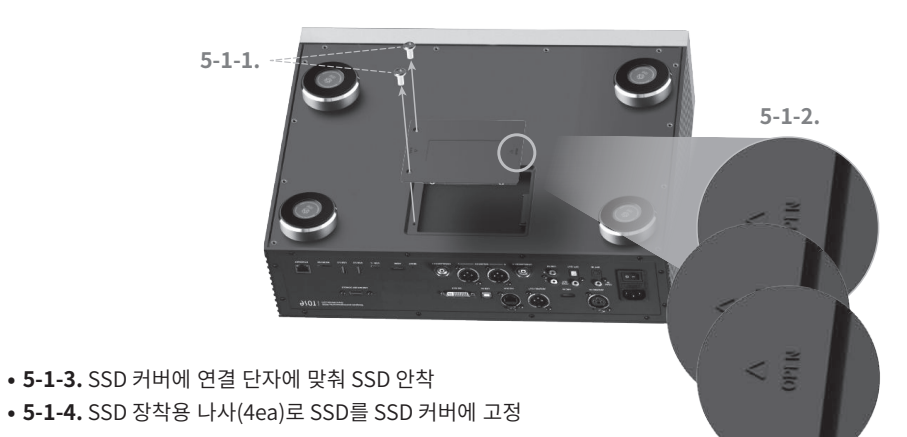

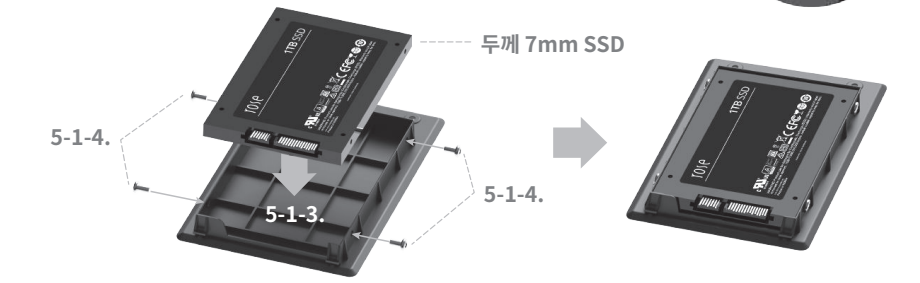

- **5-1-5.** SSD가 안착된 SSD 커버를 본체에 조립
- **5-1-6.** LOCK 표시부를 밀어 나사(2ea) 재 고정

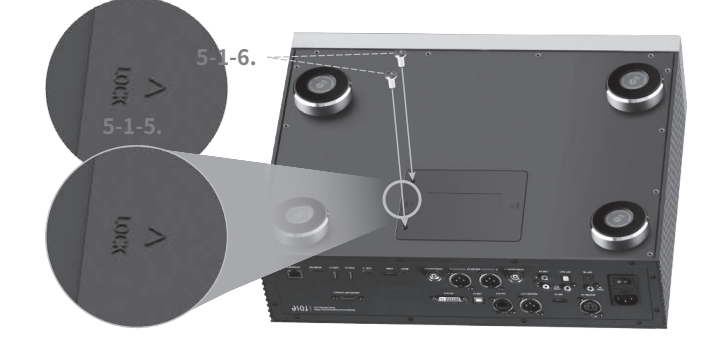

## **5-2. SSD 장착 후 포맷 방법**

• 시스템 설정의 SSD 포맷 메뉴에서 본 제품과 연결되어 있는 SSD를 포맷할 수 있습니다.

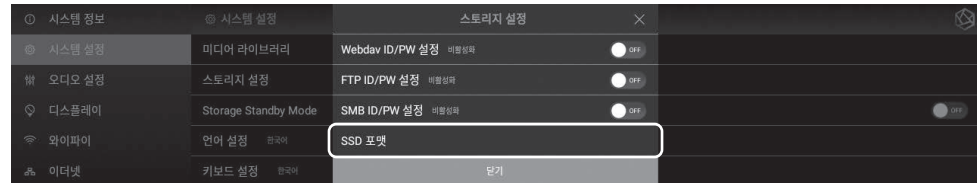

## **5-3. 네트워크를 통한 파일 복사 방법**

• 시스템 설정의 스토리지 설정에서 SMB ID/PW를 설정합니다.

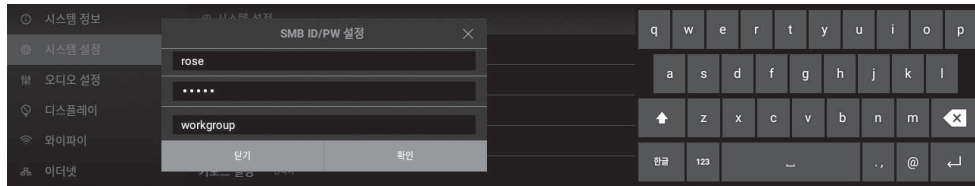

• PC에서 \\\로즈 IP를 입력 후, SMB에서 설정했던 ID/PW를 입력하면 본 제품에 연결된 storage가 나타나며 PC에서 바로 파일을 복사할 수 있습니다.

※ PC에서 본 제품의 SMB에 연결하려면 두 장치가 동일한 네트워크에 연결되어 있어야 합니다.

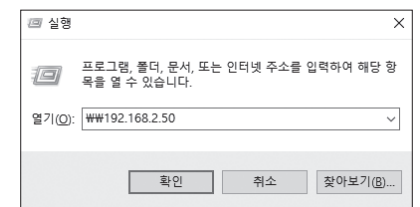

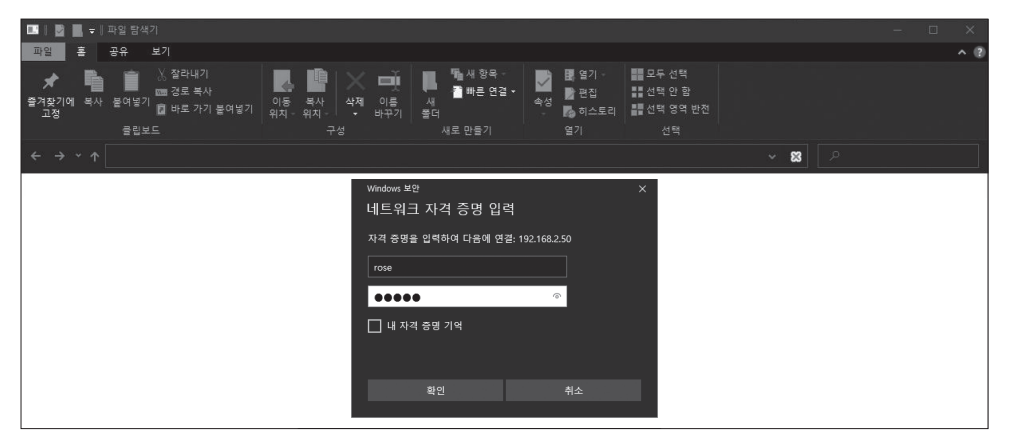

## **6. 네트워크 연결**

• 본 제품은 유/무선으로 네트워크에 연결할 수 있습니다.

## **6-1. 이더넷 연결(유선)**

• 후면 이더넷 단자에 랜선을 연결한 후, 설정 - 이더넷 메뉴에서 ON을 선택하면 네트워크에 연결됩니다. • 정상적으로 연결되었을 경우 IP 주소와 그 외 정보를 자동으로 받아옵니다.

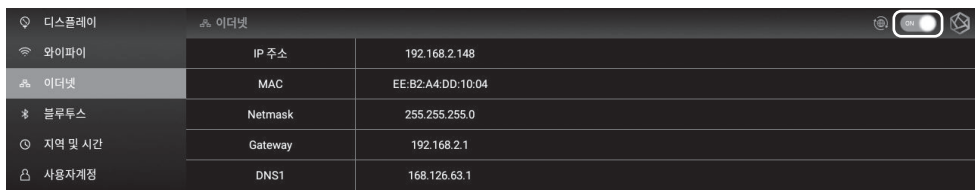

#### **• 6-1-1.** 이더넷 연결 후, 본 제품을 와이파이 핫스팟으로 활용할 수 있습니다.

네트워크 이름과 비밀번호를 입력한 후 핫스팟 기능을 활성화하면, 다른 디바이스에서 비밀번호를 사용해서 이 와이파이 핫스팟에 연결할 수 있습니다.

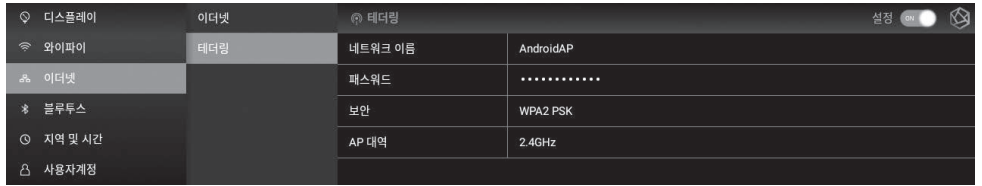

#### **6-2. WiFi 연결(무선)**

• 설정 - 와이파이 메뉴에서 ON 시, 현재 접속 가능한 SSID가 나타나며 SSID를 선택 후 연결하면 네트워크에 연결됩니다.

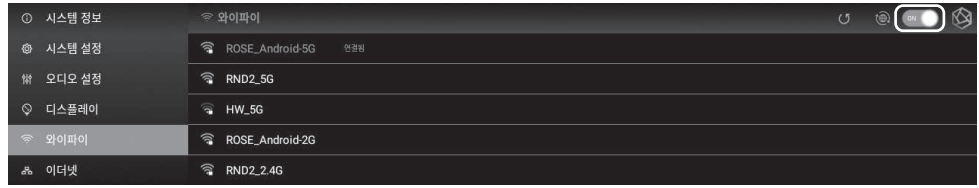

※ 구글플레이스토어, 앱스토어를 통해 지원되는 ROSE Connect Premium 앱을 스마트폰에 다운로드 및 설치하여 본 제품을 원격제어할 수 있습니다.

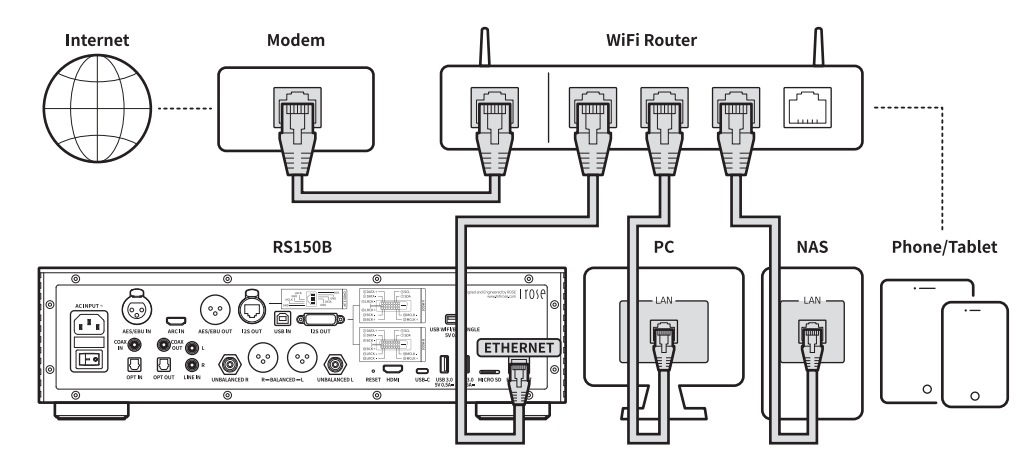

※ 스마트폰(ROSE Connect Premium)에서 본 제품을 제어하려면 동일한 네트워크에 연결되어야 합니다. (무선 네트워크 익스텐더, 브릿지 등을 사용하여 한 개의 네트워크 망을 구성할 수 있습니다.)

## **7. 블루투스 리모컨 페어링 방법**

- **7-1.** 리모컨의 홈키( <a )와 옵션키( = )를 동시에 약 5초간 누릅니다.
- **7-2.** 리모컨의 적색 LED가 점등되면, 설정 블루투스 메뉴에서 블루투스 스위치를 ON으로 활성화시키고 '주변기기 검색' 을 선택합니다.
- **7-3.** '연결 가능한 기기 목록'에서 'ROSE RCU' 선택 후, '등록된 디바이스'에서 'ROSE RCU'를 선택하면 골드색으로 변경되면서 페어링 완료됩니다.

## **8. Roon Ready 연결 방법**

- Roon을 사용하기 위해 먼저 홈페이지(http://roonlabs.com)에 접속하여 계정을 생성합니다. RoonCore를 다운로드하여 PC에 소프트웨어를 설치합니다.
- RoonCore에서 관리되고 있는 음원이 다양하게 나타납니다.

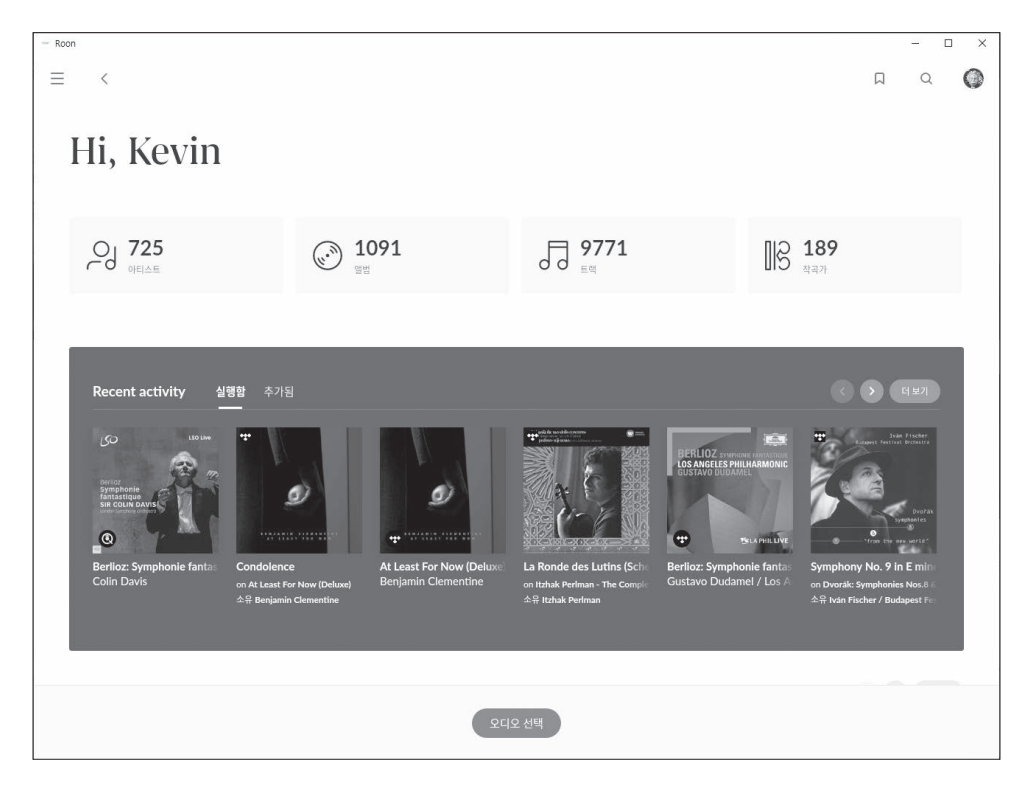

• 설정-오디오에서 '오디오 선택'에서 본 제품을 선택합니다.

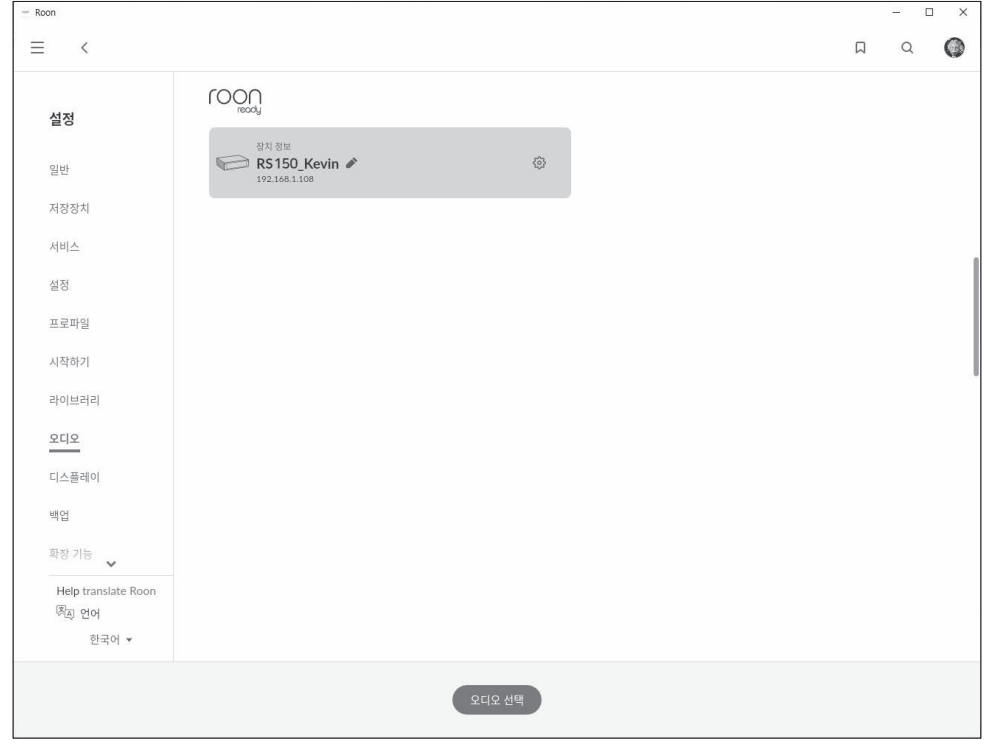

• ROSE와의 연결이 완료되면 Roon에서 음원을 실행하여 음원제어 및 청취가 가능합니다.

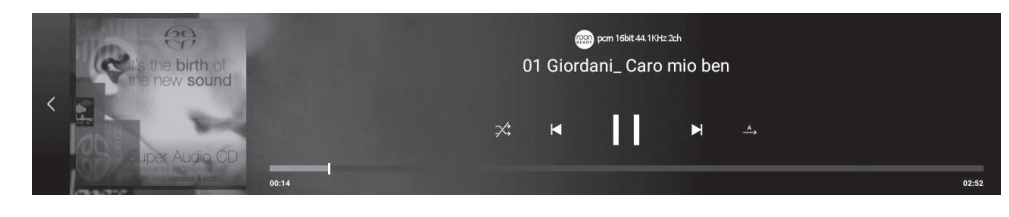

※ Roon에서 본 제품을 제어하려면 동일한 네트워크에 연결되어야 합니다.

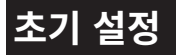

## **1. 전원 버튼**

- **1-1.** 전원 버튼을 짧게 누르면 본 제품을 켜고 끌 수 있습니다.
	- **1-1-1.** 전원 버튼을 짧게 누를 시 전원이 켜져 있을 경우 대기모드로 진입하며, 전원이 꺼져 있을 경우 본 제품을 켤 수 있습니다. **1-1-2.** 부팅 중 전원을 누를 시 본제품이 꺼지게 됩니다.
	-
- **1-2.** 전원 버튼을 3초간 누르면 [LCD OFF | 종료 | 재시작] 메뉴가 표시됩니다.
	- 1-2-1. LCD OFF( **THE SECT ASSEMBLE THAT A SECT A THE SECT A** SECT A HOLD A SECT A HOLD A SECTED A SECTED A SECTED LCD OFF 상태에서 다시 전원 버튼을 누르면 화면이 켜집니다.

※ 제품 사용 중 화면만 끌 수 있는 기능입니다.

1-2-2. 종료( (<sup>1</sup>) ) : 전원이 꺼지게 됩니다.

1-2-3. 재시작(  $(y)$  : 본 제품이 꺼졌다가 켜진 후 홈화면으로 이동합니다.

※ 메뉴 이외의 화면을 터치하면 취소됩니다.

- **1-3.** 전원버튼 LED 상태 : 화면 켜진 상태 (LED OFF) / 화면 꺼진 상태 (LED ON)
- **1-4.** 전원버튼을 5초간 누르면 강제 재부팅 됩니다.

## **2. 입·출력 설정**

• 메인 화면에서 '입·출력 설정' 아이콘을 선택하여 입·출력 설정 메뉴로 이동합니다.

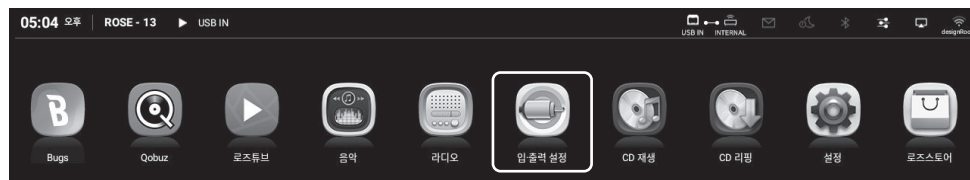

#### **2-1. INPUT**

• INPUT 설정 메뉴에서 아이콘을 선택하여 입력을 선택할 수 있습니다. 활성화되었을 경우 아이콘이 골드색으로 변경되고, 체크 표시가 나타납니다.

※ 한 번에 하나의 입력만 선택이 가능합니다.

#### **2-1-1. RS150**

- 본 제품을 Internal 모드로 설정합니다. 처음 시작 시 기본 설정 모드로 저장 장치의 음원이나 스트리밍 소스를 사용할 경우 선택합니다.
- 외부 입력을 사용 중일 경우 저장 장치의 음원이나 스트리밍 소스를 재생할 경우 자동으로 선택됩니다.

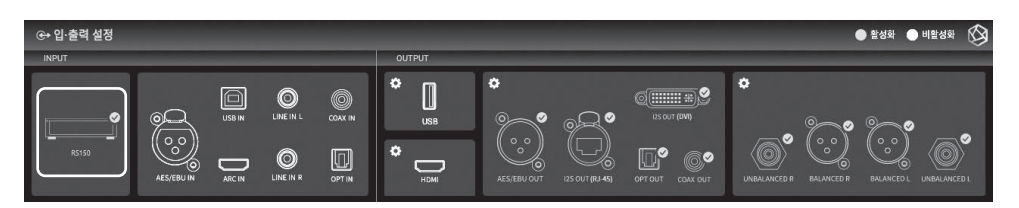

#### **2-1-2. AES/EBU IN**

• 아날로그 오디오 입력을 소스로 사용할 경우, 입·출력 설정에서 입력 소스를 'AES/EBU IN'으로 선택합니다.

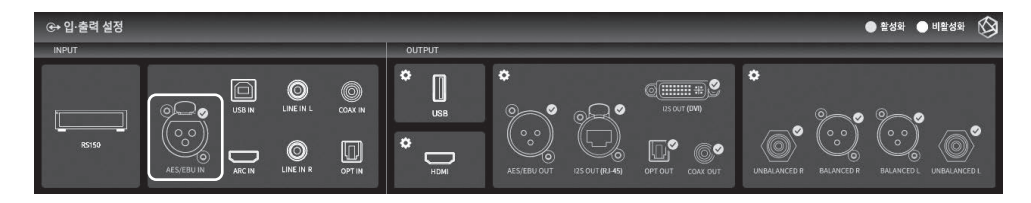

#### **2-1-3. USB IN**

• 본 제품을 PC에 연결하여 USB DAC으로 사용할 경우, 입·출력 설정에서 소스를 'USB IN'으로 선택합니다. ※ '제품 설치' - 'USB IN 연결' 방법을 참고하십시오.

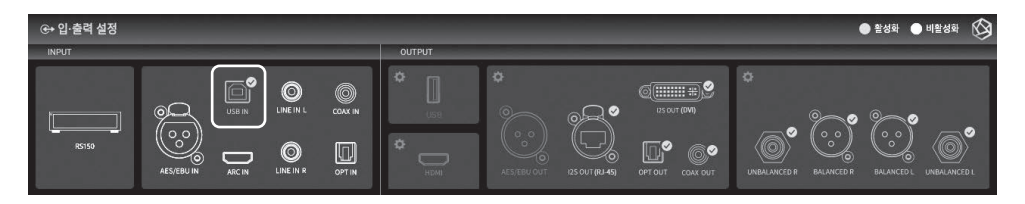

• ARC IN을 소스로 사용할 경우, 입·출력 설정에서 입력 소스를 'ARC IN'으로 선택합니다.

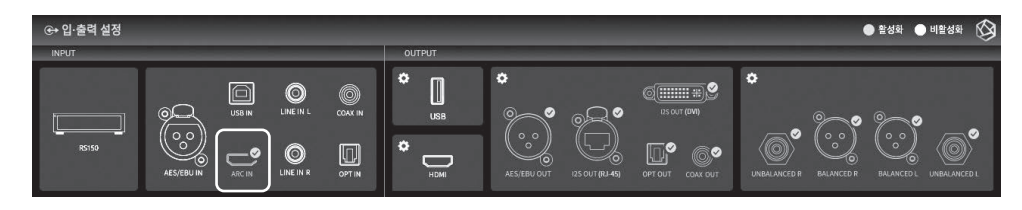

#### **2-1-5. LINE IN**

• LINE IN을 소스로 사용할 경우, 입·출력 설정에서 입력 소스를 'LINE IN'으로 선택합니다.

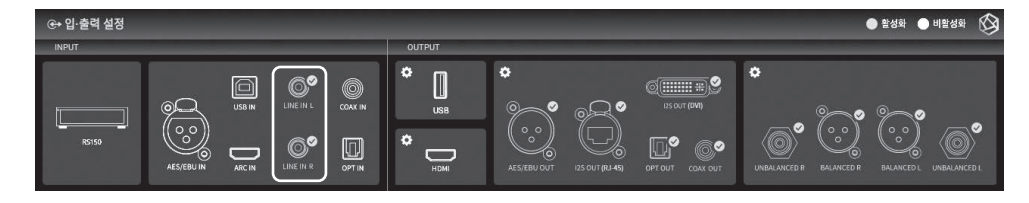

#### **2-1-6. COAX IN**

• COAX IN을 소스로 사용할 경우, 입·출력 설정에서 입력 소스를 'COAX IN'으로 선택합니다.

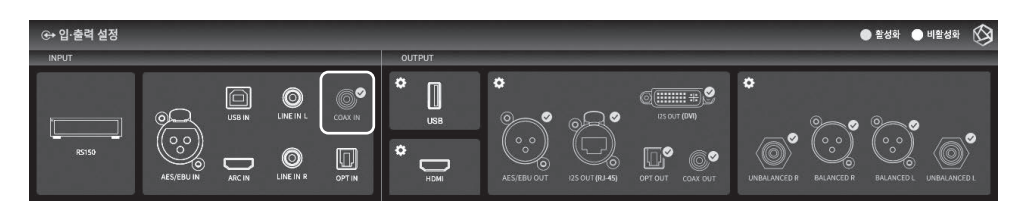

#### **2-1-7. OPT IN**

• OPT IN을 소스로 사용할 경우, 입·출력 설정에서 입력 소스를 'OPT IN'으로 선택합니다.

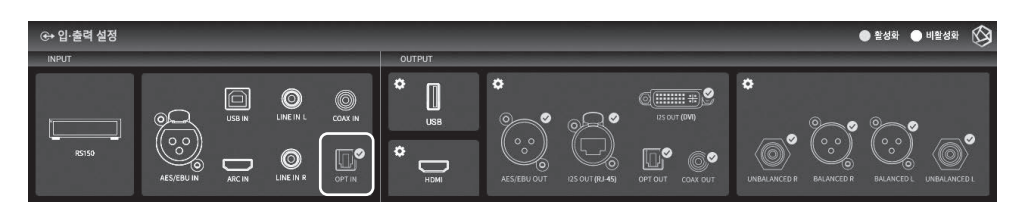

#### **2-2. OUTPUT**

- OUTPUT 설정 메뉴에서 아이콘을 선택하여 출력 설정을 활성화/비활성화할 수 있습니다.
- 활성화되었을 경우 아이콘이 골드색으로 변경되고, 체크 표시가 나타납니다.
- USB와 HDMI, Internal DAC 중 하나의 출력만 선택이 가능합니다.
- Internal DAC의 경우 다중으로 출력 포트를 활성화할 수 있습니다.

#### **2-2-1. USB DAC**

• USB DAC을 연결한 후 USB를 선택하면, 연결되어 있는 USB DAC 목록이 나타납니다. 목록 중에서 사용할 USB DAC을 선택합니다.

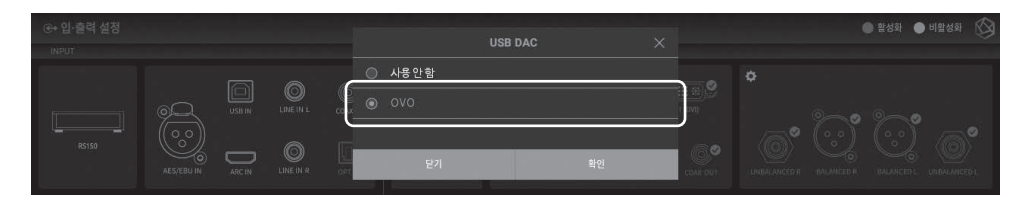

• USB DAC을 선택하면, 선택된 USB DAC의 모델명이 나타나며 사용 가능한 상태가 됩니다.

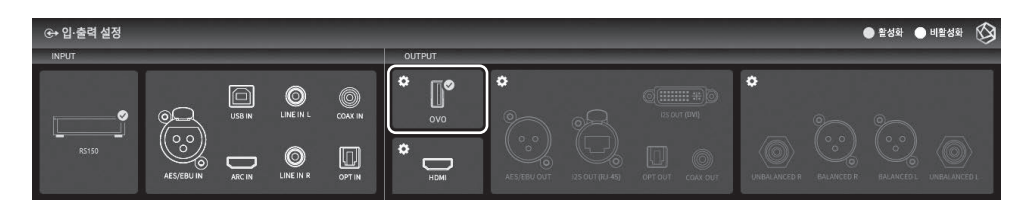

• USB DAC의 설정 아이콘을 선택하면 다음과 같은 USB DAC Setting 화면이 나옵니다.

#### **2-2-1-1. MQA Type**

• MQA 재생 모드를 설정합니다. Authenticator 또는 Decoder 모드를 선택할 수 있습니다. 디지털 출력으로는 원음 또는 디코딩된 오디오 데이터만 내보낼 수 있고, 풀디코딩된 오디오 데이터는 내보낼 수 없습니다.

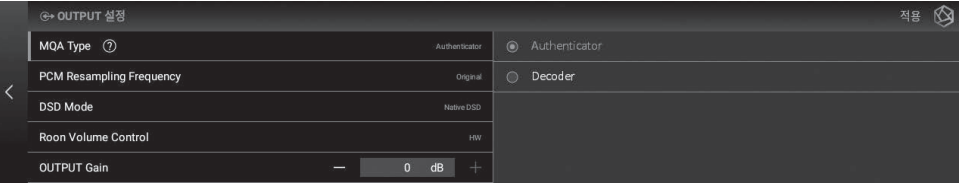

#### **2-2-1-2. PCM Resampling Frequency**

• Sampling Frequency를 설정하는 메뉴입니다. 원음 그대로 출력하기를 원하면 Original Sampling Rate, 리샘플링 기능을 사용하려면 원하는 샘플링 레이트(44.1kHz, 48kHz, 88.2kHz, 96kHz, 176.4 kHz, 192kHz 등)를 선택합니다.

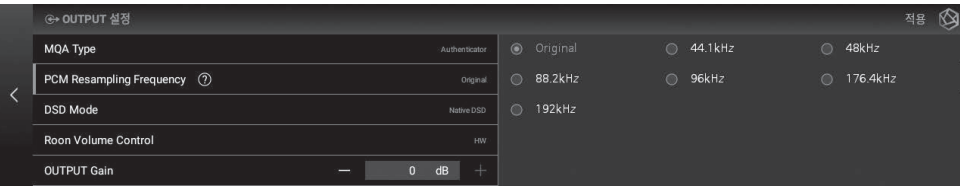

#### **2-2-1-3. DSD Mode**

• DSD 음원 재생 시 DAC으로 전달할 오디오 샘플의 전송 포맷(Native, DOP, PCM)을 결정합니다. USB DAC의 경우 연결한 DAC의 지원 여부에 따라 Native, DOP, DSD to PCM을 선택하고 사용해야 DSD 음원을 재생할 수 있습니다.

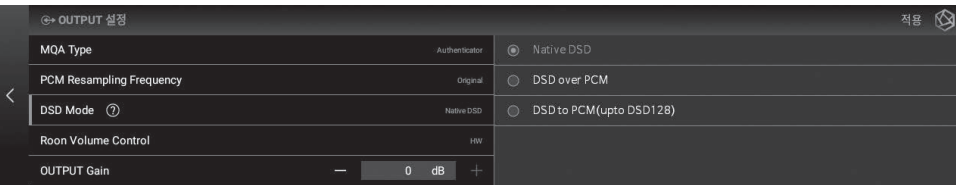

#### **2-2-1-4. Roon Volume Control**

• Roon Ready 모드에서 볼륨 조절 방법(Hardware, Software, Fixed)을 선택합니다. USB DAC의 경우 Hardware/Software/Fixed를 선택할 수 있으나, USB DAC이 Hardware Volume Control을 지원하지 않는다면 Hardware 선택 시 볼륨이 조절되지 않습니다.

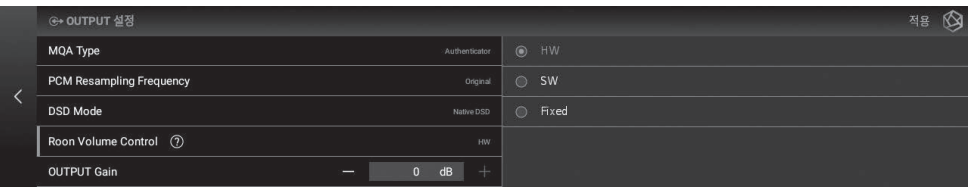

#### **2-2-1-5. OUTPUT Gain**

• Digital Output의 Gain 값을 조절합니다. 외부 리시버 또는 DAC과 연결 시 distortion이 발생하면 Output Gain 값을 적절히 조절하여 사용합니다.

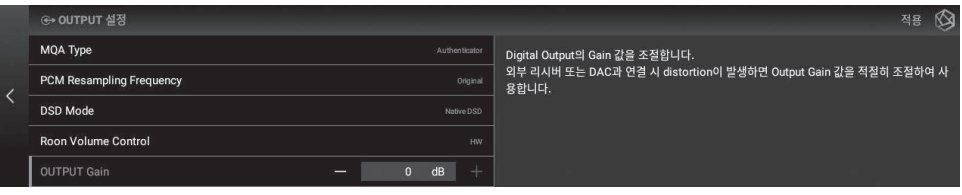

#### **2-2-2. HDMI**

• HDMI 설정을 할 수 있습니다.

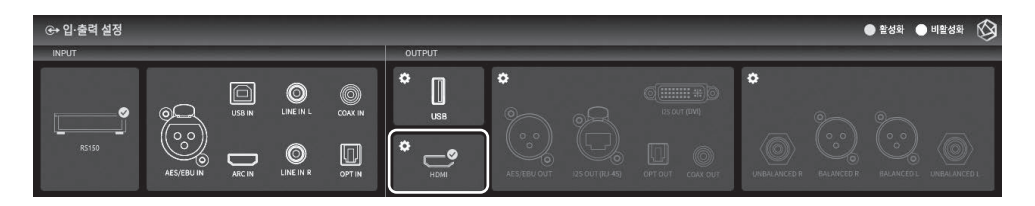

• HDMI의 설정 아이콘을 선택하면 아래와 같이 HDMI Setting 화면이 나옵니다.

#### **2-2-2-1. PCM Resampling Frequency**

• Sampling Frequency를 설정하는 메뉴입니다. 원음 그대로 출력하기를 원하면 Original Sampling Rate, 리샘플링 기능을 사용하려면 원하는 샘플링 레이트(44.1kHz, 48kHz, 88.2kHz, 96kHz, 176.4 kHz, 192kHz 등)를 선택합니다.

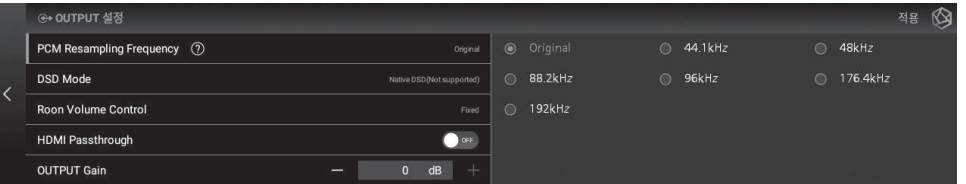

#### **2-2-2-2. DSD Mode**

• DSD 음원 재생 시 DAC으로 전달할 오디오 샘플의 전송 포맷(Native, DOP, PCM)을 결정합니다. HDMI 출력의 경우 DSD to PCM만 가능합니다.

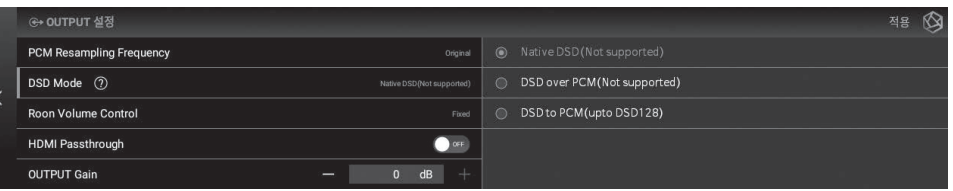

#### **2-2-2-3. Roon Volume Control**

• Roon Ready 모드에서 볼륨 조절 방법(Hardware, Software, Fixed)을 선택합니다. HDMI 출력의 경우 Software 또는 Fixed에서 선택할 수 있습니다.

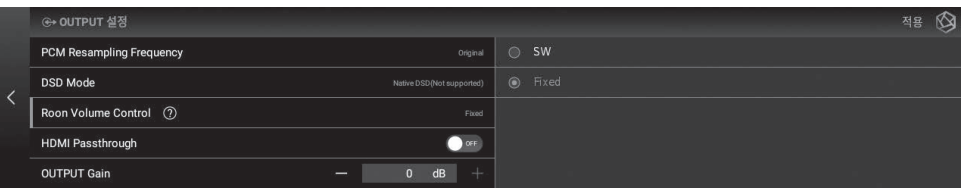

#### **2-2-2-4. HDMI Passthrough**

• Surround 음원과 같은 HD audio format을 디코딩 없이 HDMI를 통해서 오디오 리시버로 Bypass 합니다.

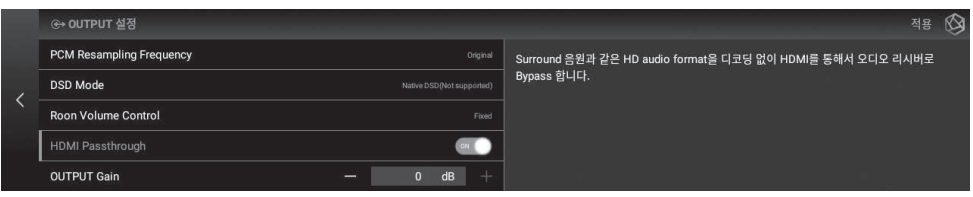

#### **2-2-2-5. OUTPUT Gain**

• Digital Output의 Gain 값을 조절합니다. 외부 리시버 또는 DAC과 연결 시 distortion이 발생하면 Output Gain 값을 적절히 조절하여 사용합니다.

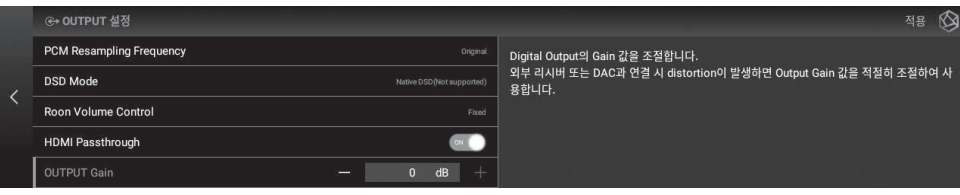

#### **2-2-3. Digital**

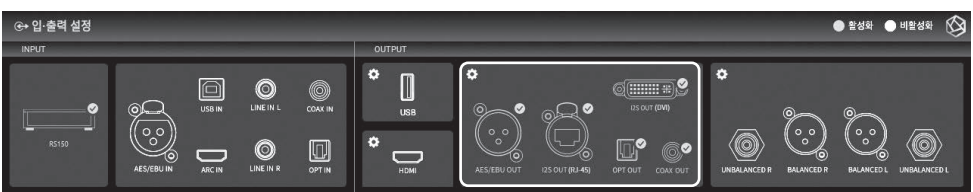

• AES/EBU OUT, I2S OUT(RJ45), I2S OUT(DVI), OPT OUT, COAX OUT 설정을 할 수 있습니다.

- 
- Digital의 설정 아이콘을 선택하면 다음과 같이 Digital 출력 설정 화면이 나옵니다.

#### **2-2-3-1. MQA Type**

• MQA 재생 모드를 설정합니다. Authenticator 또는 Decoder 모드를 선택할 수 있습니다. 디지털 출력으로는 원음 또는 디코딩된 오디오 데이터만 내보낼 수 있고, 풀디코딩된 오디오 데이터는 내보낼 수 없습니다.

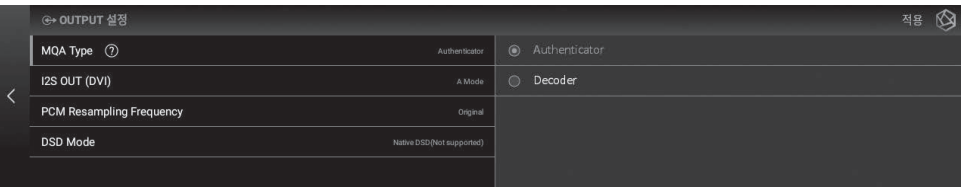

#### **2-2-3-2. I2S OUT(DVI)**

• I2S 신호를 출력합니다.

A, B 모드의 핀 레이아웃을 참고하여 사용하는 I2S 입력 포트에 적합한 모드를 선택하십시오.

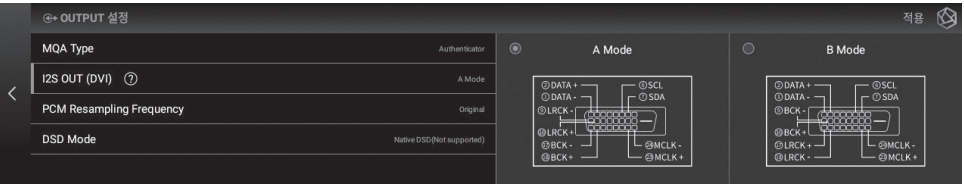

#### **2-2-3-3. PCM Resampling Frequency**

• Sampling Frequency를 설정하는 메뉴입니다.

원음 그대로 출력하기를 원하면 Original Sampling Rate, 리샘플링 기능을 사용하려면 원하는 샘플링 레이트(44.1kHz, 48kHz, 88.2kHz, 96kHz, 176.4 kHz, 192kHz 등)를 선택합니다.

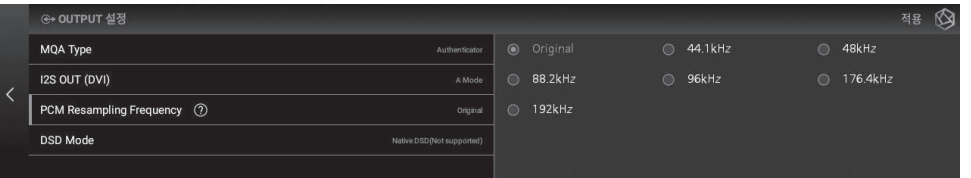

#### **2-2-3-4. DSD Mode**

- DSD 음원 재생 시 DAC으로 전달할 오디오 샘플의 전송 포맷(Native, DOP, PCM)을 결정합니다.
- Native 모드 일 경우에는 DSD 재생 시 아날로그 출력으로는 DSD512까지 지원하지만, 디지털 출력으로는 소리가 나지 않습니다.
- DOP 모드일 경우에는 아날로그 출력으로는 소리가 나지 않고, 디지털 출력으로 DSD256까지 오디오 데이터를 전송합니다. OPT, COAX의 경우에는 DSD64까지만 지원합니다.
- DSD to PCM(up to DSD128) 모드의 경우에는 DSD128까지 지원하며 디지털, 아날로그 출력에서 동시에 소리가 납니다.

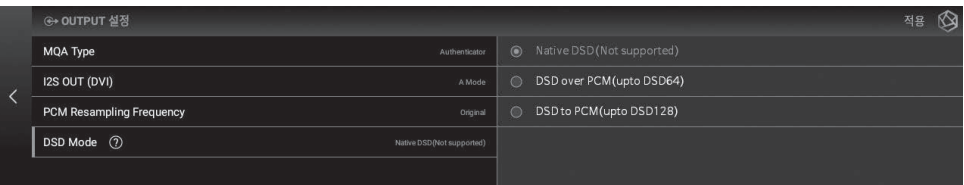

#### **2-2-4. Analog**

• Analog Out 설정을 할 수 있습니다.

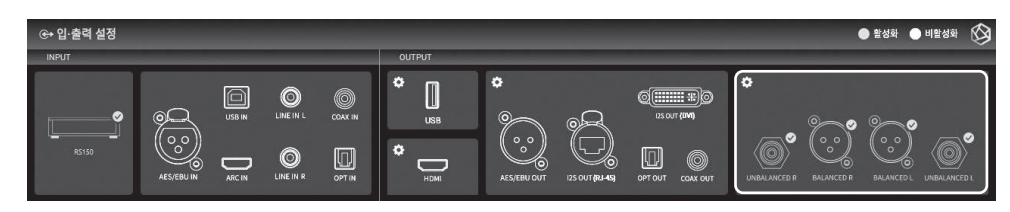

• Analog의 설정 아이콘을 선택하면 다음과 같이 Analog 출력 설정 화면이 나옵니다.

#### **2-2-4-1. 프리아웃 레벨 설정**

프리아웃 출력 레벨을 고정합니다. 본 제품의 볼륨 제어를 사용하지 않고, 연결한 AMP의 허용 범위 내 입력으로 본 제품의 출력 레벨을 고정하여 사용할 수 있습니다.

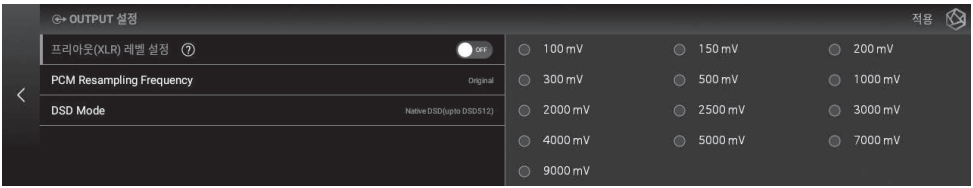

#### **2-2-4-2. PCM Resampling Frequency**

- Sampling Frequency를 설정하는 메뉴입니다.
- 원음 그대로 출력하기를 원하면 Original Sampling Rate, 리샘플링 기능을 사용하려면 원하는 샘플링 레이트(44.1kHz, 48kHz, 88.2kHz, 96kHz, 176.4 kHz, 192kHz 등)를 선택합니다.

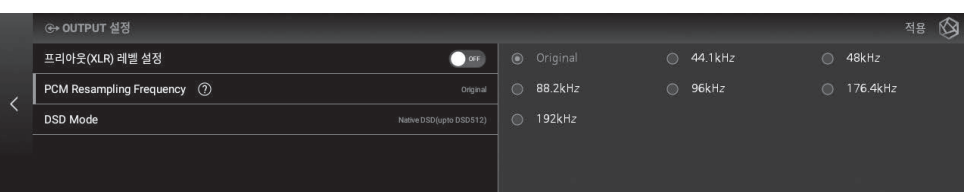

#### **2-2-4-3. DSD Mode**

- DSD 음원 재생 시 DAC으로 전달할 오디오 샘플의 전송 포맷(Native, DOP, PCM)을 결정합니다.
- Native 모드 일 경우에는 DSD 재생시 아날로그 출력으로는 DSD512까지 지원하지만, 디지털 출력으로는 소리가 나지 않습니다.
- DOP 모드일 경우에는 아날로그 출력으로는 소리가 나지 않고, 디지털 출력으로 DSD256까지 오디오 데이터를 전송합니다. OPT, COAX의 경우에는 DSD64까지만 지원합니다.
- DSD to PCM 모드의경우에는 DSD128까지 지원하며 디지털, 아날로그 출력에서 동시에 소리가 납니다.

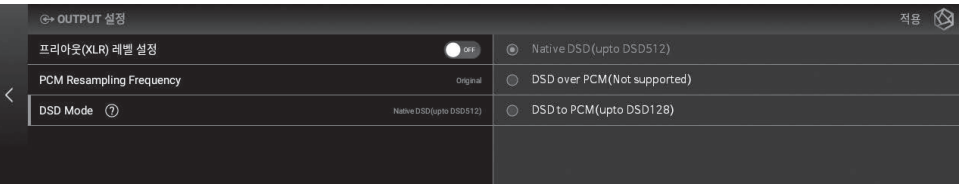

**재생**

## **1. 기본 동작**

- 본 제품 후면부의 USB 포트에 USB 저장 장치를 연결하여 음악 및 비디오 파일을 재생할 수 있습니다.
- 본 제품 하단부에 SATA방식의 HDD/SSD를 장착하여 사용 가능합니다. ※ 두께: 2.5inch/7mm
- '음악/비디오' '폴더' 탭에 진입하여 저장 장치의 파일을 재생할 수 있습니다.

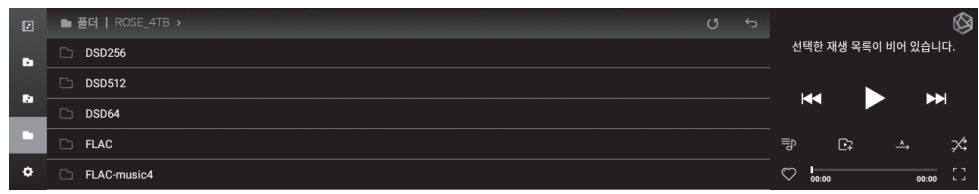

## **2. 미디어 라이브러리**

• 저장매체 혹은 네트워크 공유 폴더의 음원들을 미디어 스캐닝하여 라이브러리(DB)로 저장할 수 있습니다.

## **2-1. 미디어 스캔 동작**

• 기기 후면부의 USB 포트에 새로운 저장 장치를 연결하면, 신규 스토리지 감지 팝업이 나타납니다.

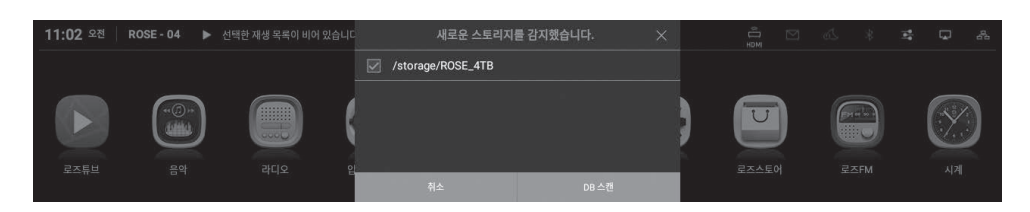

- 신규 스토리지 팝업에서 'DB 스캔' 버튼 선택 시, 연결된 저장 장치에서 미디어 스캐닝을 시작합니다. (스토리지 용량에 따라 미디어 스캐닝 완료 시간에 차이가 있을 수 있습니다.)
- DB 스캔 중에는 본 제품 메인 홈 좌측 하단에 '미디어 분석 중' 로딩 이미지가 표시됩니다.

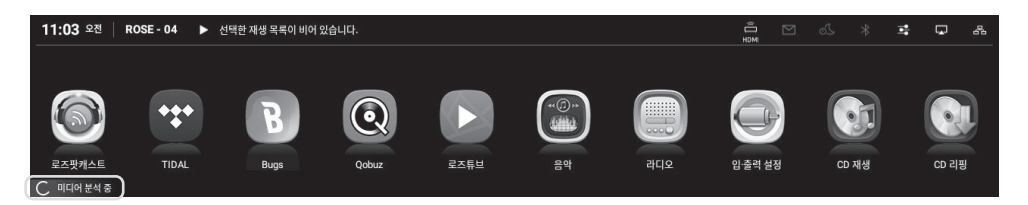

- DB 스캔 완료 후 음악 및 비디오의 앨범아트 및 목록이 표시되며 재생이 가능합니다.
- 음악/비디오 및 설정 메뉴를 통하여 DB 추가/다시 검색/삭제도 가능합니다.

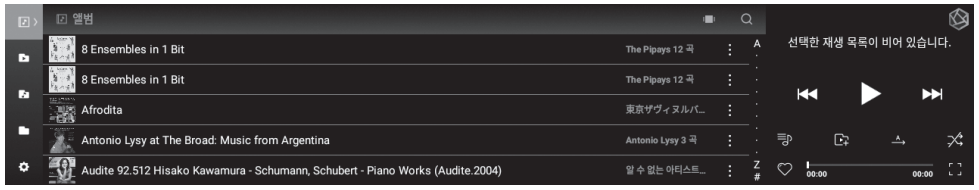

## **2-2. 미디어 스캔 완료 후**

- 앨범 목록이 앨범 아트 형태로 표시되고, 앨범에 포함되어 있는 목록의 전체 재생이 가능해집니다.
- 앨범, 아티스트, 장르, 작곡가별로 정렬 및 재생이 가능합니다.
- 원하는 아티스트 및 앨범명으로 검색이 가능합니다.
- 플레이리스트/즐겨찾기 기능을 사용하여 좋아하는 음원 및 앨범을 저장할 수 있습니다.

#### **- 96 - - 97 -**

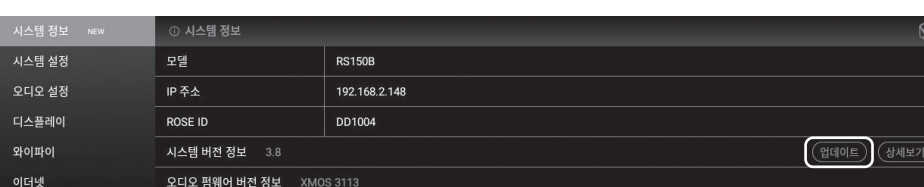

• 최신 버전 업데이트가 존재하는 경우, 설정 메뉴의 시스템 버전 정보에서 '업데이트' 버튼이 표시됩니다.

#### • 재부팅 후, SW 시스템 업데이트가 완료됩니다. **주의** : 업데이트 중 강제로 전원을 제거하면 문제가 생길 수 있으므로 절대 전원을 제거하지 마십시오.

**1-2. 설정 메뉴를 통한 업데이트**

 $05:26$  오후 ROSE - 6E > 선택한 재생 목록이 비어 있습니다 시스템 업데이트 패키지를 확인 하였습니다<br>기기가 재부팅 됩니다.  $\odot$  $+ +$ (@) こス型州人

05:25 오후 ROSE - 6E ▶ 선택한 재생 목록이 비어 있습니다 시스템 업데이트 시스템 업데이트 중입니다.<br>남은 시간: 0s  $+1$  $\circ$ 

• 시스템 업데이트 팝업에서 '예' 버튼 선택 시 OTA 업데이트가 진행됩니다.

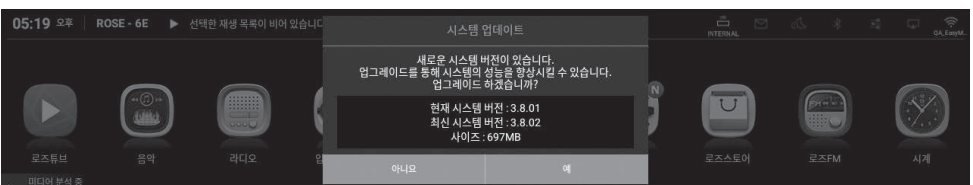

노출됩니다.

**보충 정보**

## **1-1. OTA 업데이트 진행**

• 네트워크가 연결되어 있는 상태에서 최신 버전의 업데이트가 존재하는 경우 시스템 업데이트 팝업이

## **1. 펌웨어 업데이트**

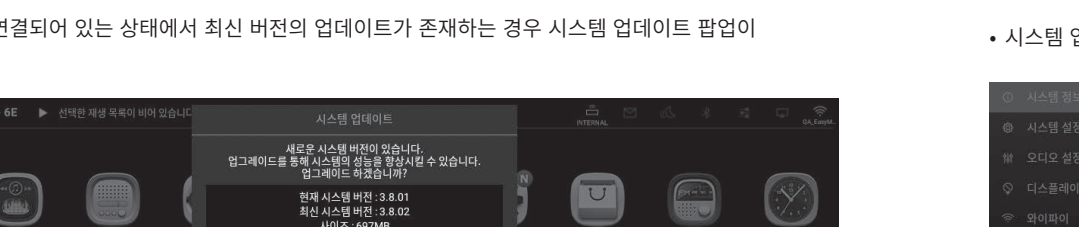

 $\odot$ 

• 시스템 업데이트 팝업에서 '예' 버튼 선택 시 OTA 업데이트가 진행됩니다.

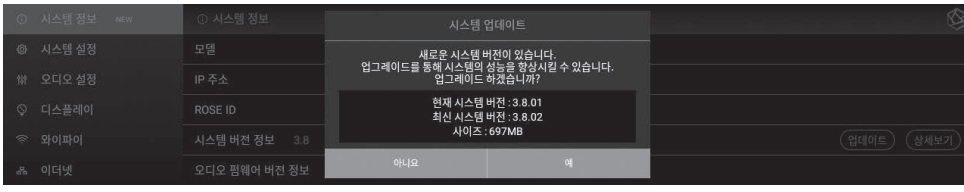

시스템 언데이트

시스템 업데이트 중입니다.<br>남은 시간: 13s

• 업데이트 버튼 선택 시, 시스템 업데이트 팝업이 표시됩니다.

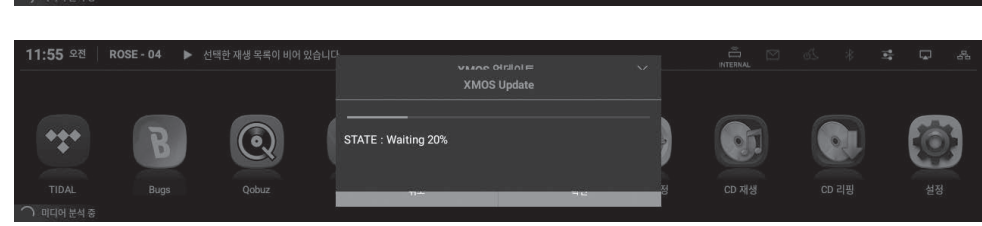

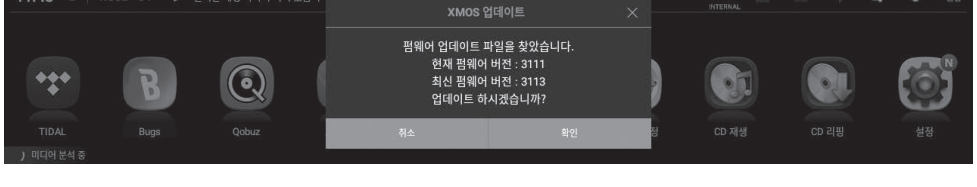

• XMOS 업데이트 실행 후 자동 재부팅 됩니다.

#### **1-3-1. XMOS 업데이트만 있는 경우**

11:48 오젠 | ROSE - 04 ▶ 선택한 재생 목록이 비어 있습니!

• 업데이트는 다음과 같은 경우로 발생할 수 있습니다.

시스템 버전 정보

• 시스템 업데이트 후 XMOS/MCU 업데이트가 있는 경우 업데이트 팝업이 자동으로 노출되며 업데이트를 진행할 수 있습니다.

## **1-3. XMOS/MCU 업데이트 팝업 노출 시 설치 방법**

• 재부팅 후, SW 시스템 업데이트가 완료됩니다. **주의** : 업데이트 중 강제로 전원을 제거하면 문제가 생길 수 있으므로 절대 전원을 제거하지 마십시오.

• XMOS 업데이트가 실행되며 완료 후 자동으로 Main MCU 업데이트가 실행됩니다. 이후 자동으로 재부팅 됩니다

03:58 오후 ROSE - 6E ▶ 선택한 재생 목록이 비어 있습니다  $\mathbb{R}^n$ XMOS 업데이트

> 펌웨어 업데이트 파일을 찾았습니다. .<br>현재 펌웨어 버전 : 3109

최신 펌웨어 버전 : 3113 업데이트 하시겠습니까?

Status : Writing (21%) **1-3-4. XMOS/Main MCU 업데이트가 있는 경우**

## • Audio MCU 업데이트 실행 후 자동 재부팅 됩니다.

04:10 오후 | ROSE - 6E ▶ 선택한 재생 목록이 비어 있습니다

**1-3-2. Main MCU 업데이트만 있는 경우**

11:39 오전 ROSE - 04 ▶ 선택한 재생 목록이 비어 있습니다

• Main MCU 업데이트 실행 후 자동 재부팅 됩니다.

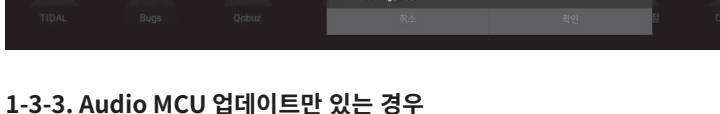

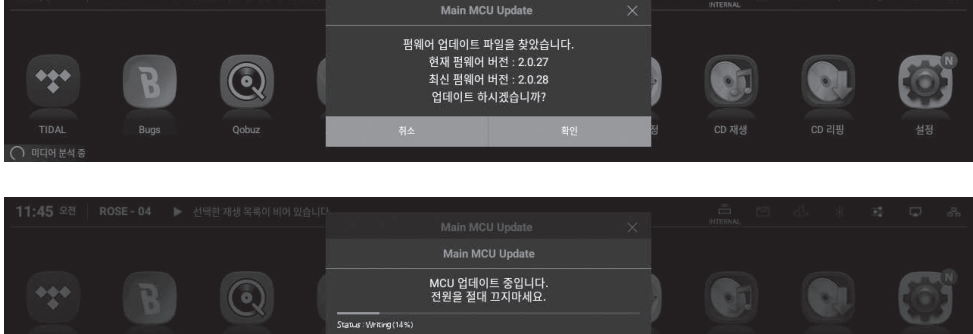

**Audio MCU Update** 

펌웨어 업데이트 파일을 찾았습니다.

현재 펌웨어 버전 : 2.0.39

최신 펌웨어 버전 : 2.0.43 .<br>언데이트 하시겠습니까?

Audio MCU Update

MCU 업데이트 중입니다.<br>전원을 절대 끄지마세요.

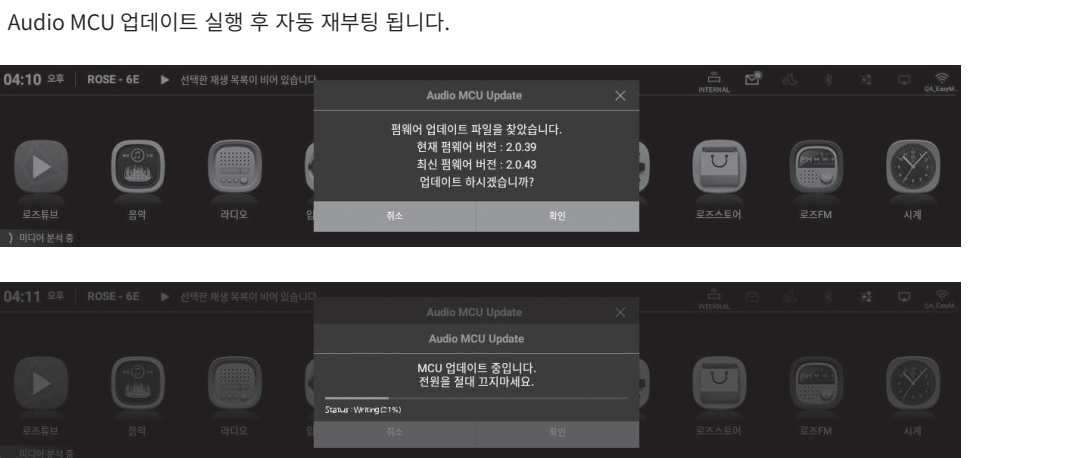

**주의** : 업데이트 중 강제로 전원을 제거하면 문제가 생길 수 있으므로 절대 전원을 제거하지 마십시오.

#### **1-3-5. XMOS/Audio MCU 업데이트가 있는 경우**

dillo

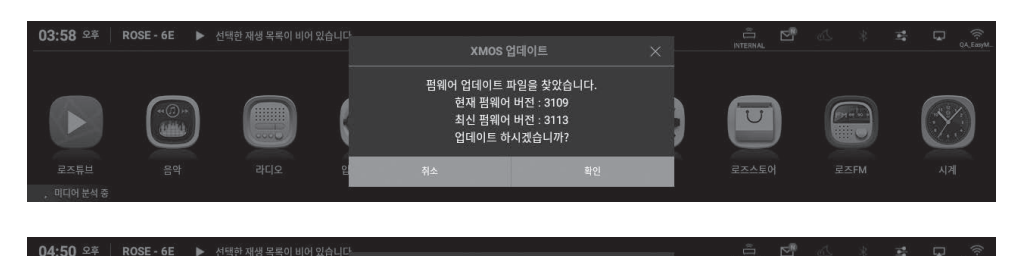

**VIACO ORIGIE XMOS Update**   $\pm$ 

 $\overline{U}$ 

• XMOS 업데이트가 실행되며 완료 후 자동으로 Audio MCU 업데이트가 실행됩니다. 이후 자동으로 재부팅 됩니다.

**주의** : 업데이트 중 강제로 전원을 제거하면 문제가 생길 수 있으므로 절대 전원을 제거하지 마십시오.

STATE: Waiting 70%

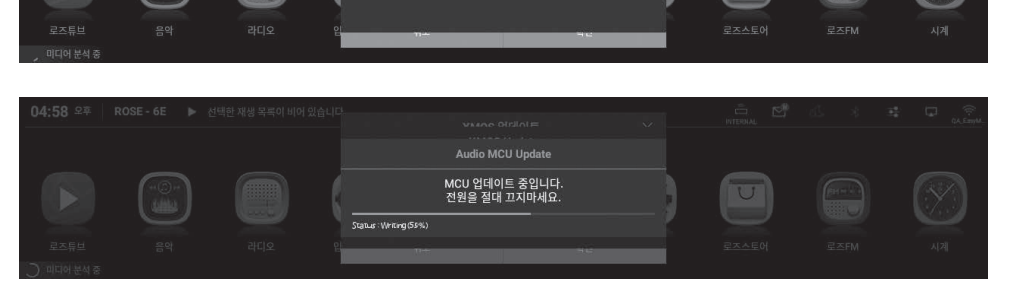

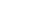

 $\mathbb{E}^{\mathbb{R}}$ 

 $\overline{U}$ 

 $\overline{U}$ 

• XMOS 업데이트가 실행되며 완료 후 자동으로 Main MCU 업데이트가 실행됩니다. 이후 자동으로 재부팅 됩니다.

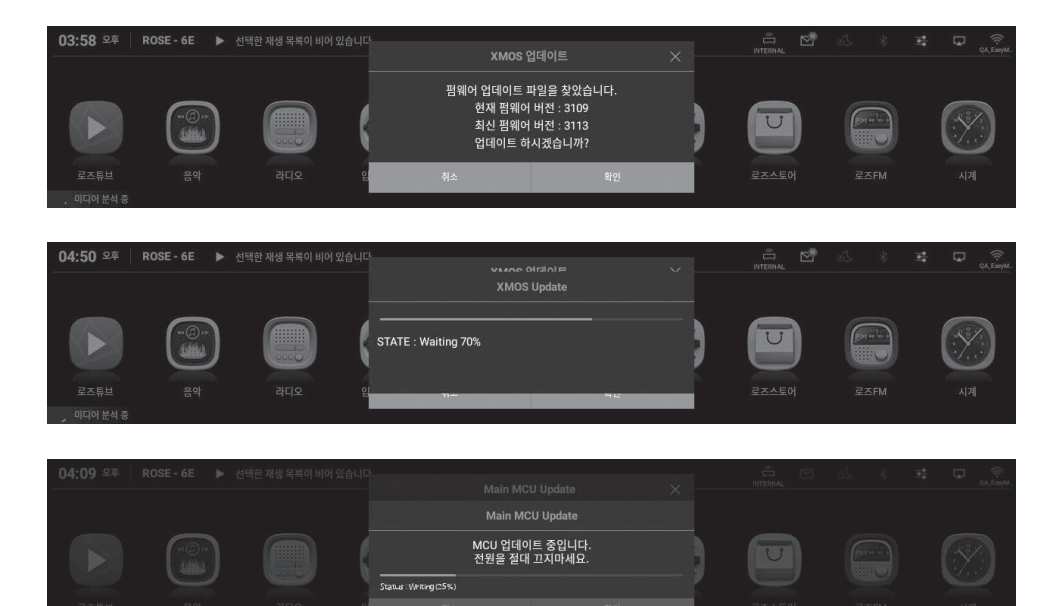

• 이후 추가로 Audio MCU 업데이트가 실행되며 완료 후 재부팅 됩니다.

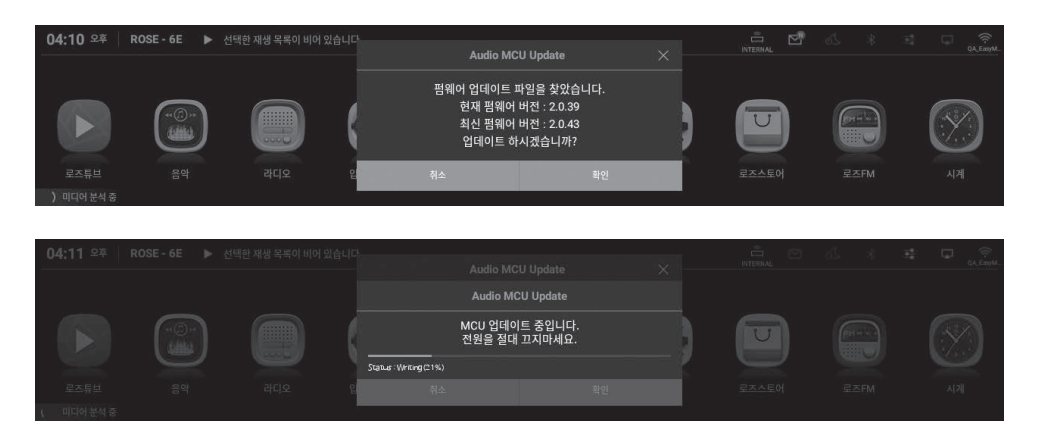

**주의** : 업데이트 중 강제로 전원을 제거하면 문제가 생길 수 있으므로 절대 전원을 제거하지 마십시오.

## **2. 공장 초기화**

- 본 제품이 작동하지 않거나 인터넷 펌웨어 업그레이드가 실패했을 때는 공장 초기화를 권장합니다. 공장 초기화 시, DB Scan 데이터, 각 앱에서의 설정 및 저장 데이터, 로즈스토어를 통해 설치한 앱, 와이파이 네트워크 설정, 공유 파일 및 저장된 재생 목록을 포함한 모든 사용자 지정 설정이 초기화됩니다. 공장 초기화 이후 재설정이 필요합니다.
- 본 제품은 공장 초기화 또는 초기 설정값 복원이 가능합니다.
- '설정' '시스템 설정' '공장 초기화' 메뉴 옵션에서 초기 설정으로 되돌릴 수 있습니다.

# **제품 사양**

## **1. Specifications**

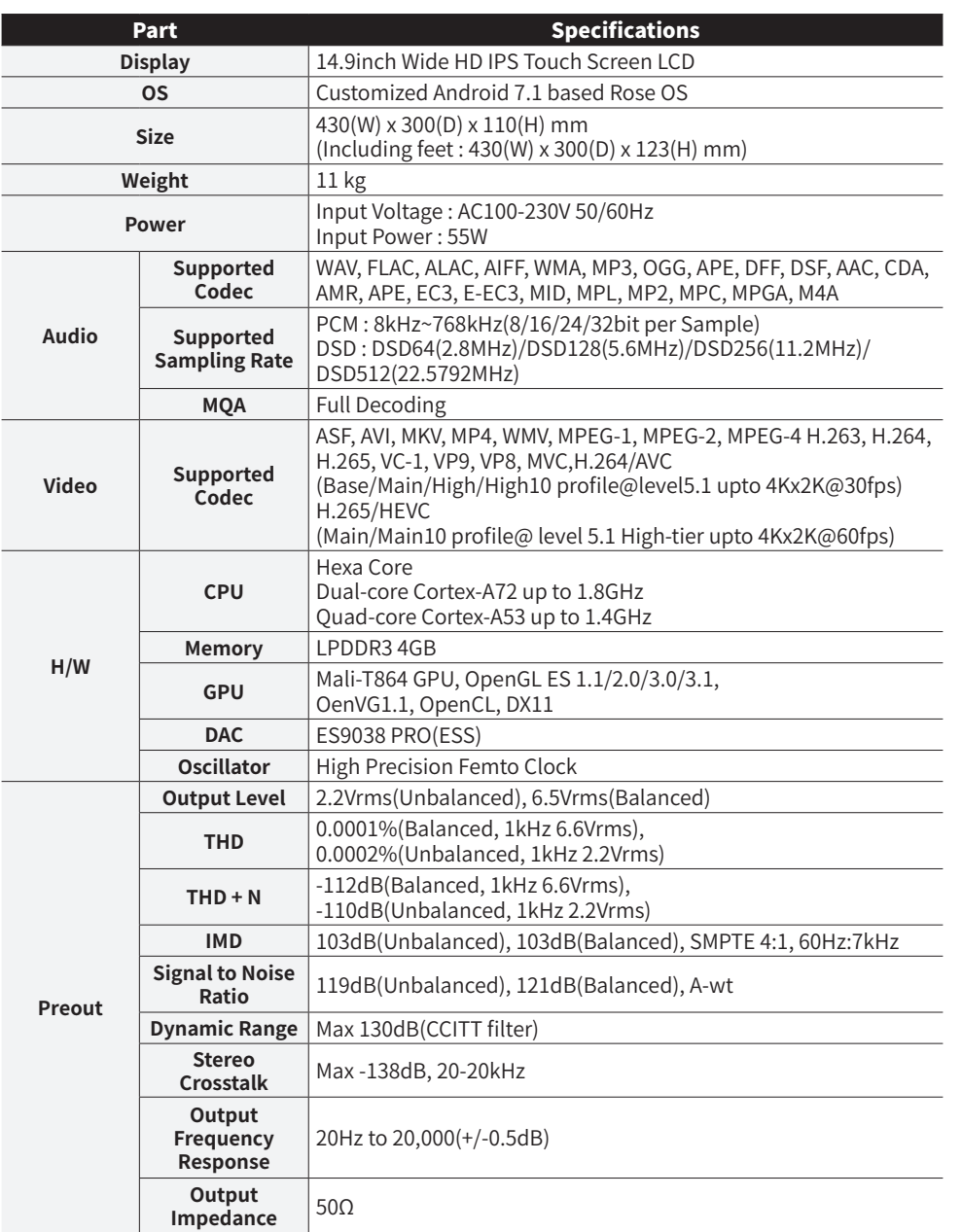

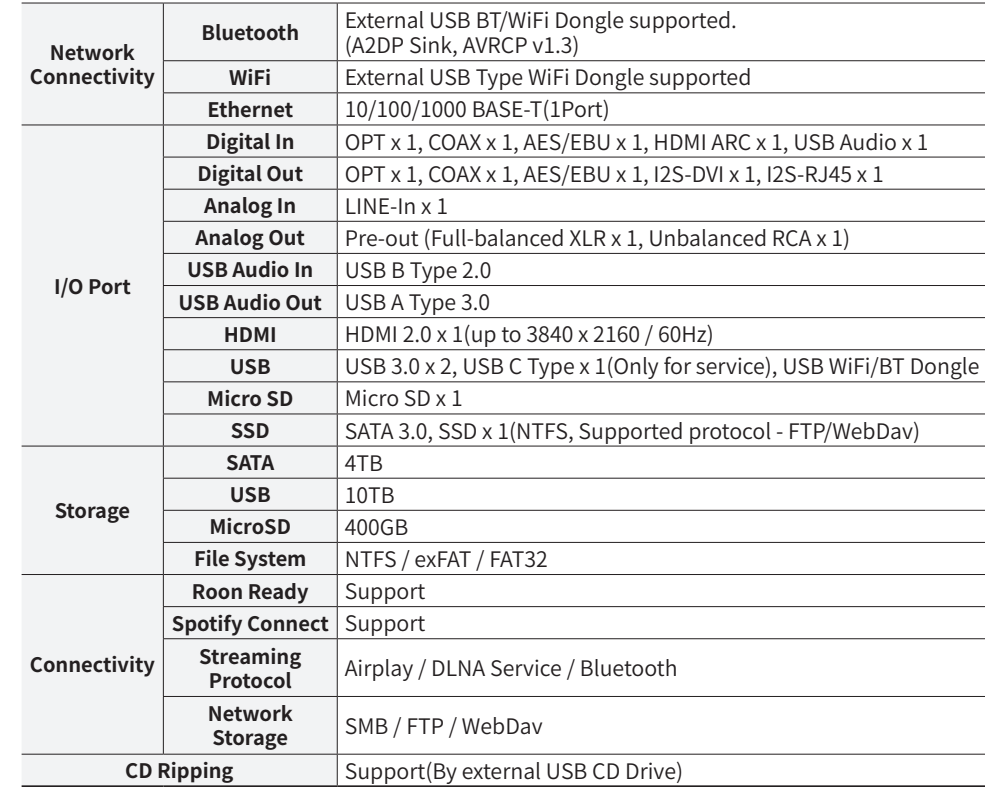

## **품질 보증**

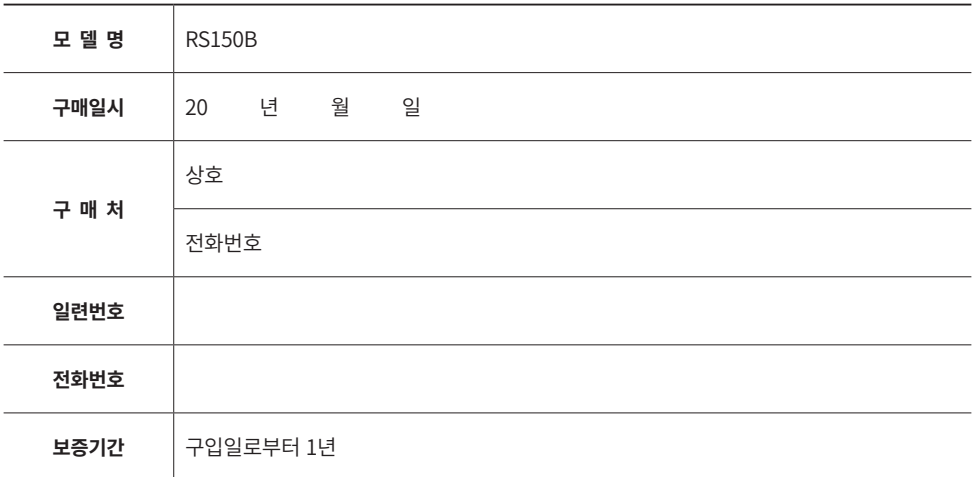

• 적합성 평가를 받은 자의 상호 : ㈜씨아이테크

- 제조사/제조국가 : ㈜씨아이테크/대한민국
- 인증받은 자의 식별 부호 : SYH
- 인증번호 : R-R-SYH-RS150, XA090073-20001

#### **서비스 센터에 문의하기 전 확인 사항**

- 제품을 사용하는 중에 터치가 되지 않거나 화면이 멈춰 작동하지 않으면 제품을 다시 시작해야 합니다. 전원 키를 5초 이상 길게 누르면 강제 재부팅됩니다.
- 제품 설치 조건(65p)과 달리 협소한 공간에서 장시간 사용할 때는 열이 발생하여 제품이 뜨거워질 수 있고 제품의 수명과 성능을 영향을 줄 수 있습니다.
- 인터넷 연결 순간 전파가 불안정하거나 약한 상태, 또는 인터넷 사용량이 많을 때 청음 중 음이 끊어질 수 있으며 무선 인터넷 역시 무선 통신의 특성상 수신이 지연되거나 수신이 되지 않을 수 있으니 다른 장소로 이동하여 다시 연결을 시도하십시오.
- 콘텐츠별 파일은 제품의 특성, 설계 규격 및 사업자의 요구에 따라 최적화되어 있습니다. 따라서 같은 콘텐츠라도 다른 제조 회사 및 다른 모델과 음량, 음색 등에 차이가 있을 수 있습니다.

#### **문의 전화 1899-6042**

• 고객 상담 센터 또는 홈페이지에서 가까운 서비스 센터의 전화번호 및 위치 정보를 확인할 수 있습니다.

#### **제품 홈페이지 www.hifirose.com**

• 뉴스레터를 통해 ROSE의 최신 소식, 이벤트 및 신상품 정보를 얻을 수 있습니다.

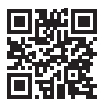